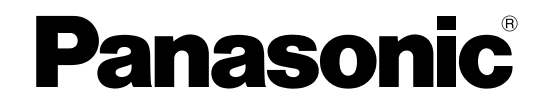

# 使用说明书 操作篇 网络硬盘录像机 **型号 WJ-ND400K/CH**

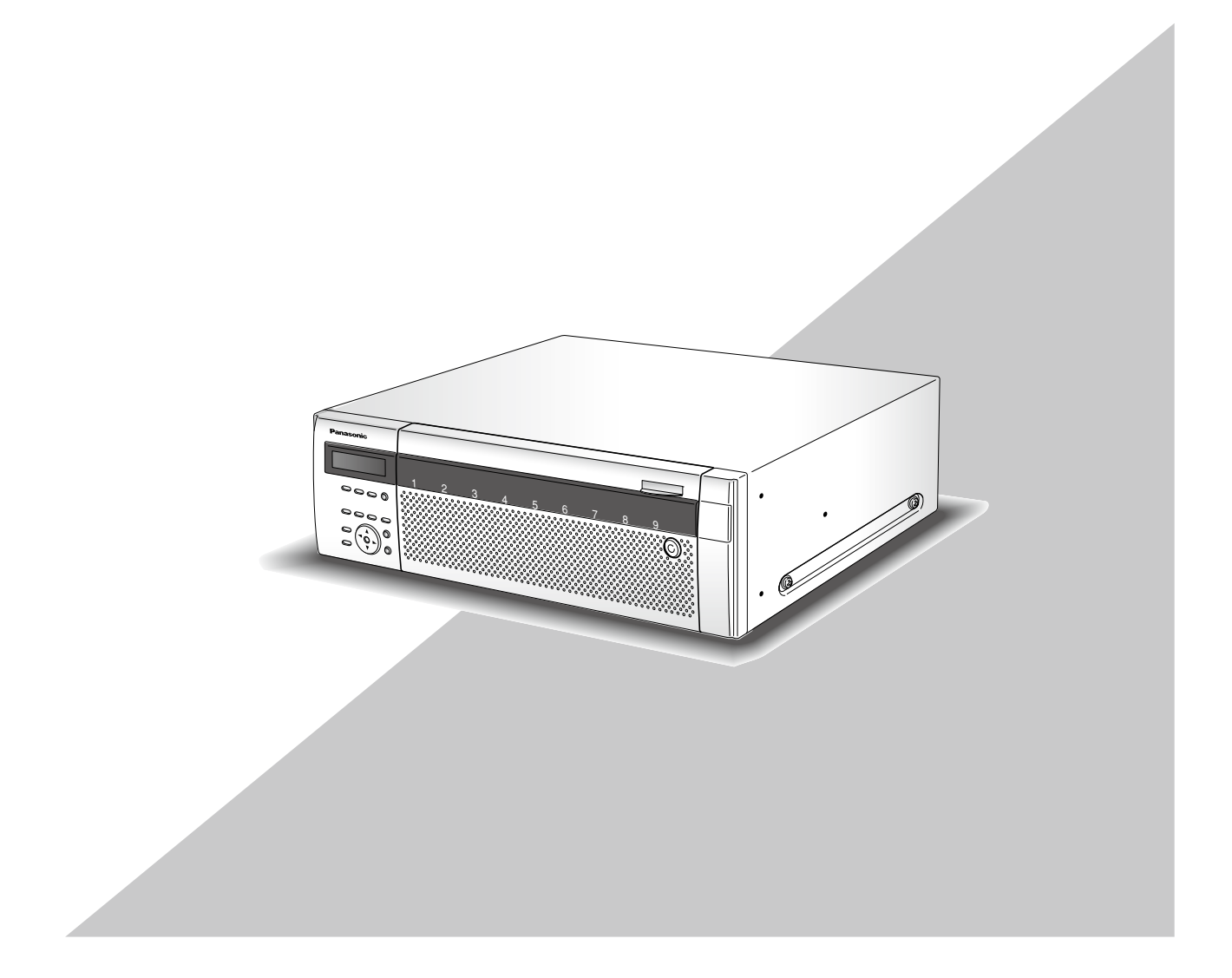

在连接和使用本产品前, 请仔细阅读以下说明并保存此说明书以备日后之用。

本说明书中不显示型号后缀。

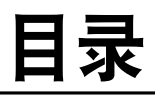

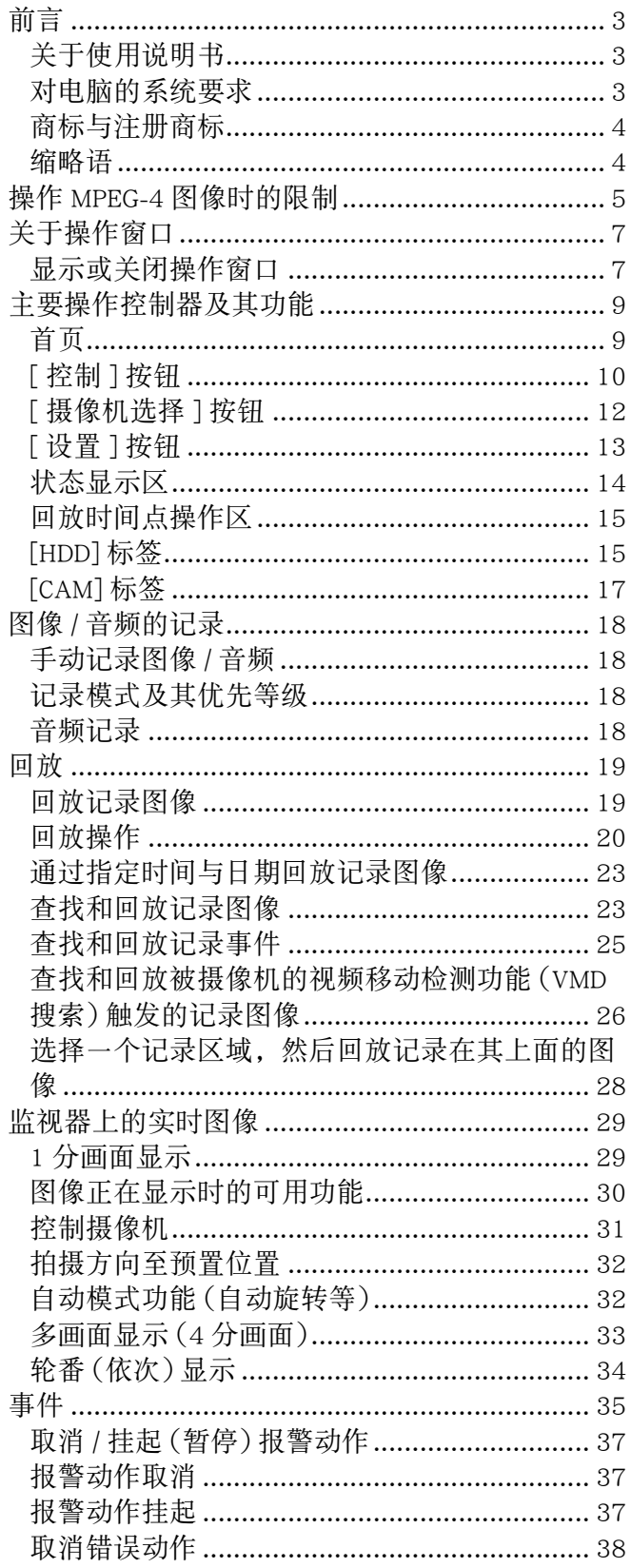

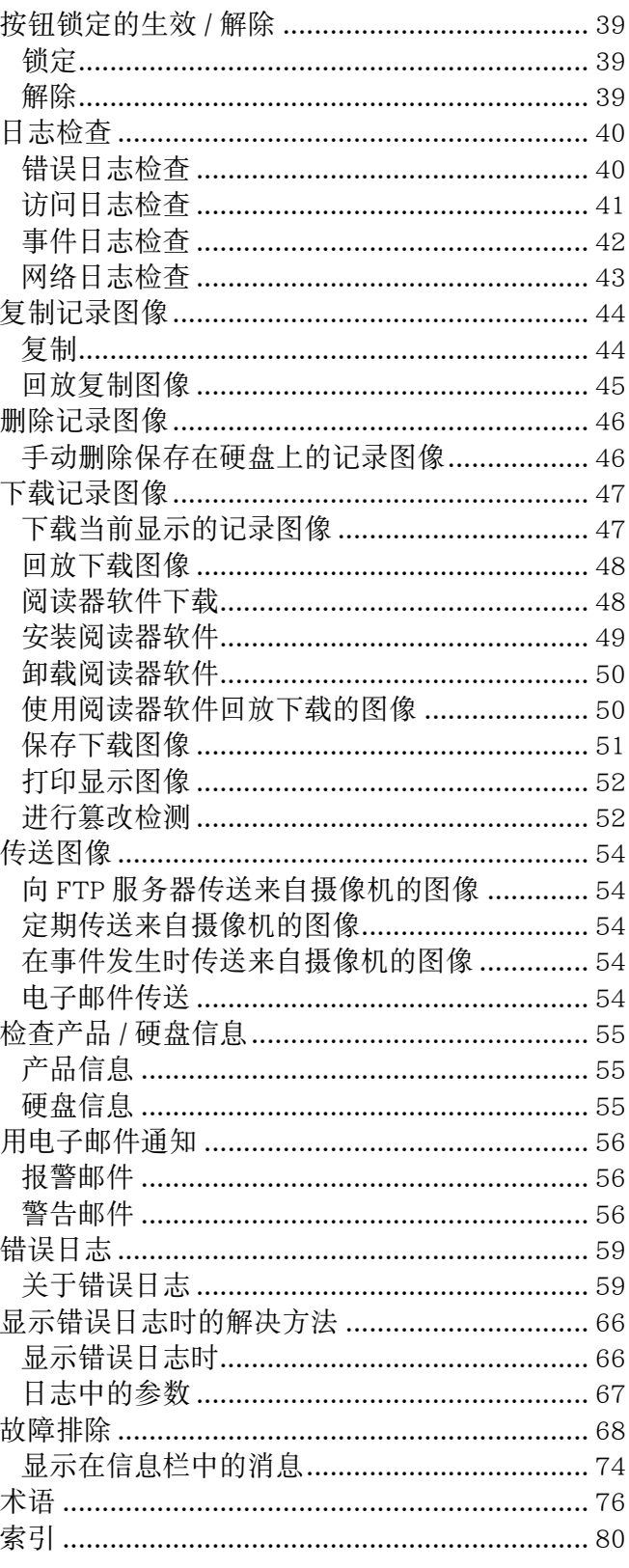

<span id="page-2-0"></span>前言

网络硬盘录像机 WJ-ND400K/CH 系列是为了在监视系统内使用而设计的,能记录连接在录像机上的网络摄 像机所传输来的图像或音频。

可通过网络连接多达 64 台摄像机。

可以使用已经连接到网络的电脑的网络浏览器进行设置或操作录像机。(要使用电脑操作本产品,必须配置 电脑的网络设置。)最多可以同时 16 台电脑(网络浏览器)访问录像机,并进行录像机的设置或操作。根据 网络状况的不同所访问录像机的电脑的最大数目也有所不同。

# 关于使用说明书

WJ-ND400K/CH 附带说明书有如下 4 本 :

使用说明书 安装篇: 说明如何安装 / 连接本产品, 并说明如何用前面板上的按钮操作本产品。 使用说明书 操作篇(PDF)(本书):说明如何用电脑操作本产品。

使用说明书 设置篇(PDF): 说明如何配置所需设置和如何连接到其它设备。 快速使用指南 : 说明如何配置基本设置和如何使用主要功能。

阅读附带光盘上的 PDF 文件 ( 使用说明书 设置篇和使用说明书 操作篇 ) 时需要 Adobe® Reader® 软件。 如果所使用的电脑上没有安装 Adobe® Reader® 软件,可以从 Adobe® 的网站下载其最新版本并且安装。

这些使用说明书上所用的说明和图解中的"WJ-ND400"或"ND400"都是指 WJ-ND400K/CH。 关于任选专用软件的详情请参见附件光盘上的"readme.txt"。

# 对电脑的系统要求

建议使用满足以下系统要求的电脑来操作本装置。

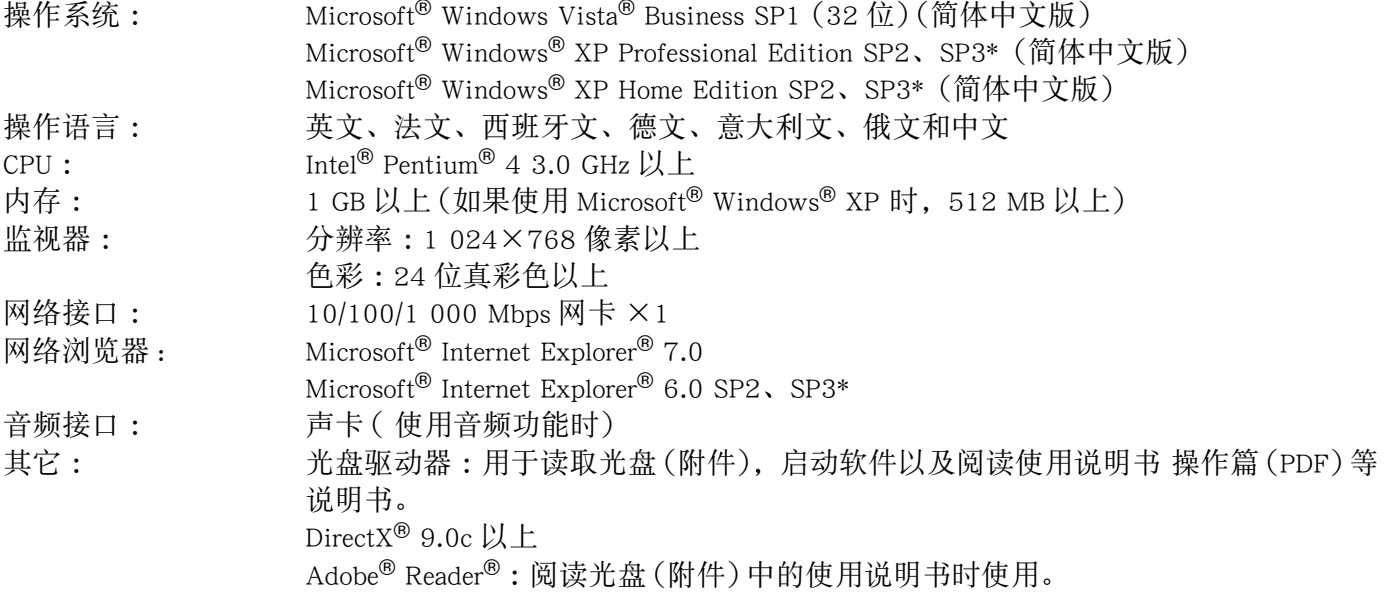

\* 当使用Microsoft<sup>®</sup> Windows<sup>®</sup> XP Professional SP2、SP3或Microsoft<sup>®</sup> Windows<sup>®</sup> XP Home Edition SP2、SP3 时,需要相应的Microsoft® Internet Explorer® 6.0 SP2、SP3浏览器。

## <span id="page-3-0"></span>重要 :

- 如果所使用的电脑未满足上述系统要求,则可能发生诸如图像显示变慢或者浏览器运行不正常等问题。
- 如果电脑上没有安装声卡就接收不到音频信号。另外,音频信号也可能会由于网络环境低劣而被打断。
- 使用 Microsoft<sup>®</sup> Windows Vista<sup>®</sup> 时关于对电脑的系统要求和注意事项, 请参见光盘中的"关于 Vista<sup>®</sup> 的说 明"(PDF)。
- 不支持 Microsoft® Windows® XP Professional x64 Edition。

# 商标与注册商标

- Adobe 和 Adobe Reader 是 Adobe Systems Incorporated 公司在美国及其他国家的注册商标。
- Microsoft、Windows、Windows Vista、Internet Explorer、ActiveX 和 DirectX 是 Microsoft 公司在美国及其他 国家的商标或注册商标。
- Intel 和 Pentium 是 Intel 公司及其下属部门在美国及其他国家的商标或者注册商标。
- 本说明书中的其它公司或产品的名称可能是相应公司的商标或者注册商标。

# 缩略语

本使用说明书中使用以下缩写。

Microsoft® Windows Vista® SP1 Business(32 位)称为 Windows Vista。

Microsoft<sup>®</sup> Windows<sup>®</sup> XP Professional SP2、SP3 和 Microsoft<sup>®</sup> Windows<sup>®</sup> XP Home Edition SP2、SP3 均称为 Windows XP。

# <span id="page-4-0"></span>操作 **MPEG-4** 图像时的限制

当设置菜单"摄像机"中的"网络摄像机"菜单的图像压缩方法选择为"MPEG-4"时, 有以下限制。

# **1.** 在显示实时图像时

(1) 如果在显示实时图像时进行以下操作,开始的数秒钟(\*)可能会显示黑屏 :

- 显示实时 MPEG-4 图像时 (通过切换摄像机频道等):
- 放大 MPEG-4 图像时(或者将放大的 MPEG-4 图像恢复为原始尺寸时)。
- (2) 在 4 画面上显示图像时, MPEG-4 图像的刷新间隔需要数秒钟(\*)时间。 例如: 如果摄像机的刷新间隔选择为"3 秒", MPEG-4 图像将会以 3 秒钟的间隔刷新。

# **2.** 轮番(依次)显示图像时

当所选摄像机频道的图像的压缩方式为"MPEG-4"时,将会跳过相应频道的图像。

# **3.** 回放记录图像时

(1) 如果在回放 MPEG-4 记录图像时进行以下操作,显示的回放时间可能会跳过数秒钟 (\*) :

- 回放 MPEG-4 记录图像时 (通过切换摄像机频道等):
- 放大 MPEG-4 图像时(或者将放大的 MPEG-4 图像恢复为原始尺寸时); (如果放大或缩小暂停回放的 MPEG-4 记录图像,被放大或缩小的可能是暂停数秒钟后的图像。)
- 回放 MPEG-4 图像期间再次点击 [ 回放 ] 按钮时 ;
- 在暂停期间通过点击 [ 逐帧回放 ] 按钮显示图像的第一帧时 ;
- (2) 如果在回放 MPEG-4 记录图像时进行以下操作,回放将会以数秒钟间隔进行(\*)。关于如何控制回放参见 第 20 页的"回放操作"。
	- 逆回放
	- 快速回放 / 快速后退
	- 逐帧后退

例如: 如果摄像机的刷新间隔选择为"3 秒", MPEG-4 图像将会以 3 秒钟的间隔刷新。

- (3) 当两个记录依次回放时,前一个记录的最后数帧和后一个记录的最前数帧可能会重叠显示。
- (4) 如果在回放 MPEG-4 记录图像时进行凭日期查找,将会从指定时间提前或延迟数秒钟开始回放,或者从 下一个记录的第一帧开始。

# **4.** 记录图像时

- (1) 开始记录的命令(事件发生或定时记录等)的发生时间与实际记录时间(记录事件表中显示的时间)可能 会有误差,并且实际时间可能会比设置的记录持续时间短了摄像机 2 次刷新间隔的时间。
	- 例如 :当记录持续时间和摄像机的刷新间隔分别为 10 秒和 1 秒时
		- $10 (1 \times 2) = 8$  (秒)

实际的记录持续时间最短为 8 秒。

(2) 当事件前记录已设置时,事件前记录持续时间可能会比设置的持续时间长。

例如:如果事件前记录持续时间设置为 5 秒钟,最长可能会延长至 10 秒钟,但延长时间根据图像容量 的不同而不同。

## **5.** 复制图像时

复制 MPEG-4 记录图像时,可能会从指定时间的数秒钟(\*)后开始复制。为了确保无误地复制所需图像,请 提前相应图像的复制开始时间,并且提前的时间应长于摄像机的刷新间隔。

# **6.** 下载记录图像时

下载记录图像将会从提前数秒钟(\*)开始。请提前相应图像的下载开始时间,并且提前的时间应长于摄像机 的刷新间隔。

# **7.** 向 **FTP** 服务器传送在事件发生时记录的图像时

在事件发生后将所发生的事件图像传送至 FTP 服务器时,可能与所设置的事件前记录时间和事件后记录时 间有误差。请提前事件前记录时间和事件后记录时间,并且提前的时间应长于摄像机的刷新间隔。

# **8.** 其它

MPEG-4 图像不会被添加到报警邮件中。 即使图像定期被传送到 FTP 服务器, MPEG-4 图像也不会被传送。

\* 时间间隔(秒)根据摄像机上的刷新间隔设置的不同(0.2 秒至 5 秒钟)而有所不同。要减少时间延迟,请 将摄像机上的刷新间隔设置得短一些。关于如何配置摄像机上的刷新间隔,请参见摄像机的使用说明书 操作篇。

# <span id="page-6-0"></span>关于操作窗口

# 显示或关闭操作窗口

通过安装在电脑上的网络浏览器显示操作窗口。

- **1** 启动电脑。
- **2** 打开网络浏览器。
- **3** 浏览器启动后,在地址框里输入录像机的 IP 地址, 按回车键。

将会显示验证窗口。

如果"用户管理"页中"基本"标签的"用户验证" 被设置为"Off",该窗口不显示。请参见使用说 明书 设置篇(PDF)。

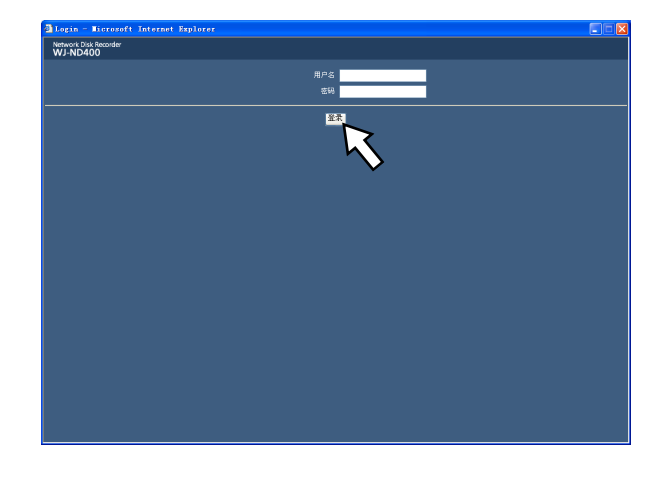

#### 重要 :

- 关于录像机的 IP 地址的设置请向系统管理员咨 询。
- 当"用户管理"页中"基本"标签的"主机验证"被 设置为"On"时,就不能从未注册 IP 地址的电脑 访问录像机。 详情请向系统管理员咨询。
- 输入 IP 地址时不要在数字前面加"0"。 例如 : OK :192.168.0.50
	- NG :192.168.0.050
- 如果信息栏中有消息显示,请参见第 74 页。

**4** 输入在录像机上注册的用户名和密码,点击 [ 登 录 ] 按钮。 将会显示首页。

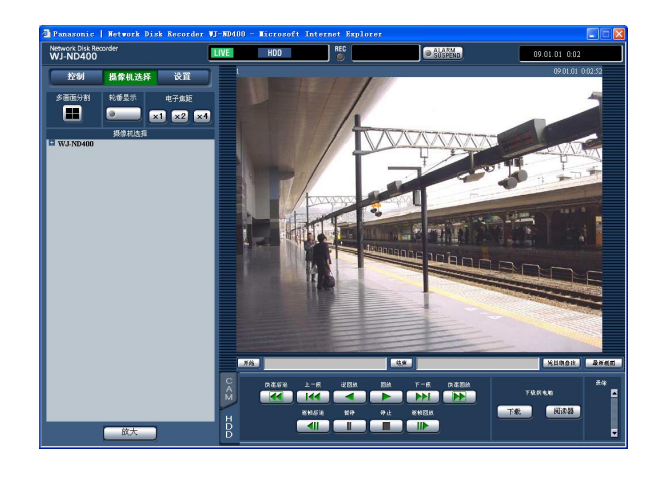

#### 重要 :

- 关于用户名和密码请向系统管理员咨询。 关于如何注册用户的说明请参见使用说明书 设 置篇(PDF)。
- 用户名和密码的初始设置如下。 用户名 :ADMIN 密码 :12345
- 为了提高安全性能,运行录像机之前应更改密码。 并建议定期更改密码。 关于如何更改密码的说明请参见使用说明书 设 置篇(PDF)。
- 不更改用户名和密码就操作录像机时,将会显示 建议更改密码的弹出窗口。

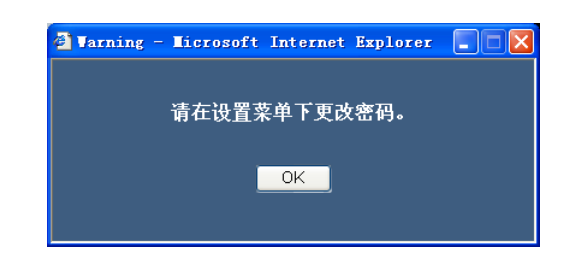

## **5** 通过点击操作窗口上的按钮和标签来进行设置和 操作。

#### 重要 :

• 如果信息栏中有消息显示,请参见第 74 页。

#### 注 :

• 第一次显示首页时,会显示摄像机图像显示时所 必需的 ActiveX 控制的安装向导。请根据向导的 指示进行安装。

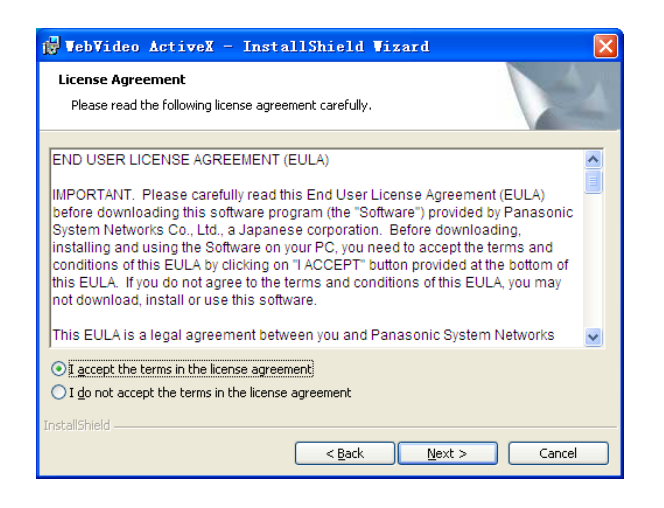

- 已经安装了 WJ-ND200/WJ-ND300 的 ActiveX 控 制时,请打开控制面板上的"添加 / 删除程序", 卸载"WebVideo ActiveX"。卸载"WebVideo ActiveX"后,再安装 WJ-ND400 的 ActiveX。
- 如果 ActiveX 安装完成后又出现安装向导,请重 新启动电脑。

### **6** 不进行其它操作和设置时,关闭网络浏览器。 点击窗口右上方的 [X] 按钮,关闭网络浏览器。

# <span id="page-8-0"></span>主要操作控制器及其功能

# 首页

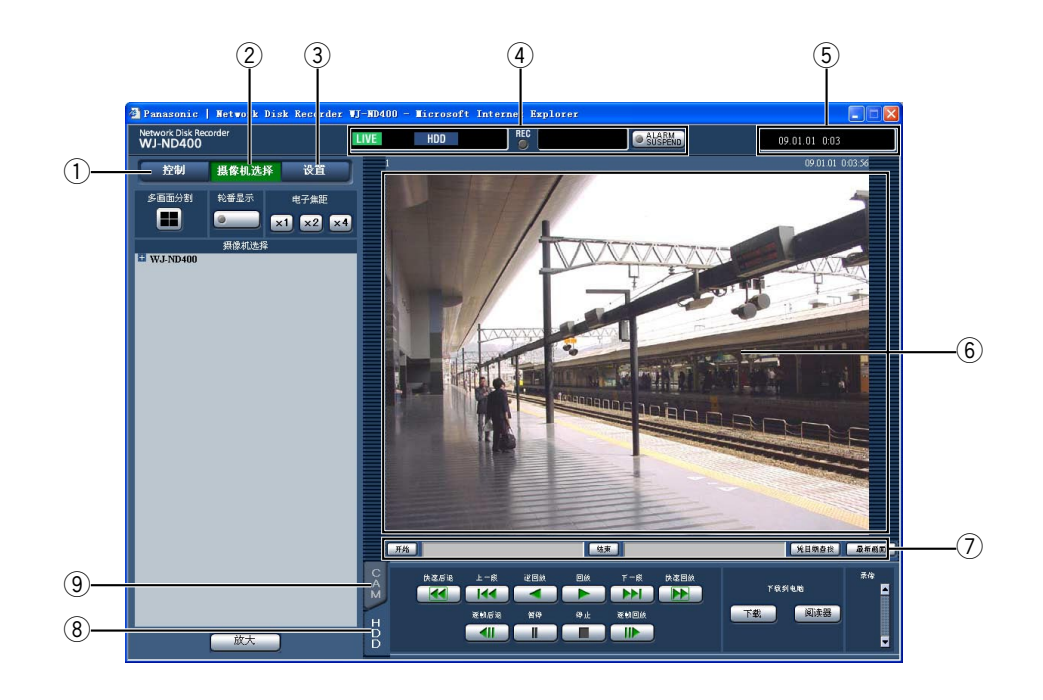

### q [ 控制 ] 按钮(第 10 页)

点击此按钮可以显示操作面板,在所显示的操作 面板中可以查找记录在硬盘上的图像,并且可以 将该图像复制到硬盘的复制区域。通过所显示的 操作面板还可以切换摄像机频道来显示图像, 如 将实时图像从 1 分画面显示切换到 4 分画面显示 以及序列显示等。查找结果或者日志信息也在这 一面板上显示。

#### ② [ 摄像机选择 ] 按钮 (第 12 页)

在这里可以进行切换摄像机频道等切换功能。

- (3) [ 设置 ] 按钮 (第 13 页) 点击此按钮可以显示设置菜单页,在设置菜单页 中配置录像机的设置。
- **4** 状态显示区 (第 14 页) 显示记录状态、回放状态等录像机的状态。
- 5 当前时间显示区域

显示当前时间。

#### 6 图像显示区

显示记录图像和实时图像。摄像机标题显示在左 上角,时间与日期(显示实时图像时,显示摄像 机时钟的当前时间与日期:回放记录图像时, 显 示图像被记录的时间与日期)显示在右上角。图 像 4 分画面显示期间点击摄像机标题, 将会在 1 分画面上显示所点击的摄像机频道。 初始设置中宽高比为 4:3 的图像用的尺寸。关于 宽高比为 16:9 的图像用的尺寸设置,请参见使 用说明书 设置编。

- $(7)$  回放时间点操作区 $($ 第 15 页) 可以指定回放时间点或者跳到最新记录图像。
- **(8)** [HDD] 标签 (第 15 页) 在此标签中可以进行回放操作以及将记录图像下 载到电脑上。

# **(9)** [CAM] 标签 (第 17 页)

在此标签中可以进行变焦、聚焦、自动功能等摄 像机操作。

# <span id="page-9-0"></span>[ 控制 ] 按钮

点击 [ 控制 ] 按钮, 将会显示以下操作面板。

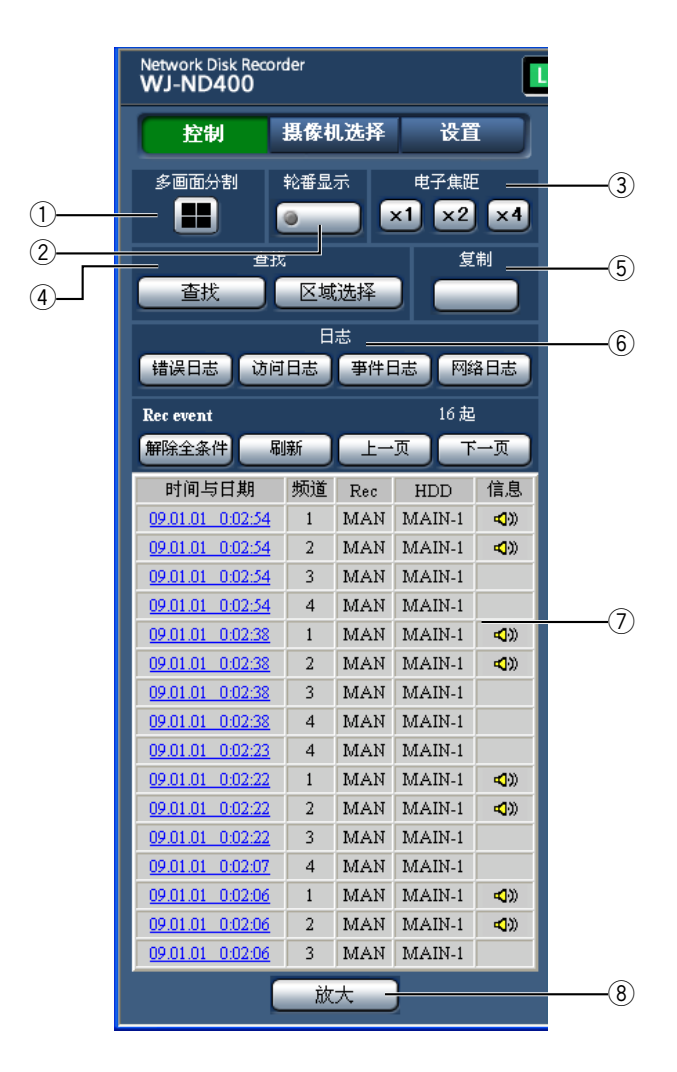

#### q [ 多画面分割 ] 框

在多画面上最多可以同时显示 4 台摄像机的图 像。每点击此按钮,将会在一个 4 分画面上显示 事先以 4 台为一组注册的摄像机图像。 请参见使用说明书 设置篇(PDF)。

**(2)** [ 轮番显示 ] 框

点击此按钮,会自动切换摄像机频道依次显示图 像。显示顺序应事先设置。在轮番显示期间按钮 上的指示灯以绿灯点亮。 请参见使用说明书 设置篇(PDF)。

### e [ 电子焦距 ] 框

按照所点击按钮的倍率放大显示摄像机图像。

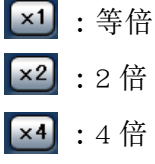

#### 4 [ 查找 ] 框 [ 查找 ] 按钮

用于查找记录图像。查找结果以清单形式在列表 显示区域显示。(第 25,26 页)

#### [ 区域选择 ] 按钮

用于选择想要回放或查找的记录图像的硬盘。 (第 28 页)

#### **(5) [复制] 框**

点击此按钮会显示"数据复制"窗口。可以在"数 据复制"窗口将记录图像复制到硬盘的复制区域。 (第 44 页)

#### y [ 日志 ] 框

日志以清单形式在列表显示区显示。

#### [ 错误日志 ] 按钮

错误日志以清单形式在列表显示区显示。

#### [ 访问日志 ] 按钮

显示登录或者退出录像机时的时间与日期、用户 名和 IP 地址。访问日志以清单形式在列表显示 区显示。

#### [ 事件日志 ] 按钮

显示事件发生的时间与日期及其内容。事件日志 以清单形式在列表显示区显示。

#### [ 网络日志 ] 按钮

网络日志以清单形式在列表显示区显示。

#### ⑦ 列表显示区域

#### 列表数据的数量 ( 记录事件或日志 )

显示全部列表数据数量(记录事件或日志)。全部 列表数据数量超过 10 000 件时,将会显示  $"$  > 10000".

### [ 解除全条件 ] 按钮

取消筛选,并列出所有记录事件。

#### [ 刷新 ] 按钮

刷新列表到最新的状态。

### [ 上一页 ] 按钮

显示清单的上一页。

 [ 下一页 ] 按钮 显示清单的下一页。 [ 时间与日期 ] 显示记录开始的时间和日期。 [ 频道 ] 显示用于记录的摄像机频道。 [Rec] 显示记录模式。(第 24 页) [HDD](硬盘) 显示保存记录图像的硬盘编号。 [ 信息 ] 显示附加信息。 :添加音频到图像。

#### **(8)** [ 放大 ] 按钮

 放大在图像显示区显示的实时或记录图像。 实时图像、回放图像按照宽高比设置中所选的尺 寸显示。关于宽高比设置,请参阅使用说明书 设置编。

- 按 [ 刷新 ] 按钮, 或者进行查找 (第 25 页和第 26 页)和区域选择(第 28 页),可以显示记录事 件列表。
- 回放期间 [ 解除全条件 ] 按钮无效。停止回放后 才能进行操作。
- • 使用多台摄像机时,记录事件列表可能无法按各 个摄像机频道的记录开始时刻的顺序显示。

# <span id="page-11-0"></span>[ 摄像机选择 ] 按钮

点击 [ 摄像机选择 ] 按钮, 将会显示以下操作面板。

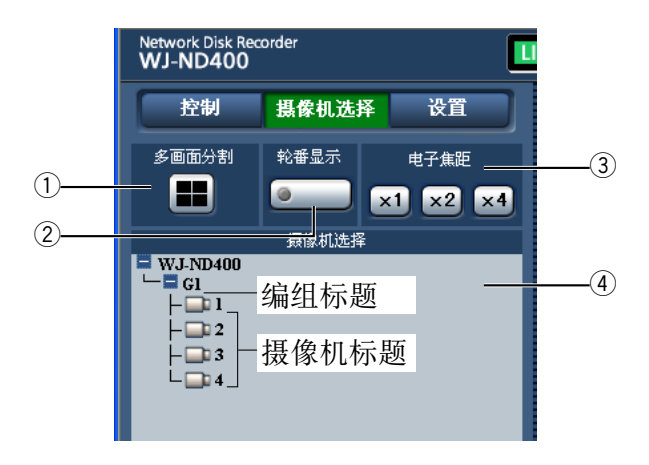

q [ 多画面分割 ] 框

多画面上最多可以同时显示 4 台摄像机的图像。 每点击此按钮,将会在一个 4 分画面上显示事先 以 4 台为一组注册的摄像机图像。(请参见使用 说明书 设置篇(PDF))。

2 [ 轮番显示 ] 框

点击此按钮,会自动切换摄像机频道依次显示图 像。显示顺序应事先设置。在轮番显示期间按钮 上的指示灯以绿灯点亮。 请参见使用说明书 设置篇(PDF)。

3 [ 电子焦距 ] 框

按照点击按钮的倍率放大显示摄像机图像。

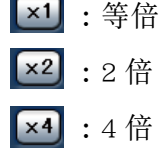

(4) [ 摄像机选择 ] 按钮

点击"WJ-ND400",将会显示一个编组标题(由 4 台注册摄像机构成一组的标题)。 关于如何以编组为单位注册请参见使用说明书 设置篇(PDF)。 点击编组标题,将会显示一个由编组构成的摄像 机列表。点击摄像机标题后,所选摄像机频道的

图像将会以 1 分画面在图像显示区显示。

# <span id="page-12-0"></span>[ 设置 ] 按钮

点击 [ 设置 ] 按钮, 将会显示以下操作面板。 详情参见使用说明书 设置篇(PDF)。

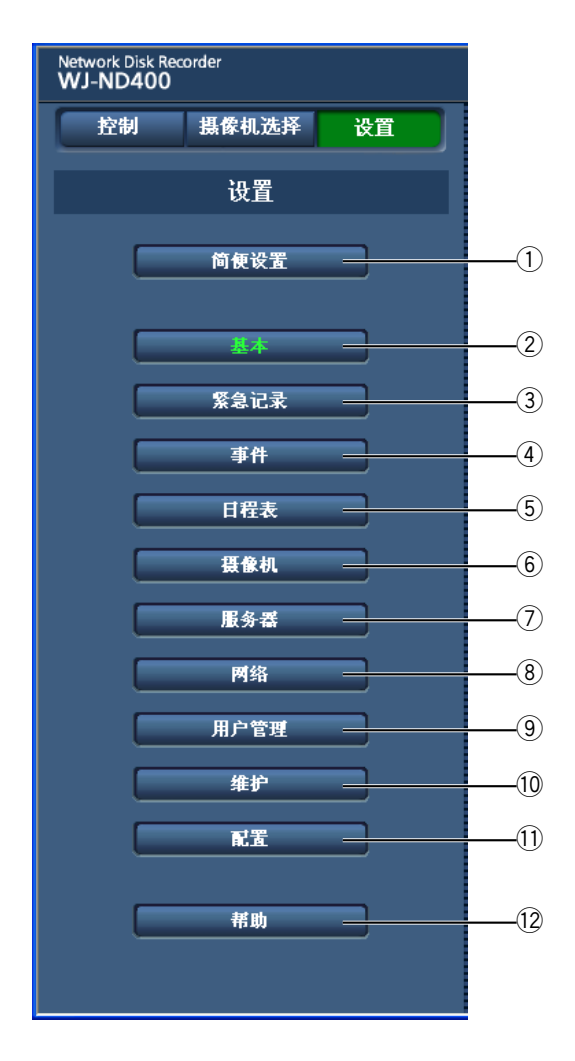

#### q [ 简便设置 ] 按钮

显示"简便设置"页,在此页进行使用录像机时 所需的最低限度的设置。

#### 2) [ 基本 ] 按钮

显示"基本"页,在此页进行基本的系统设置以 及时间与日期设置。

### 3) [ 紧急记录 ] 按钮

显示"紧急记录"页,在此页进行与"紧急记录" 相关的设置。

#### **4** [ 事件 ] 按钮

显示"事件"页,设置各种事件(位置报警、端子 报警、命令报警)发生时的动作在此页进行。

#### 5 [ 日程表 ] 按钮

显示"日程表"页,在此页进行与定时记录及事 件动作相关的设置。

#### 6) [ 摄像机 ] 按钮

显示"摄像机"页,在此页进行摄像机的网络设置, 以及与编组和轮番显示相关的设置。

# u [ 服务器 ] 按钮 显示"服务器"页, 在此页进行 NTP 服务器、 FTP 服务器、邮件服务器和代理服务器的设置。

### 8) [ 网络 ] 按钮

显示网络设置的"网络"页。

- ⑨ [ 用户管理 ] 按钮 显示有关验证设置的"用户管理"页。
- 10 [ 维护 ] 按钮 显示"维护"页,在此页显示信息(录像机、硬盘 及网络),进行与硬盘相关的设置及设置的保存 / 加载。

### (1) [ 配置 ] 按钮

显示"配置"页,在此页显示硬盘划分信息,进 行硬盘格式化等相关设置。

重要 :

- 设置被应用时,所有登录用户被强制退出。
- 12 [帮助] 按钮

显示"帮助"页。

<span id="page-13-0"></span>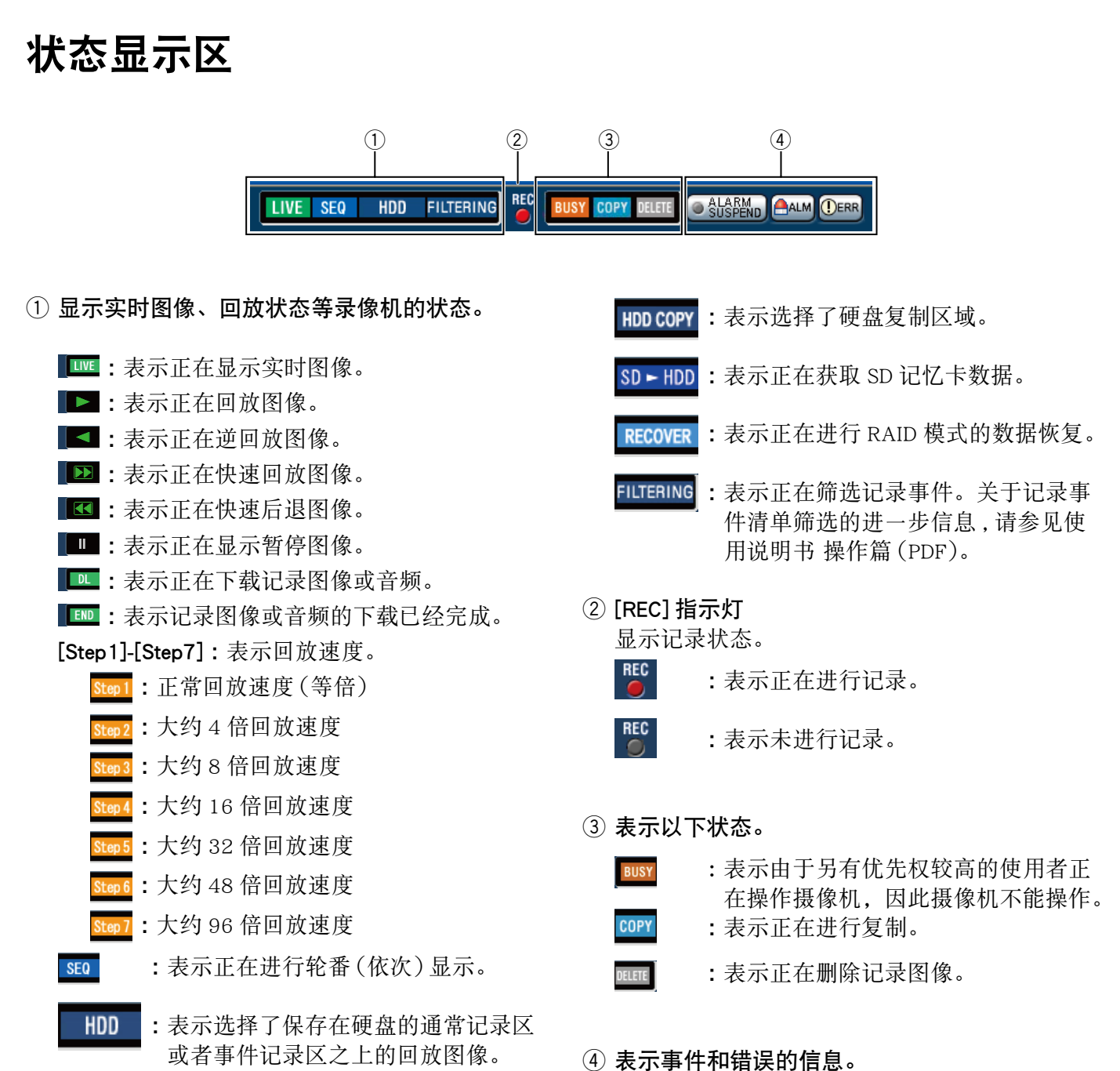

# [ALARM SUSPEND] 按钮

- 結晶 | : 点击此按钮, 可以暂时关闭报警动作。 (第 37 页)
- [●號鼺]:表示报警被挂起(暂停)。

#### <span id="page-14-0"></span> [ALM] 按钮

:表示发生事件。点击该按钮可取消报警动 作。(第 37 页)

#### [ERR] 按钮

- :表示发生错误。点击该按钮可取消错误动 作。
- 注 :
- 一旦紧急记录开始,即使按了 [ALM] 按钮也无法 停止。只有"紧急记录"页中的"记录持续时间" 被设置为"继续"时,按此按钮才能停止。关于 "紧急记录"页的进一步信息参见使用说明书 设 置篇(PDF)。

# 回放时间点操作区

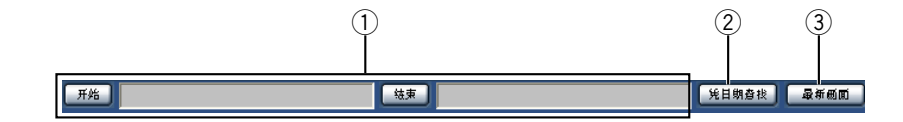

q 显示所下载记录图像的开始时间和结束时间。 (第 47 页) [开始]:指定图像下载的开始时间。

[ 结束 ] :指定图像下载的结束时间。

#### ② [ 凭日期查找 ]

指定想要回放的记录图像的时间与日期。 (第 23 页)

3 [ 最新画面 ] 点击此按钮,会跳到当前的摄像机频道的最新记 录图像并回放。

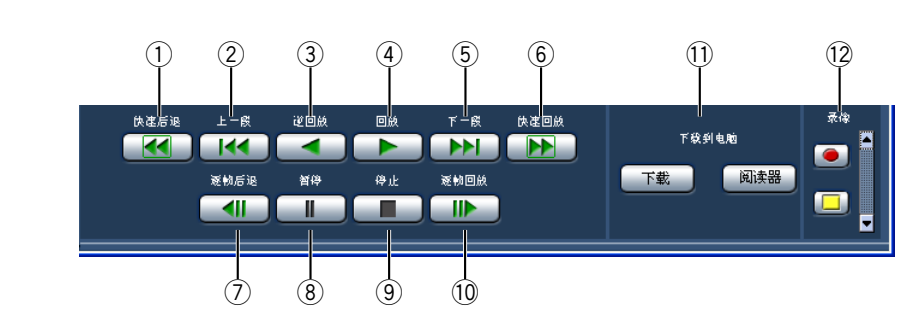

#### q [ 快速后退 ] 按钮

以反向高速回放记录图像。 每次按下此按钮时,快速反向回放的速度将会按 照以下次序改变:Step 2 (大约 4 倍速) → Step 3(大约 8 倍速)→ Step 4(大约 16 倍速)→ Step 5(大约 32 倍速)→ Step 6(大约 48 倍速) → Step 7 (大约 96 倍速)

② [ 上一段 ] 按钮

跳到上一个记录图像并且回放。

③ [ 逆回放 ] 按钮 反向回放记录图像。

# [HDD] 标签

## $(4)$  [ 回放 ] 按钮

回放记录图像。

(5) [ 下一段 ] 按钮 跳到下一个记录图像并且回放。

#### ⑥ [ 快速回放 ] 按钮

高速回放记录图像。

每按下此按钮,快速回放的速度将会按照以下次 序改变 :Step 2(大约 4 倍速)→ Step 3(大约 8 倍速)→ Step 4(大约 16 倍速)→ Step 5(大约 32 倍速)→ Step 6(大约 48 倍速)→ Step 7(大 约 96 倍速)

### u [ 逐帧后退 ] 按钮

回放或暂停时点击此按钮将会显示上一帧。

#### i [ 暂停 ] 按钮

回放时点击此按钮可使回放暂停。 暂停时点击此按钮回放会重新开始。

o [ 停止 ] 按钮

停止回放,显示实时图像。

10 [ 逐帧回放 ] 按钮

回放或暂停时点击此按钮将会显示下一帧。

#### !1 [ 下载到电脑 ] 框

将当前显示的记录图像下载到电脑。 [ 下载 ] 按钮 :下载记录图像和音频。 [ 阅读器 ] 按钮 :下载回放记录图像用的阅读器 软件。

### !2 [ 录像 ] 框

点击向上箭头按钮后显示记录按钮和记录停止按 钮。

点击向下箭头按钮后隐藏记录按钮和记录停止按 钮。

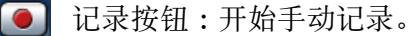

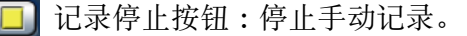

### 重要 :

• 要显示记录按钮和记录停止按钮, 按住向上箭头 按钮直至按钮出现为止。

#### 注:

• 回放 MPEG-4 图像时,一些按钮的操作效果按如 下所述。

[ 凭日期查找 ] 按钮 :回放有时会从指定的时间 与日期的几秒钟后的位置开始回放。

- [ 逆回放 ] 按钮:有些记录图像的帧将不被显示。 逆回放将会按照摄像机的刷新间隔设置进行。
- [ 回放 ] 按钮(回放期间):在回放期间按 [ 回放 ] 按钮时,回放图像会被跳过数秒钟。
- [ 逐帧后退 ] 按钮:有些记录图像的帧将不被显示。 逐帧后退将会按照摄像机的刷新间隔设置进 行。
- [ 快速回放 ] /[ 快速后退 ] 按钮: 有些记录图像的 帧将不被显示。快速回放 / 快速后退将会按照 摄像机的刷新间隔设置进行。
- [ 下载 ] 按钮(回放期间):下载会从指定的开始 时间的前几秒开始,到指定的结束时间的后 几秒结束。

# <span id="page-16-0"></span>[CAM] 标签

回放具有旋转(水平/俯仰)功能摄像机的实时图像时,可以操作摄像机(水平/俯仰、焦距、焦点、亮度、 预置位置和自动功能 )。根据摄像机型号的不同,可能发生摄像机不能操作或有一部分功能不能操作的情况。

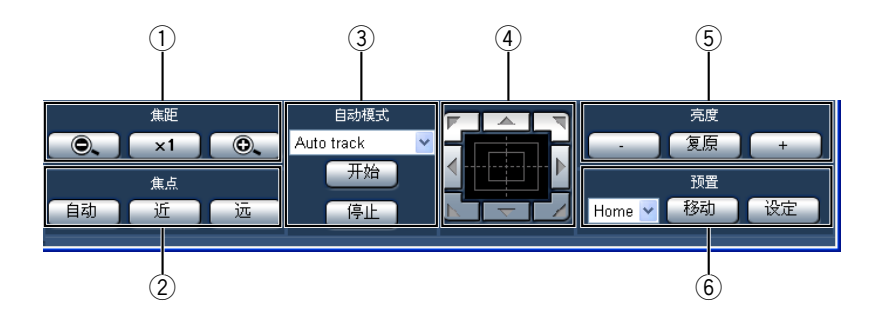

#### q [ 焦距 ] 框

通过点击 [–] 或 [+] 按钮可以调整焦距(变焦)。 点击 [x1](等倍)按钮可以复位焦距。

2 [ 焦点 ] 框

点击 [ 近 ] 按钮或者 [ 远 ] 按钮可以调整焦点(聚 焦)。

点击 [ 自动 ] 按钮可以执行自动聚焦功能。

#### 3 [ 自动模式 ] 框

启动所指定的摄像机自动功能。点击 [V] 按钮选 择摄像机的自动模式功能(Auto track (自动跟 踪)、auto pan (自动旋转)、preset sequence (预 置序列)、sort(排序)、patrol(巡逻)),然后点 击 [ 开始 ] 按钮。点击 [ 停止 ] 按钮可以停止自 动模式功能。

#### **4** 控制板 / 按钮

点击控制板周围的箭头按钮可以按点击的方向旋 转摄像机(水平 / 俯仰)。 点击控制板内也可以调整所显示图像的垂直 / 水 平位置(水平 / 俯仰)。点击位置离控制板中心越 远,水平 / 俯仰的速度将会越快。

**5** [ 亮度 ] 框

点击 [-](暗)按钮或者 [+](亮)按钮可以调整亮 度。 点击 [ 复原 ] 按钮可以复位亮度。

y [ 预置 ] 框

#### [ 移动 ] 按钮

将摄像机移动到事先预置位置。点击 [V] 按钮选 择预置位置编号(1至 256), 然后点击 [ 移动 ] 按钮。

要将摄像机移动到预置位置需要事先注册预置位 置。

#### [ 设定 ] 按钮

通过指定预置位置编号将预置位置注册为摄像机 的位置。移动要注册的摄像机到一个位置作为预 置位置后,点击 [V] 按钮选择预置位置编号(1 至 256),然后点击 [ 设定 ] 按钮。(不能注册为 "Home"的位置。)

# <span id="page-17-0"></span>图像 **/** 音频的记录

# 手动记录图像 / 音频

可以手动记录图像和音频。 关于手动记录的设置,请向系统管理员咨询。

# **1** 点击 [HDD] 标签。

# **2** 点击 [ 录像 ] 框的向上按钮。

连续按向上按钮直到记录按钮 和记录停止按 钮 □ 显示为止。

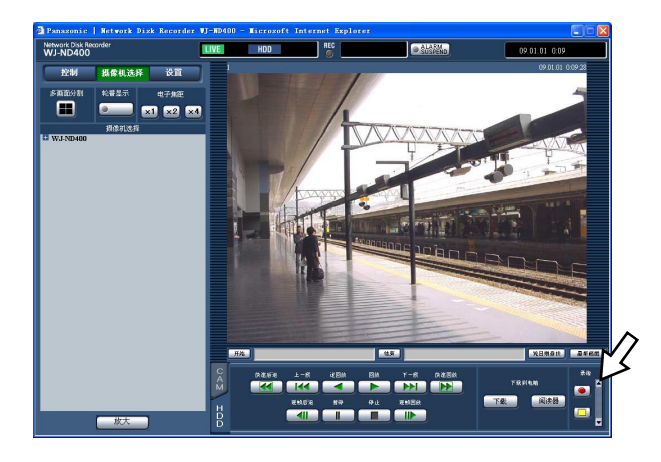

# 3 点击记录按钮 ■。

记录开始,并且记录 [REC] 指示灯在状态显示区 域点亮。

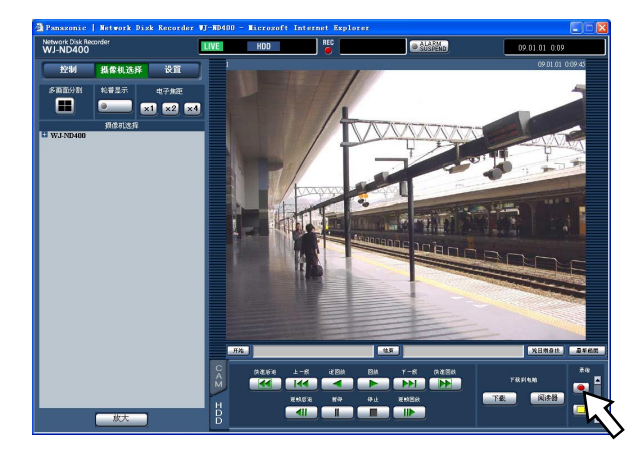

# 4 点击记录停止按钮 □ 。

记录停止,而且状态显示区域的记录 [REC] 指示 灯熄灭。

#### 注 :

- 当优先等级比手动记录更高的记录正在进行时, 手动记录会被中止直到该记录完成为止。详情请 参见下面的"记录模式及其优先等级"。
- 在其它的记录模式(紧急记录、事件记录、定时 记录)正在进行期间停止手动记录,其它的记录 会继续进行,并且 [REC] 指示灯仍然点亮。
- 接收不到摄像机图像时,不能记录。

# 记录模式及其优先等级

有 5 种记录模式。以下是记录模式及其优先等级。 当 2 个或以上的不同纪录模式同时开始时,只开始 优先级更高的记录。

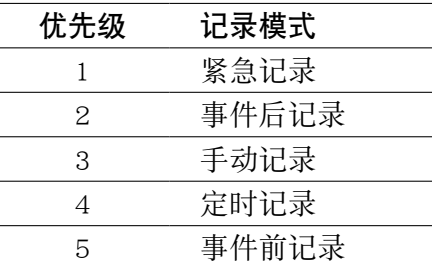

# 音频记录

音频可以与图像一起记录。可以在每个摄像机频道 中设置是否记录音频。 详情请参见使用说明书 设置篇(PDF)。

- 音频可以与图像一起记录。但不能记录没有图像 的音频。
- 音频记录不能与 SD 卡记录同时进行。

# <span id="page-18-0"></span>回放

# 回放记录图像

可以回放记录图像。回放记录的图像有以下三种方式。

- 通过指定时间与日期回放记录图像。
- 查找和回放记录图像。
- 选择一个记录区域,然后回放记录在其上面的图像。

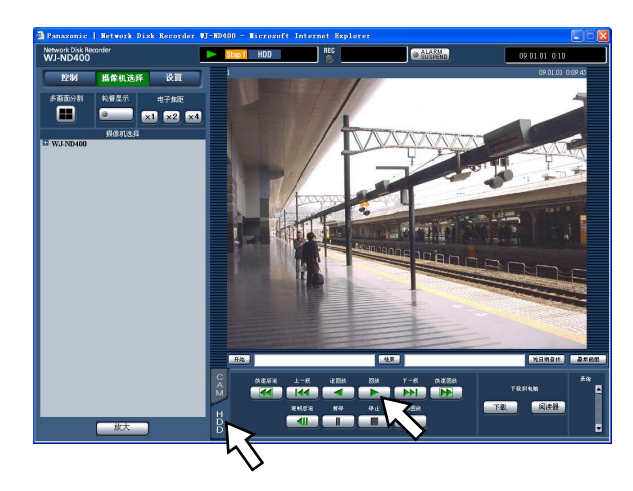

- 1 点击 [HDD] 标签。 **2 点击 [ 回放 ] 按钮。** 开始回放记录图像。在状态显示区上将会显示  $\mathbb{I}$  >  $\bar{\mathbb{H}}$  Step 1. 回放将从上次回放的终点(时间和日期)位置开 始。
	- **3** 点击 [HDD] 标签上的 [ 停止 ] 按钮。
		- 回放停止, 且 |> 和 step1 消失。
		- 将会显示实时图像。

- 在以 1 画面回放记录图像时,音频也会一起回放。
- 在以多画面显示记录图像时,回放屏幕左上角的摄像机图像的音频。
- 登录录像机后的第一次回放图像,回放最新记录图像的时间点设置如下 : 最新图像前 5 秒钟 /10 秒钟 /30 秒钟 (初始设置) /1 分钟 /5 分钟 关于当前设置,请向系统管理员咨询。
- 如果同时运行网络浏览器和阅读器软件,音频的回放有时可能不正常。 此时请只打开网络浏览器或阅读器软件中的其中一个,以便正常回放音频。
- 如果录像机的负荷很重(连接摄像机台数很多,实时 / 记录图像画面很多),可能会导致回放速度变慢或 者会暂停。
- 在以多画面回放图像时,会拉大图像间隔回放。
- 不同速度记录的图像(一个以高速记录另一个以低速记录)在以多画面同时回放时, 各画面的显示会有差 异。
- 要回放 SD 卡数据,请用记录事件查找筛选数据,然后从记录事件列表中选择数据。
- 有时图像与音频的回放不同步。
- 点击选择摄像机标题,可以更改摄像机频道。
- 在回放期间点击 [ 多画面分割 ] 按钮, 可以从 1 分画面显示切换到多画面显示。
- 在以多画面显示期间点击摄像机标题,可以将其以 1 分画面显示。

# <span id="page-19-0"></span>回放操作

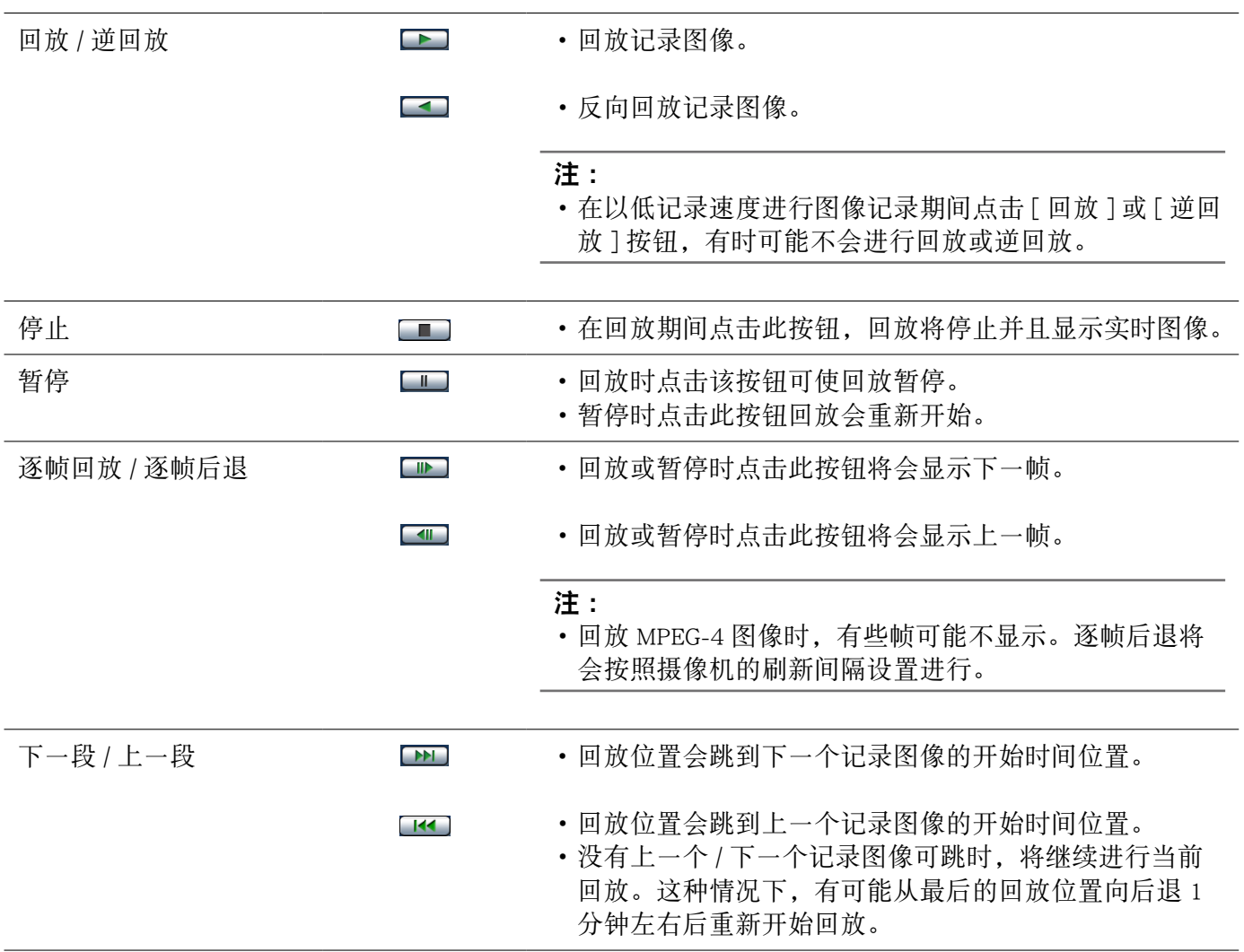

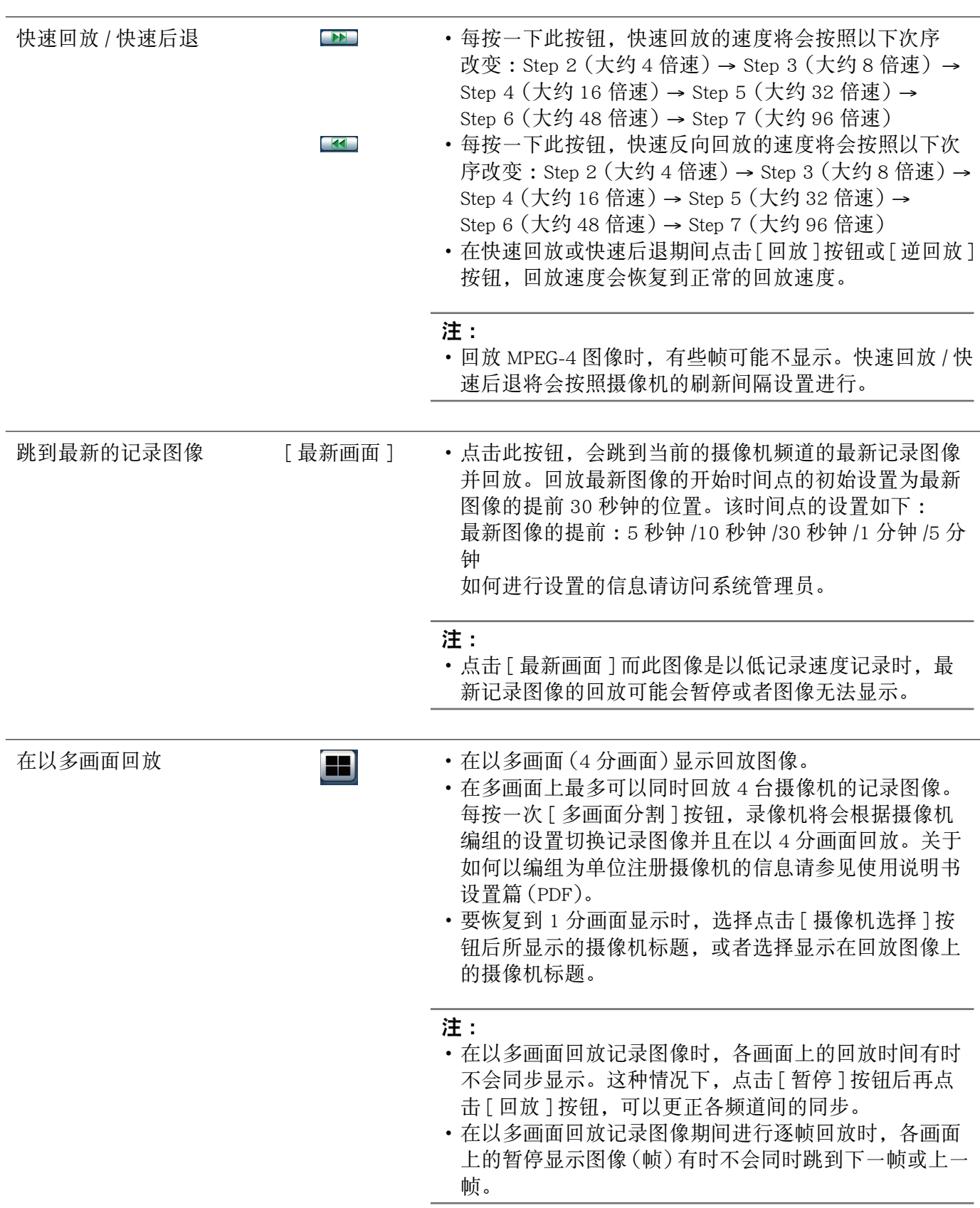

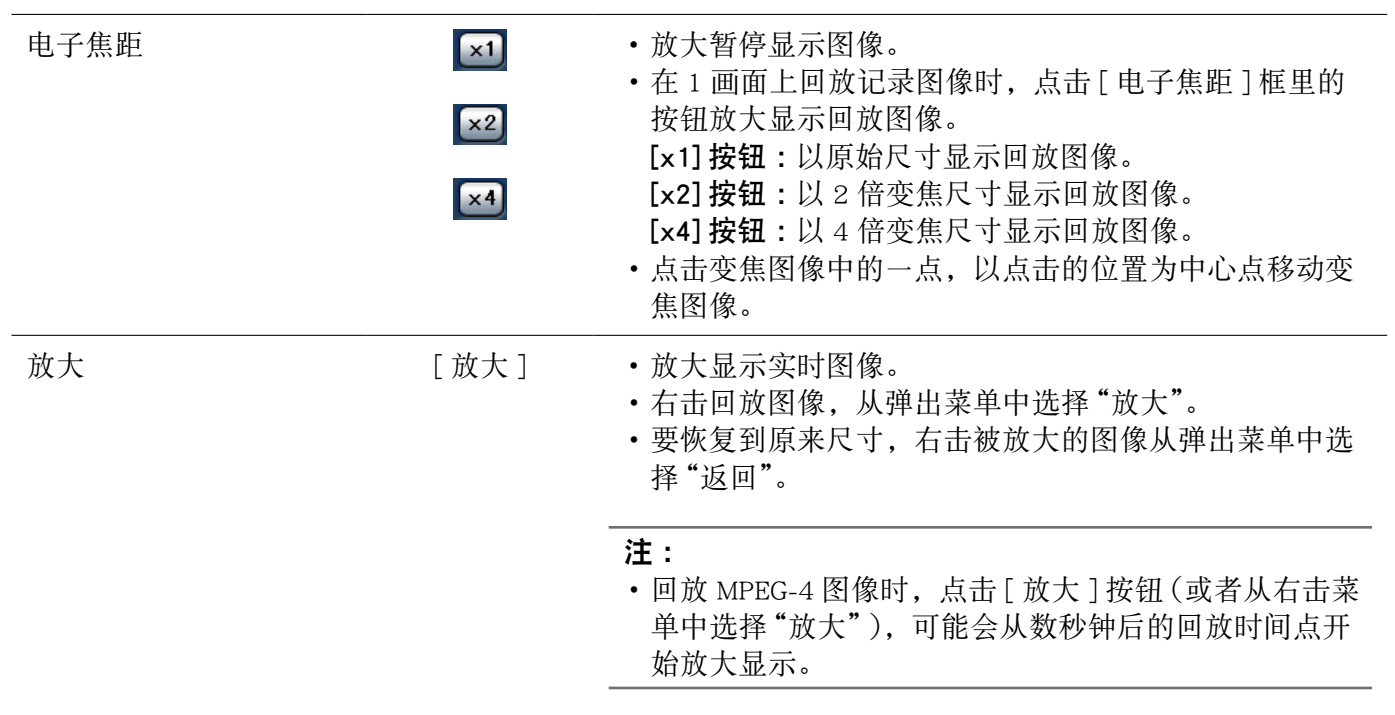

# <span id="page-22-0"></span>通过指定时间与日期回放记录 图像

通过指定记录图像的时间和日期进行回放。记录期 间也可以回放。

## **1** 点击 [ 摄像机选择 ] 按钮。

所注册的摄像机列表会显示在 [ 摄像机选择 ] 框 中。

- **2** 选择用于记录的摄像机频道。
- **3** 点击回放点操作区内的 [ 凭日期查找 ] 按钮。 将会显示"凭日期杏找"萃单。

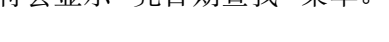

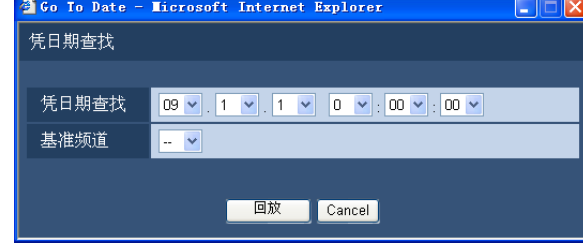

# **4** 点击 [V] 按钮,确定日期与时间。

• 基准频道

确定使用哪一个时区作为标准时区。(当摄像机 设置了 2 个或 2 个以上国家的时区时,需选择一 个摄像机频道作为基准时间与日期。) 当录像机和摄像机一样设置为相同时区时,请选

择"--"。

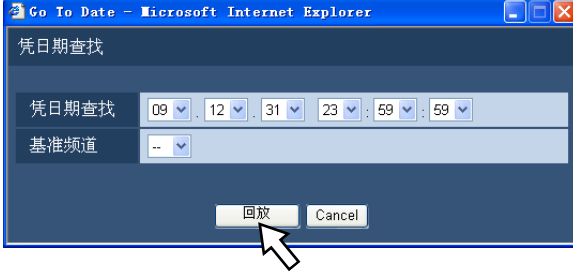

# **5** 点击 [ 回放 ] 按钮。

将从指定的时间与日期开始回放,并且显示 和 Step1.

关于回放操作的信息,请参见第 20 页。

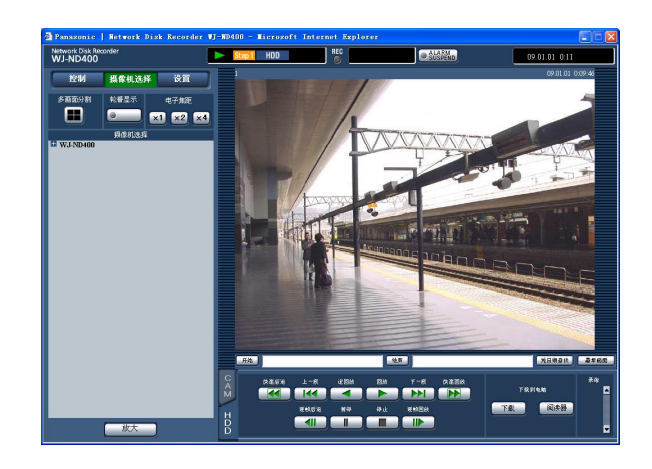

# **6** 点击 [HDD] 标签上的 [ 停止 ] 按钮。

回放停止, 且 → 和 step1 消失。

• 将会显示实时图像。

注:

- 通过指定时间与日期回放 MPEG-4 图像时,回放 将会从指定时间与日期的前数秒钟或后数秒钟的 位置开始。
- 不能通过指定时间与日期来查找和回放保存在 SD 记忆卡上的数据。(请参见第 25 页。)
- 找不到指定时间与日期的记录图像时,将会从离 所指定日期与时间最近的时刻开始回放。

# 查找和回放记录图像

查找记录事件并且回放。(记录事件查找)

注:

• 根据所选择记录区域的不同,记录事件可查找的 硬盘的记录区域也不同。 关于记录区域选择的进一步信息,请参见第 28 页。

### 查找筛选

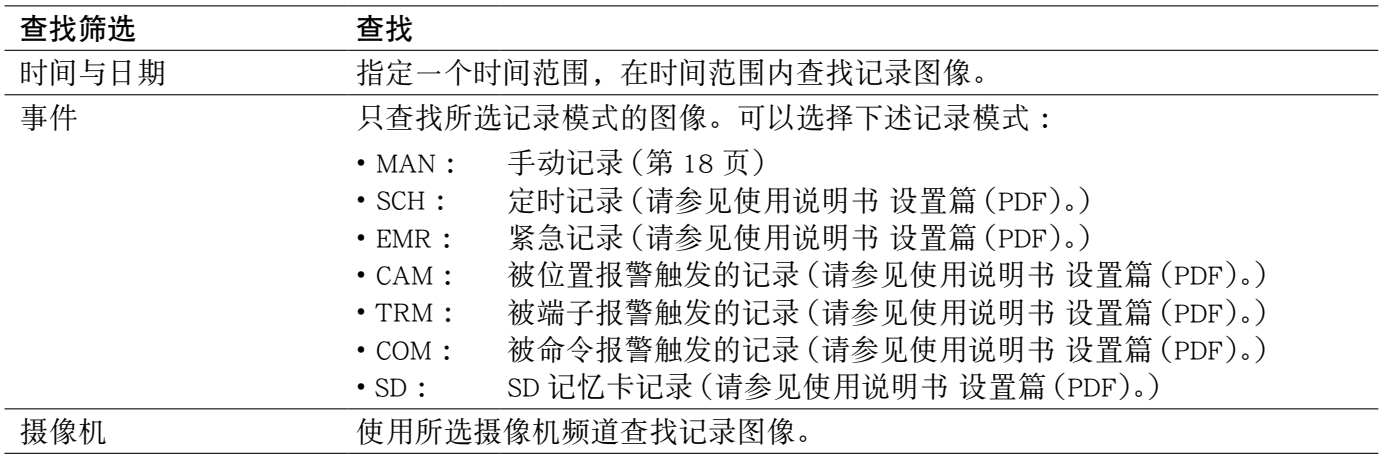

# 列表显示区域(记录事件列表)

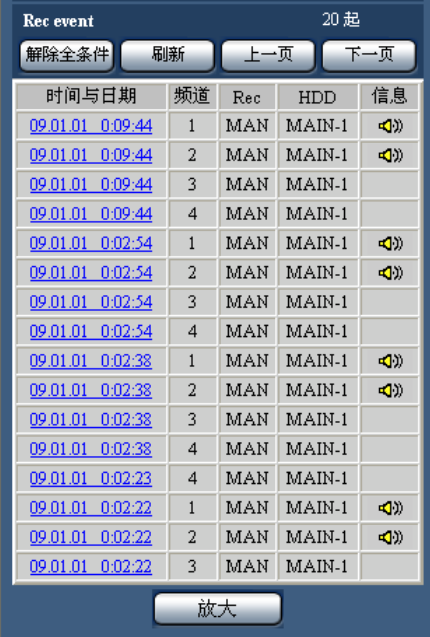

列表数据的数量(记录事件或日志):显示列表数据 的全部数量(记录事件或日志)。全部列表数据数 量超过 10 000 件时,将会显示">10000"的指示。 [解除全条件]按钮:取消筛选,并列出所有记录事件。 [ 刷新 ] 按钮 :刷新列表到最新的状态。 [上一页] 按钮:显示列表的上一页。 [ 下一页 ] 按钮 :显示列表的下一页。 [ 时间与日期 ] : 显示记录的开始时间和日期。 [频道]:显示用于记录的摄像机频道。 [Rec] :显示记录模式。 [HDD]: 显示保存记录图像的硬盘编号。 [ 信息 ] :显示附加信息。

- 在下列情况下将会显示记录事件列表 :
	- 点击 [ 解除全条件 ] 按钮时 ;
	- 点击 [ 刷新 ] 按钮时 ;
	- 点击"事件录像查找"窗口上的 [OK] 按钮时 (第 25 页);
	- 点击"VMD 搜索"窗口上的 [OK] 按钮时 (第 26 页);
	- 点击"区域选择"窗口上的 [OK] 按钮时 (第 28 页);
- 回放期间 [ 解除全条件 ] 按钮无效。停止回放并 点击 [ 解除全条件 ], 可以列出所有记录事件。
- 使用多台摄像机时,记录事件列表可能无法按各 个摄像机频道的记录开始时刻的顺序显示。

# <span id="page-24-0"></span>查找和回放记录事件

- **1** 点击 [ 控制 ] 按钮。
- **2** 点击 [ 查找 ] 框的 [ 查找 ] 按钮。

将会显示"选择检索方法"窗口。

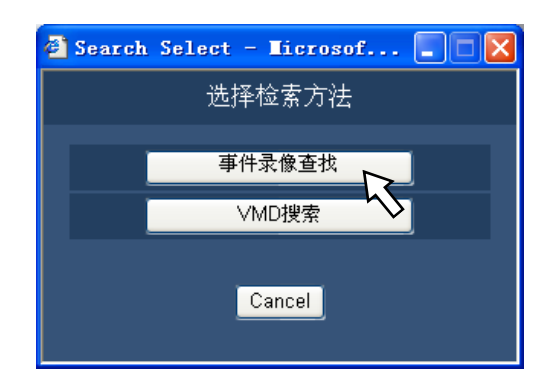

# **3** 点击 [ 事件录像查找 ] 按钮。

点击将会显示"事件录像查找"窗口。

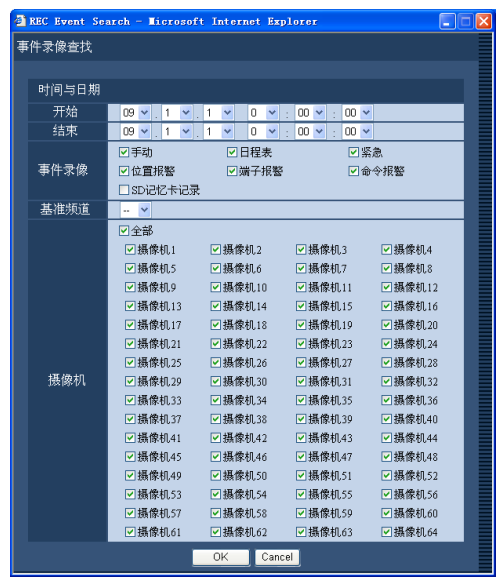

# **4** 选择查找筛选。

- 时间与日期 按时间和日期筛选。请点击 [V] 按钮选择开始时 间和结束时间。
- 事件录像 按事件录像类型筛选。请在选择框中打勾,选择 想要查找的事件录像类型。
- 选择框中如果选择了"SD 记忆卡记录", "SD 记 忆卡记录"以外的项目就不能选择。
- 基准频道 确定使用哪一个时区作为标准时区。(当摄像机 设置了 2 个或 2 个以上国家的时区时,需选择一 个摄像机频道作为基准时间与日期。) 当录像机和摄像机一样设置为相同时区时,请选 择"--"。
- 摄像机 按用于记录的摄像机频道筛选。请在选择框中打 勾选择摄像机频道。

# **5** 点击 [OK] 按钮。

"FILTERING"将会显示在状态显示区。并且筛选 结果将被显示出来。 筛选结果会显示在列表显示区域中。 要解除筛选,请点击 [ 解除全条件 ]。"FILTERING" 将会消失,并且列出所有记录事件。

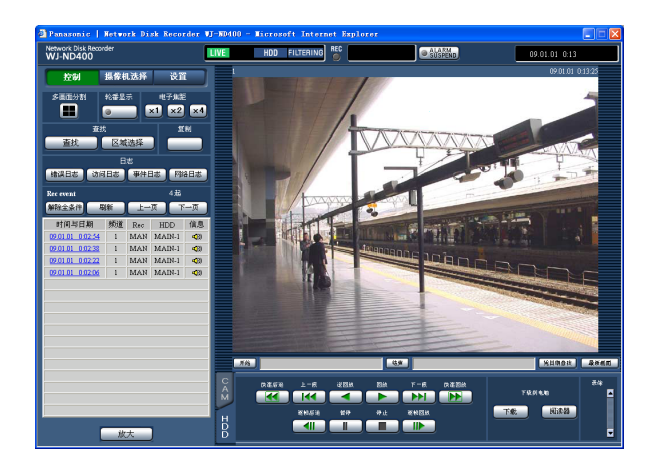

# **6** 点击记录事件的时间与日期。

与所选的时间与日期对应的事件录像将会开始回 放。

关于回放操作的信息,请参见第 20 页。

### <span id="page-25-0"></span>**7** 点击 [HDD] 标签上的 [ 停止 ] 按钮。 回放停止。

#### 注 :

- SD 记忆卡数据的回放 当记录事件图像的帧的数量不够使得回放不流畅 时,将无法正常回放图像,会显示黑屏或者需要 一点时间刷新图像来显示画面。 这种情况下,图像以逐帧回放 / 逐帧后退显示。 • 在多画面上回放 SD 记忆卡数据
- 在多画面上不能回放 SD 记忆卡数据时,请以 1 分画面回放 SD 记忆卡数据。

# 查找和回放被摄像机的视频移动检测 功能(VMD 搜索)触发的记录图像

指定一个时间范围,从被摄像机的视频移动检测功 能(VMD 搜索)触发的记录图像中查找。在结果列表 上点击一个时间与日期,回放与其对应的记录图像。

#### 重要 :

- 要进行视频移动检测,必须预先连接到支持视频 移动检测功能的摄像机上并进行相关设定。 关于支持视频移动检测功能的摄像机型号请参见 附件光盘上的"readme.txt"文件。 详情参见摄像机的使用说明书。
- **1** 点击 [ 控制 ] 按钮。
- **2** 选择 1 台正在显示实时图像或记录图像的摄像机 作为查找目标,然后开始回放。

# **3** 点击 [ 查找 ] 框的 [ 查找 ] 按钮。

将会显示"选择检索方法"窗口。

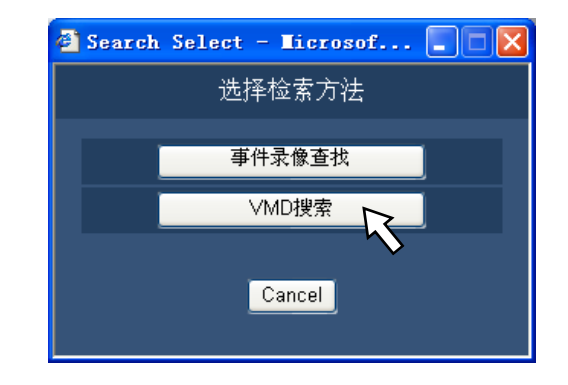

### **4** 点击 [VMD 搜索 ] 按钮。

将会显示"VMD 搜索"窗口。

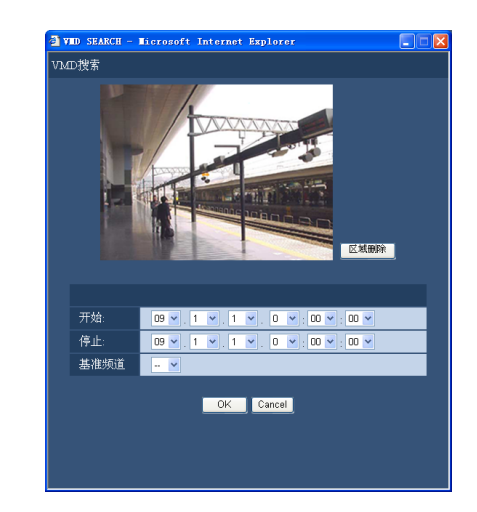

- 当实时图像正在显示时,在图像显示区中将会显 示实时图像。当记录图像正在显示时,在图像显 示区中将会显示一个暂停的记录图像。
- 在图像显示区域,将会以宽高比设置中所选的尺 寸显示图像。关于宽高比设置,请参见使用说明 书 设置编。
- 5 点击 [V] 按钮, 指定查找视频移动检测的时间范 围和基准频道。

# **6** 设置 VMD(视频移动检测)区域。

在屏幕上拖动鼠标,指定 VMD 区域。

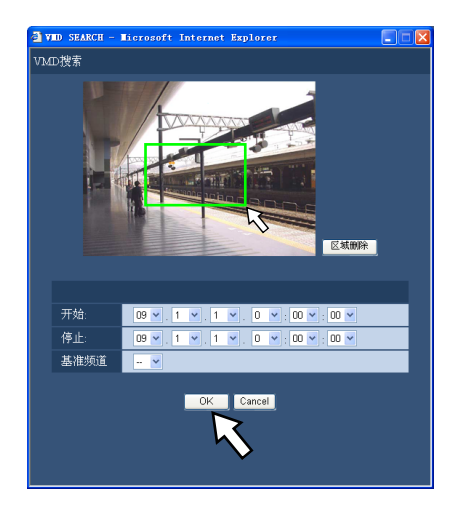

# **7** 点击 [OK] 按钮。

VMD 搜索开始。 查找结果会显示在列表显示区域中。 有时候完成 VMD 搜索要花一点时间。

#### 重要 :

- 即使音频已被附加到图像中,显示 VMD 搜索结 果的列表显示区域的"信息"栏中也不会显示音 频图标。
- 不能进行 SD 记忆卡数据和事件前记录数据的 VMD 搜索。

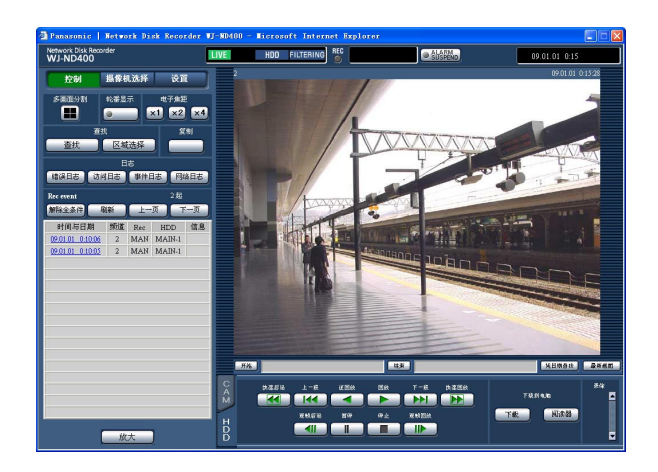

# **8** 点击所要记录事件的时间与日期。

与所选的时间与日期对应的事件录像将会开始回 放。

关于回放操作的信息,请参见第 20 页。 记录图像将在 1 分画面上回放。要在多画面上回 放时,请在回放开始后点击 [多画面分割]。

# **9** 点击 [ 停止 ] 按钮。

回放停止。

#### 注:

- 在多画面上显示图像期间开始 VMD 搜索时,左 上角的摄像机频道的图像将成为 VMD 搜索的对 象。
- 在轮番 ( 序列 ) 显示期间开始 VMD 搜索时, 轮番 ( 序列 ) 显示会停止。

# <span id="page-27-0"></span>选择一个记录区域,然后回放记录在 其上面的图像

查找和回放保存在记录区域上的记录图像。

# **1** 点击 [ 控制 ] 按钮。

# **2** 点击 [ 查找 ] 框的 [ 区域选择 ] 按钮。

将会显示"区域选择"窗口。

在回放期间点击 [ 区域选择 ] 时, "区域选择"将 不会被显示。

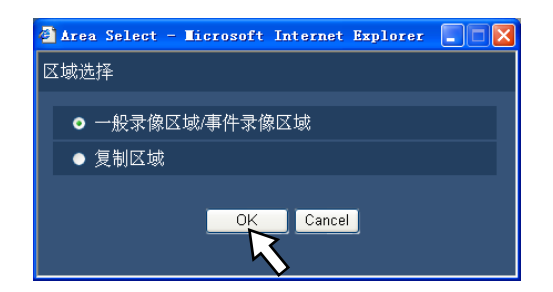

**3** 选择"一般录像区域 / 事件录像区域"或"复制区 域"。

# **4** 点击 [OK] 按钮。

将会在状态显示区域显示所选区域的指示。

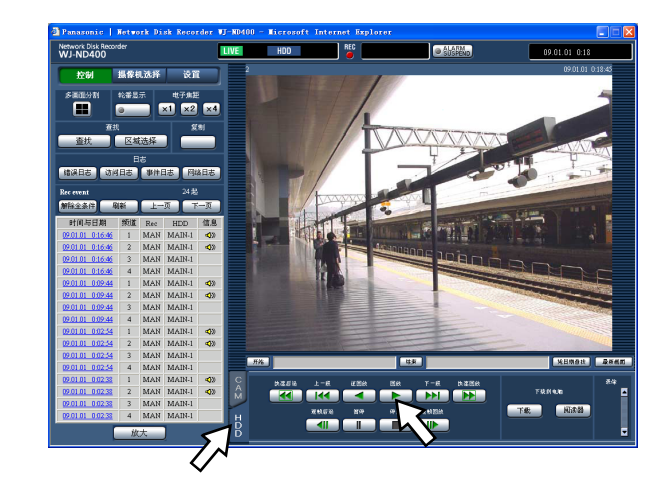

**5** 点击 **[HDD]** 标签。

# **6** 点击 [ 回放 ] 按钮。

将开始回放保存在所选记录区域的记录图像,并 且显示  $\fbox{\rightharpoonup}$  和 step 1. 关于回放操作的信息,请参见第 20 页。

# **7** 点击 [ 停止 ] 按钮。

回放停止, 且 → 和 step1消失。 将会显示实时图像。 回放停止期间点击 [ 回放 ] 按钮时, 将会从上次 的回放停止位置开始回放

# <span id="page-28-0"></span>监视器上的实时图像

实时图像将会在网络浏览器窗口中显示。可以在 1 分画面或多画面上显示实时图像。 可以依次切换摄像机频道显示实时图像。(轮番 ( 序列 ) 显示)

# 1 分画面显示

# **1** 点击 [ 摄像机选择 ] 按钮。

所注册摄像机的列表会显示在 [ 摄像机选择 ] 框 中。

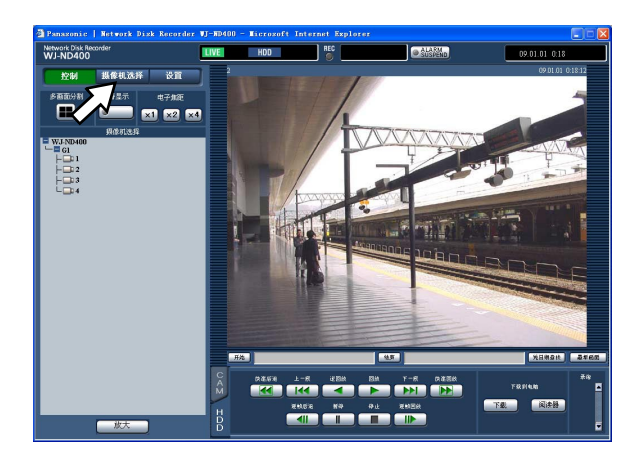

### 注 :

• 摄像机选择

点击"WJ-ND400",将会显示一个编组标题(由 4 台注册摄像机构成一组的标题)。点击编组标题, 将会显示一个由编组构成的摄像机列表。点击摄 像机标题后,所选摄像机频道的图像将会以单画 面显示在图像显示区域。

• 从右击弹出菜单的摄像机选择 从右击弹出菜单选择 1 个摄像机,可以显示所选 的摄像机图像。

**2** 依次点击"WJ-ND400"图标、编组标题和摄像机 标题。

将会在 1 分画面上显示来自所选摄像机频道的实 时图像。

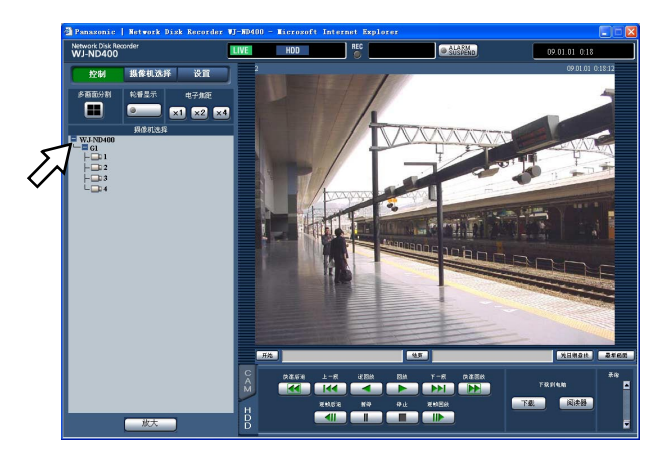

# <span id="page-29-0"></span>图像正在显示时的可用功能

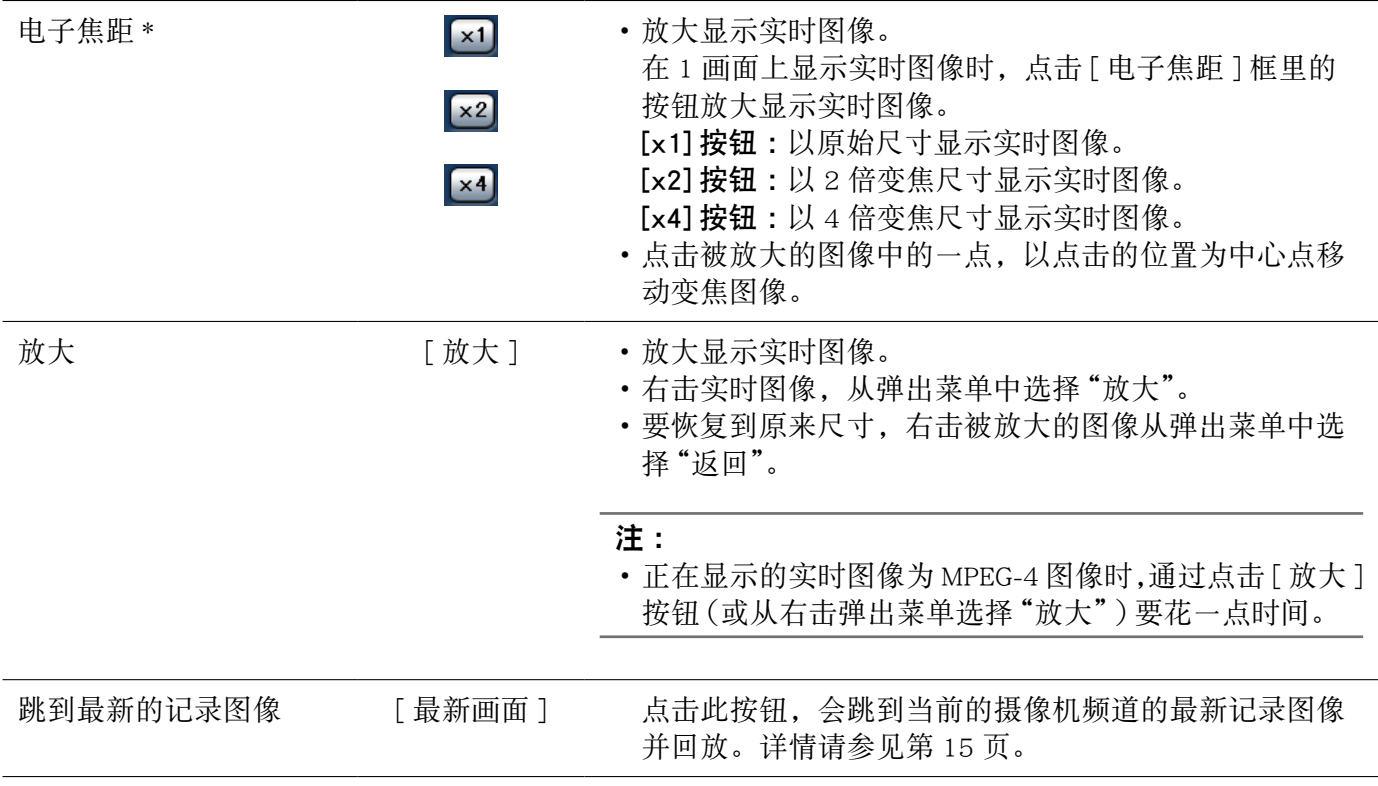

\* 仅当在 1 分画面上显示实时图像时才可以操作。

# <span id="page-30-0"></span>控制摄像机

在显示具有旋转(水平 / 俯仰)功能摄像机的实时图 像时,下列功能可以控制摄像机。根据摄像机型号 的不同,可能发生摄像机不能操作或有一部分功能 不能操作的情况。

- 旋转(水平 / 俯仰):调整摄像机拍摄角度的水平 或垂直方向。
- 焦距 :放大或缩小显示的图像。
- 焦点 :调整聚焦。
- 亮度 :调整镜头光圈(亮度)。
- 预置位置操作 :移动摄像机到预设位置(在摄像 机的设置菜单中指定,注册到录像机)
- 自动模式 :激活指定的摄像机自动功能。

### 旋转 (水平 / 俯仰) 操作

调整摄像机拍摄角度的水平或垂直方向。

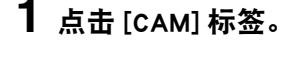

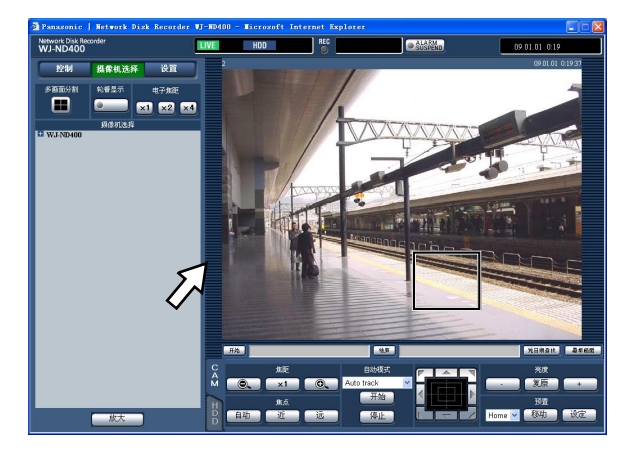

- 控制按钮:点击以调整旋转(水平 / 俯仰) 摄像机的 方向。
- 控制板:点击以调整旋转(水平 / 俯仰)摄像机的方向。 点击位置离控制板中心越远,旋转(水平 / 俯仰) 变化幅度越大。
- 图像显示区 :点击摄像机图像内要作为视角的中心 的位置。

摄像机将会以刚才点击的位置为中心位置移动 方向。

#### 焦距 / 焦点 / 亮度调整操作

调整实时图像的焦距、焦点和亮度。

- 焦距 :放大 / 缩小显示的图像。根据所连接摄像 机的型号的不同,其显示倍率也不同。详情 请参见摄像机的使用说明书。
- 焦点 :调整聚焦。可以使用自动聚焦功能。
- 亮度 :调整镜头光圈(亮度)。调整后的镜头光圈 可以复位。

### **1** 点击 [CAM] 标签。

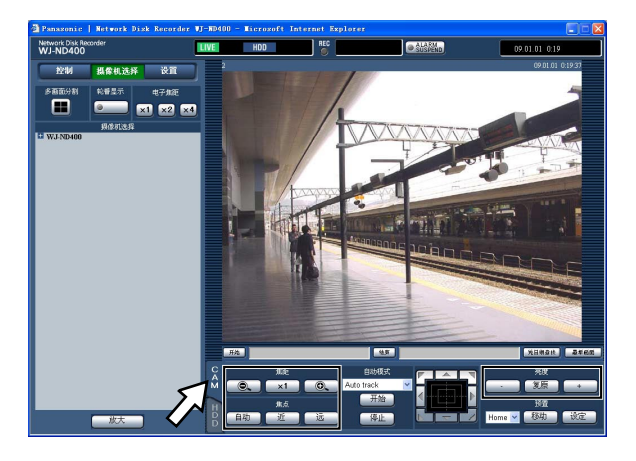

- 焦距 :通过点击 [−] 或 [+] 按钮可以调整焦距。 点击 [x1] 按钮可以复位焦距。
- 焦点:点击 [ 近 ] 按钮或者 [ 远 ] 按钮可以调整焦点。 点击 [ 自动 ] 按钮可以执行自动聚焦功能。
- 亮度 :点击 [−](暗)按钮或者 [+](亮)按钮可以调 整亮度。

点击 [ 复原 ] 按钮可以复位亮度。

注:

• 也可以通过滚动鼠标的滚轮调整焦距。

#### <span id="page-31-0"></span>将摄像机方向注册为预置位置

将当前的摄像机位置注册为预置位置。仅当使用支 持预置位置功能的摄像机时才能注册预置位置。

# **1** 点击 [CAM] 标签。

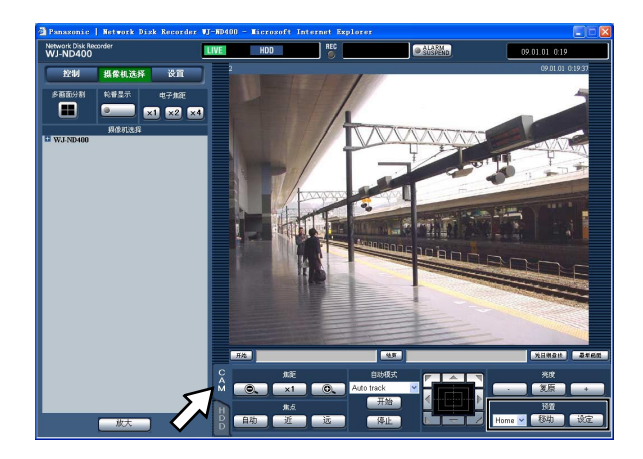

- **2** 进行旋转(水平 / 俯仰)操作,将摄像机的方向朝 向需注册的方向。
- **3** 点击 [ 预置 ] 框内的 [V] 按钮,选择要注册的预 置编号(1 至 256)。 不能注册为"Home"的位置。

# **4** 点击 [ 设定 ] 按钮。

当前的摄像机按所选的预置位置编号被注册为预 置位置。

# 拍摄方向至预置位置

将摄像机的拍摄方向移动到事先注册的预置位置。 为使用该功能,需要事先注册预置位置。

# **1** 点击 [CAM] 标签。

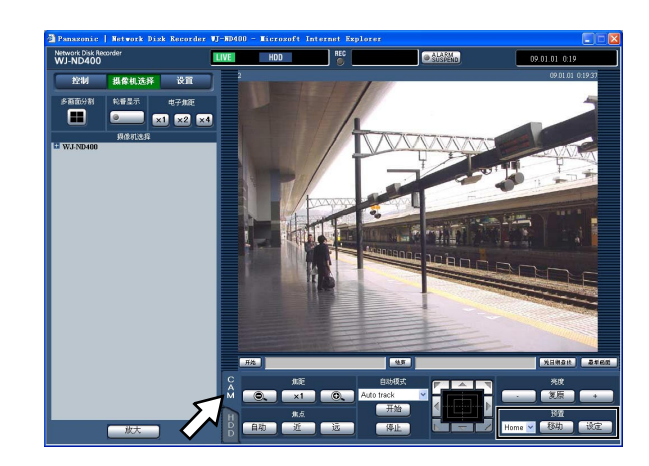

2 点击 [ 预置 ] 框内的 [V] 按钮, 选择预置编号 (1 至 256)。

# **3** 点击 [ 移动 ] 按钮。 摄像机的拍摄方向移动到与所选择预置编号相对 应的注册预置位置。

# 自动模式功能(自动旋转等)

启动摄像机上所设定的自动功能。

**1** 点击 [CAM] 标签。

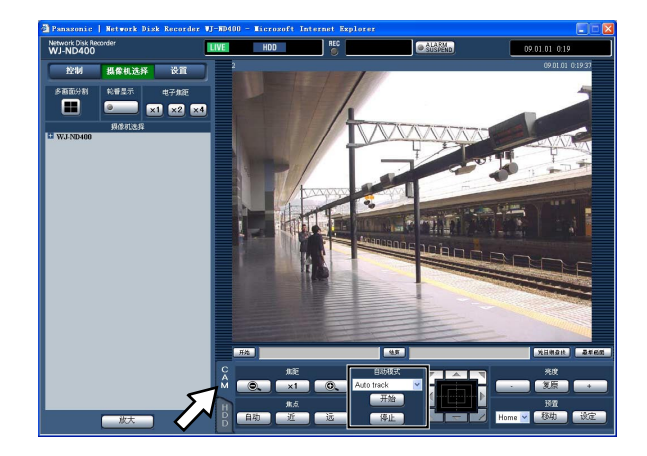

- <span id="page-32-0"></span>2 点击 [ 自动模式 ] 框内的 [V] 按钮, 选择一个需 启动的模式功能(Auto track(自动跟踪)、Auto pan(自动旋转)、Preset sequence(预置序列)、 Sort(排序)、Patrol(巡逻))。
- 3 点击 [ 自动模式 ] 框内的 [ 开始 ] 按钮, 启动所选的 模式。

停止自动模式时,点击 [ 停止 ] 按钮。

### 注 :

• 关于摄像机自动模式的进一步信息,请参见所连 接的摄像机的使用说明书。

# 多画面显示(4 分画面)

摄像机的实时图像可以以 4 分画面显示。

# **1** 点击 [ 摄像机选择 ] 按钮。

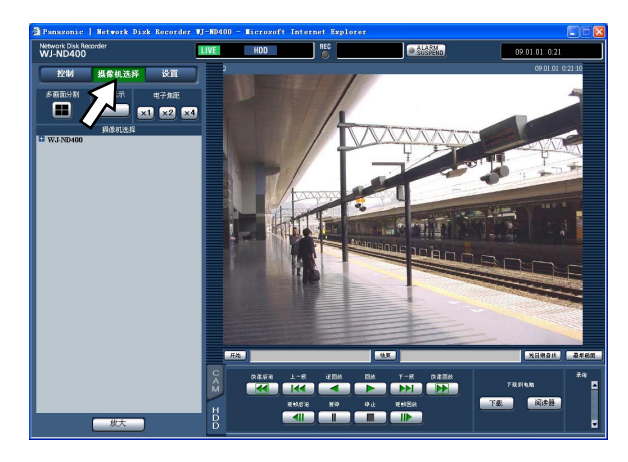

# **2** 点击 [ 多画面分割 ] 按钮。

摄像机的实时图像以所设定的编组显示在 4 分画 面上。

每次点击 [ 多画面分割 ] 按钮, 摄像机频道都会 切换到别的编组并且以 4 分画面显示其图像。 (最多可以注册 8 个编组。)请参见使用说明书 设 置篇(PDF)。

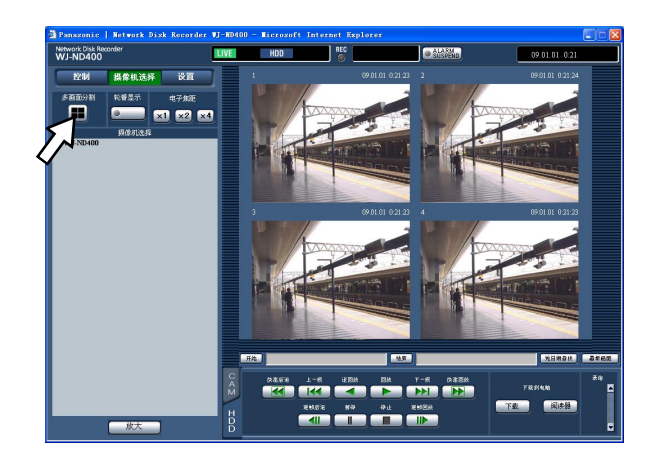

**3** 点击 [ 摄像机选择 ] 框上的摄像机标题, 或者点 击显示在 4 分画面上的摄像机标题, 使其以 1 分 画面显示。

- 关于通过右击弹出菜单显示多画面 从右击弹出菜单选择"1-4"、"5-8"…"20-24", 将连续的4个摄像机频道的图像以4分画面显示。
- 关于通过右击弹出菜单放大显示图像 从右击弹出菜单选择"ZOOM IN",将会在多画面 上放大显示图像。
- 在显示实时图像期间点击 [ 最新画面 ] 时, 将回 放当前显示的摄像机频道的最新记录图像。 (初始设置中,从最新记录图像的开始位置提前 30 秒钟的位置开始回放。)
- 在以多画面显示记录图像时,回放屏幕左上角的 摄像机图像的音频。
- 在以多画面显示图像期间开始 VMD 搜索(第 26 页)时,左上角的摄像机频道的图像将成为 VMD 搜索的对象。

# <span id="page-33-0"></span>轮番(依次)显示

自动切换摄像机频道并且依次显示其图像。图像根 据事先的设置依次显示。

关于轮番(依次)显示期间的可用功能请参见第 30 页。

# **1** 点击 [ 摄像机选择 ] 按钮。

# **2** 点击 [ 轮番显示 ] 按钮。

根据事先设置的顺序依次显示摄像机的实时图 像。

轮番(依次)显示开始,并且按钮上的指示灯将 点亮绿灯。状态显示区的"SEQ"会点亮。

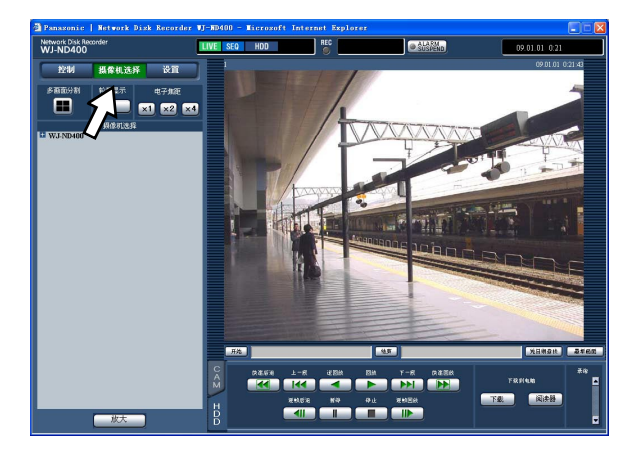

**3** 要停止轮番(依次)显示,再点击一次 [ 轮番显示 ] 按钮。

轮番(依次)显示停止,并且 [ 轮番显示 ] 按钮上 的指示灯熄灭。

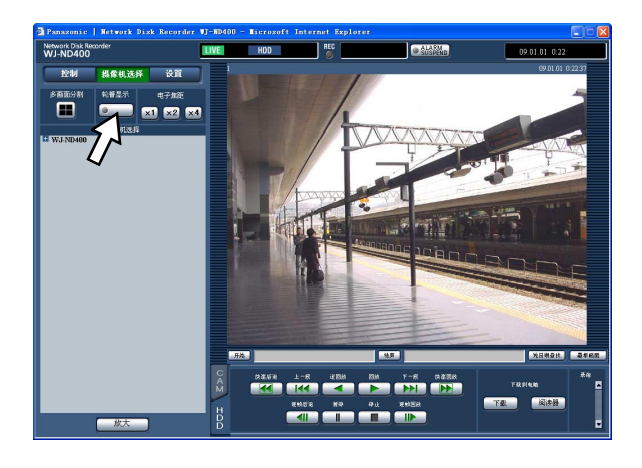

- 在轮番(依次)显示期间进行以下任何一项操作, 轮番(依次)显示都会停止 :
	- VMD 搜索(第 26 页);
	- 在 1 分画面上显示图像(第 29 页);
	- 在多画面上显示图像(第 33 页)。
- 轮到一个图像无法显示的步骤时,将跳过显示下 一个步骤的图像。(MPEG-4 格式的图像也会被跳 过。)
- 在实时图像正在显示期间点击 [ 最新画面 ] 时, 将会开始回放所选摄像机频道的最新记录图像。 (初始设置中,从最新记录图像开始位置的前 30 秒的位置开始回放。)
- 通过右击弹出菜单进行轮番 ( 序列 ) 显示 从右击弹出菜单选择"SEQ",将会开始轮番(序列) 显示。在轮番 ( 序列 ) 显示期间从右击弹出菜单 选择"SEQ",将会停止轮番 ( 序列 ) 显示。
- 通过右击弹出菜单放大显示图像 在轮番 ( 序列 ) 显示期间从右击弹出菜单选择 "ZOOM IN",将会停止轮番 ( 序列 ) 显示且显示 的图像将会被放大。
- 在轮番 ( 序列 ) 操作期间音频将会停止。
- 在轮番 ( 序列 ) 显示期间音频输出将会停止。

<span id="page-34-0"></span>事件

事件发生时的事件记录的设置。事件记录包括事件前记录(在事件发生前记录图像)和事件后记录(在事件 发生后记录图像)。关于如何进行事件功能的设置请参见使用说明书 设置篇(PDF)。

### 什么是事件动作

#### 关于事件

本产品中,将触发录像机采取特别动作(事件动作) 的现象定义为"事件"。

事件包括端子报警、命令报警和位置报警。 例如,当录像机收到来自摄像机的位置报警时,录 像机就把此识别为事件发生。

#### 关于事件动作

当事件发生时,录像机要采取规定的事件动作。 事件动作根据设置进行以下的动作。

- 记录图像 / 音频
- 记录日志

• 通知事件的发生(电邮通知、LED 指示、蜂鸣报 警、图像传输到 FTP 服务器等)。 在本使用说明书中,把事件发生时发出的通知称 为"报警动作"。

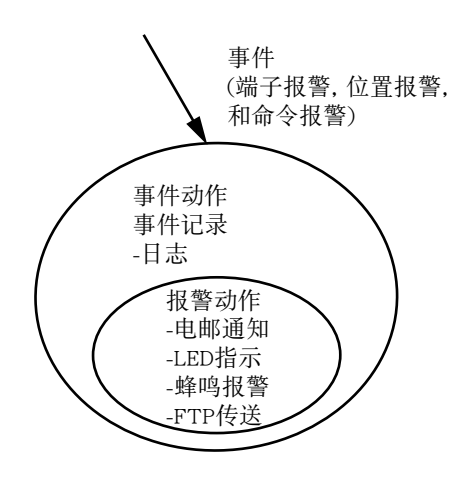

事件动作/报警动作概念图

以下事件发生时,录像机将会采取事件动作 : 端子报警 :来自门传感器等外部报警设备的信号传 到报警输入端口(录像机后面的报警端口 [ALARM] 或者报警 / 控制端口 [ALARM/ CONTROL])时,将被视为端子报警。

- 命令报警 :经由网络接收到来自电脑的命令时,将 被视为命令报警。
- 位置报警:接收到来自网络摄像机的 Panasonic 报警 协议信号时,将被视为位置报警。

#### 以下是事件动作及其描述 :

- 开始记录 按记录时间、记录速度等在设置菜单上的设置开 始记录。 请参见使用说明书 设置篇 (PDF)。 事件发生前记录的图像能与所对应事件记录的图 像相联系,使事件发生时记录的图像在回放时看 起来就像事件发生前就被记录一样。(事件前记 录)
- 显示事件通知窗口 将会显示通知事件发生的弹出窗口。
- 报警指示灯闪烁 当报警发生时,前面板上的报警指示灯将开始闪 烁。
- 鸣响蜂鸣器 蜂鸣器按设置菜单中设置的时间持续鸣响。 请参见使用说明书 设置篇 (PDF)。
- 移动摄像机至预置位置 事先注册的摄像机根据设置移动到预置位置。预 置位置的注册方法参见第 31 页的"控制摄像机"。
- 通过发送电子邮件来通知事件发生 将会发送一个记载事件发生的时间与日期的事件 发生通知邮件。(报警邮件) 可以在报警邮件上附加图像。(报警图像) 最多可以注册 4 个报警邮件的目的地址。关于如 何配置设置请参见使用说明书 设置篇(PDF)。
- 来自录像机后面的报警 / 控制端口 [ALARM/ CONTROL] 的输出信号(报警输出) 事件发生时,将从录像机后面的报警 / 控制端口 [ALARM/CONTROL] 输出信号, 鸣响外部报警蜂 鸣器等。输出时间可以在设置菜单中设置。请参 见使用说明书 设置篇(PDF)。
- 记录日志 将会记录一个包括事件的种类及事件发生的时间 与日期的日志。(事件日志)
- •事件发生时,把记录图像发送到 FTP 服务器 事件发生时,记录图像将会从事件发生的时间起 在设置时间内自动地被发送到 FTP 服务器。关于 如何配置设置请参见使用说明书 设置篇(PDF)。
- 利用 Panasonic 报警协议向电脑通知事件或错误 的发生。 当事件或错误发生时,根据 Panasonic 报警协议 事件或错误的信息会自动地通知已经注册的电 脑。要接收通知及显示其内容,必须安装另行购 买的专用软件 \*。
- \* 关于专用软件请参见附件光盘上的"readme.txt" 文件。
# 取消 / 挂起(暂停)报警动作

当事件发生时,将会根据设置采取报警动作(事件发生通知)。 关于报警动作的进一步信息,请参见第 35 页。

#### 注:

· 记录图像为 MPEG-4 格式时, 会从事件发生的数秒钟后开始记录, 记录持续时间变短。

### 报警动作取消

当事件发生时,录像机将会根据事先的设置采取报 警动作。可以手动取消报警动作。

**1** 当事件发生时,[ALM] 按钮将会显示在状态显示 区域。

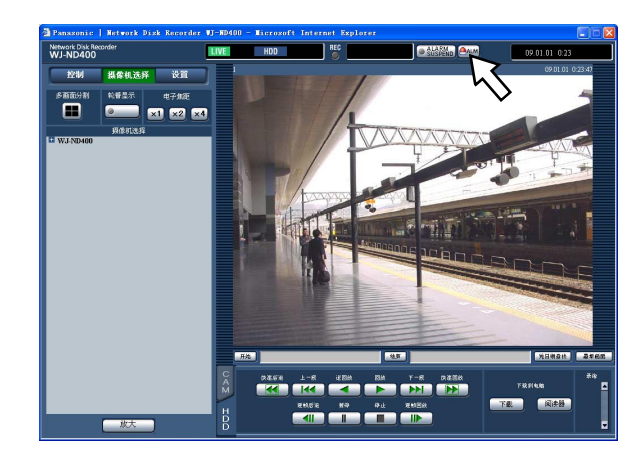

**2** 点击 [ALM] 按钮。 报警动作将会被取消。

#### 注 :

• 一旦开始紧急记录,即使按了 [ALM] 按钮也无法 停止。只有"紧急记录"页中的"记录持续时间" 被设置为"Continue(持续)"时,才能停止。关 于紧急记录的进一步信息,请参见使用说明书 设置篇(PDF)。

#### 报警动作挂起

设置为即使事件发生也不采取报警动作。用于如维 修录像机等期间内,事件发生时一段时间挂起报警 动作。

即使报警动作被挂起,也会进行以下动作 :

- 开始记录 ;
- 记录日志 ;
- 将注册的摄像机的拍摄方向移动到预置位置 ;
- 在状态显示区显示 [ALM] 按钮。

#### **1** 显示操作窗口。

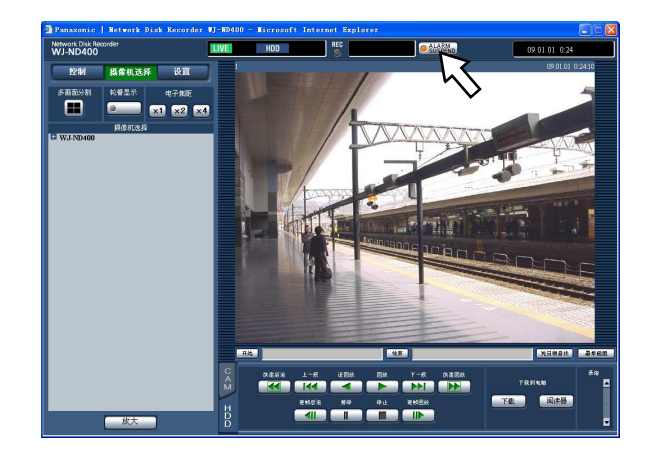

**2** 点击 [ALARM SUSPEND] 按钮。 报警动作将被暂停并且 [ALARM SUSPEND] 按钮

上的指示灯点亮。

**3** 再次点击 [ALARM SUSPEND] 按钮。 暂停的报警动作将被解除并且 [ALARM SUSPEND] 按钮上的指示灯熄灭。

## 取消错误动作

当错误发生时,录像机将会采取错误动作。关于错误动作的进一步信息,请参见第 66 页。 要手动解除错 误动作,请进行以下操作。

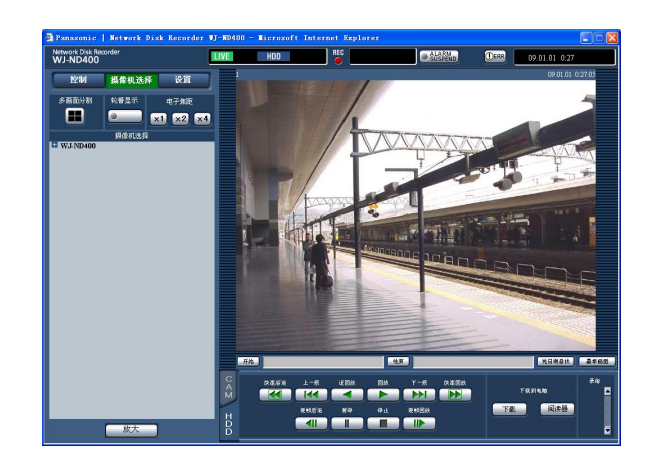

**1** 当错误发生时,[ERR] 按钮将会显示在状态显示 区域。

**2** 点击 [ERR] 按钮。

错误动作将被取消。

- 注 :
- 根据不同的错误类型,有时可能会即使点击 [ERR] 按钮前面板上的指示灯也不会熄灭。

可以锁定前面板上的按钮,使按钮无法使用。

# 锁定

**1** 连续按箭头按钮(上或下),直至"Keylock Mode" 画面显示为止。

> Keylock Mode [SET]

## **2** 按确定按钮 [SET]。

将会显示"Keylock Enabled"(锁定按钮 生效)画 面,前面板上的按钮全部被锁定。

Keylock Enabled

## 解除

- **1** 连续按箭头按钮(上或下),直至"Keylock Mode" 画面显示为止。
- **2** 按确定按钮 [SET]。 将会显示"Locked"画面,并且显示输入密码的画 面。
- **3** 输入密码。(初始值 :12345) 用箭头按钮(左或右)移动下划线,然后用箭头 按钮(上或下)输入数字(0 - 9)。 可以在设置菜单中更改密码。详情参见使用说明 书 设置篇(PDF)。
- **4** 按确定按钮 [SET]。 按钮锁定被解除。

# 日志检查

可以检查下列日志 : 错误日志 访问日志 事件日志(事件发生时间和详细内容) 网络日志

# 错误日志检查

错误日志以清单形式显示。

## **1** 点击 [ 控制 ] 按钮。

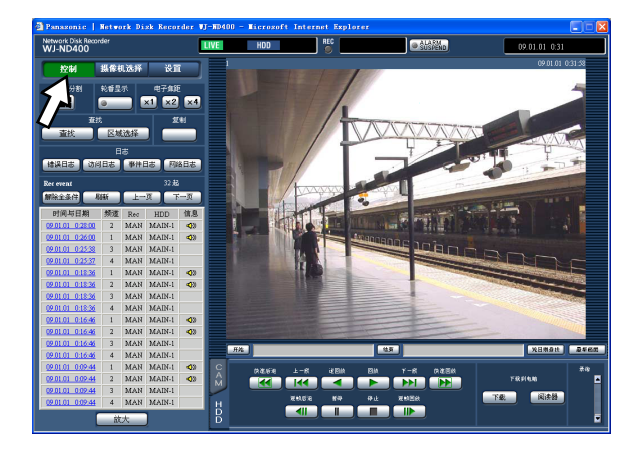

## **2** 点击 [ 日志 ] 框中的 [ 错误日志 ] 按钮。

错误日志以清单形式在列表显示区域中显示。 关于错误日志的进一步信息,请参见第 59 页。

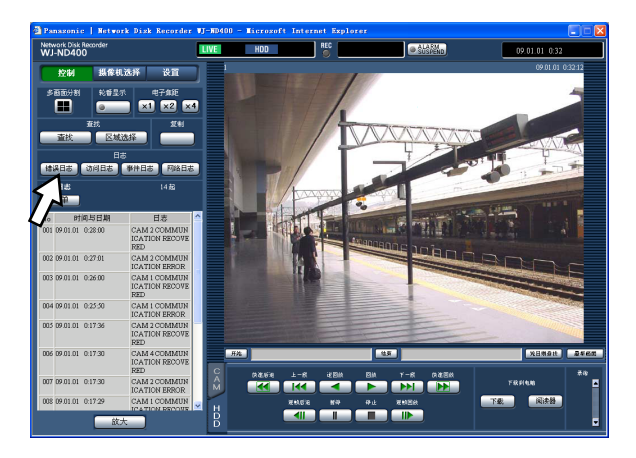

## **3** 要结束错误日志显示时,点击 [ 清单 ] 按钮。

- 最多可以保持 100 个错误日志。存储的错误日志 超过 100 个时,旧的错误日志将会被新的错误日 志覆盖。
- 发生与最新日志相同的错误时,仅日志的时间与 日期被更新。
- 日志显示正在更新时,有可能无法正确地刷新实 时图像。

## 访问日志检查

登录或者退出录像机时,显示用户名或 IP 地址。

## **1** 点击 [ 控制 ] 按钮。

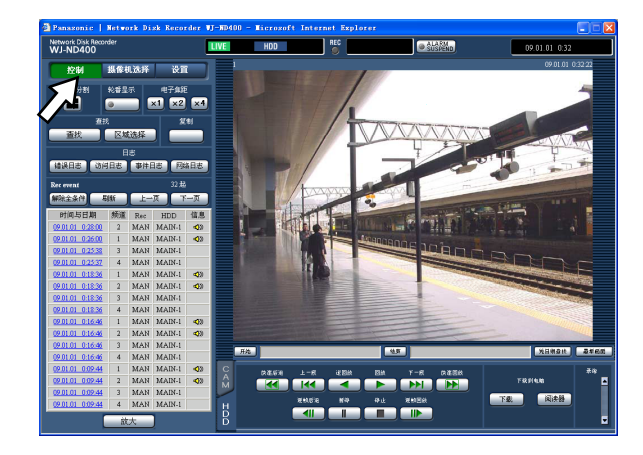

**2** 点击 [ 日志 ] 框中的 [ 访问日志 ] 按钮。 访问日志以清单形式在列表显示区显示。

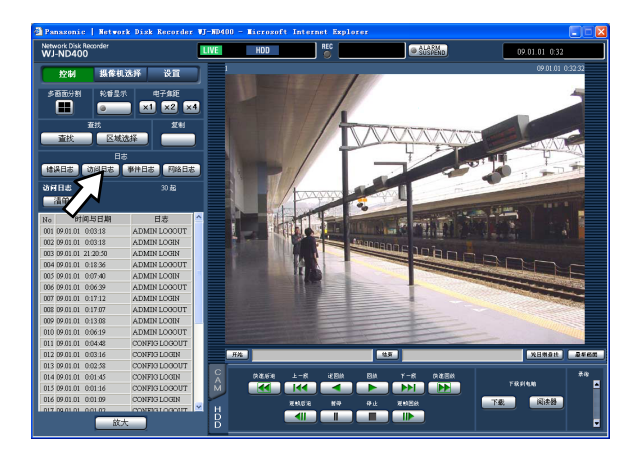

关于访问日志的说明 :

- \*\*LOGIN/\*\*LOGOUT :用户或主机正在登录 / 退 出录像机。
- CONFIG LOGIN/CONFIG LOGOUT :用户或主机正 在登录 / 退出"硬盘配置"页。
- USE BUTTON PUSHED: 用户按住 [USE] 按钮 2 秒钟以上。
- \*\* 中显示用户名或 IP 地址。

## **3** 要结束访问日志显示时,点击 [ 清单 ] 按钮。

#### 注:

- 最多可以保持 100 个访问日志。当存储的访问日 志超过 100 个时,旧的访问日志将会被新的访问 日志覆盖。
- 日志显示正在更新时,有可能无法正确地刷新实 时图像。

## 事件日志检查

显示事件发生的时间与日期及其详细内容。关于各 种事件的进一步信息,请参见第 35 页。

## **1** 点击 [ 控制 ] 按钮。

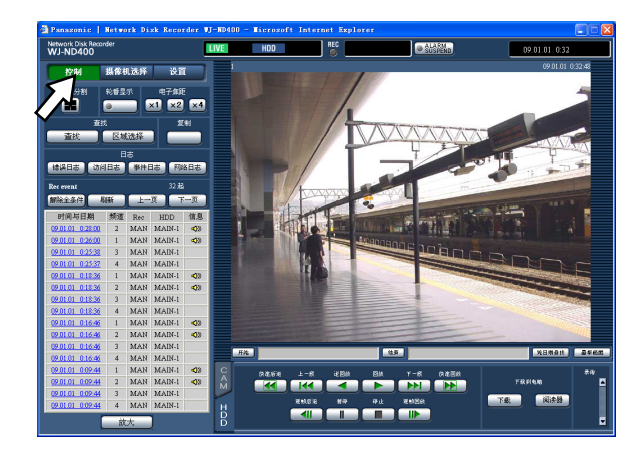

**2** 点击按钮的 [ 日志 ] 框中的 [ 事件日志 ]。 事件日志以清单形式在列表显示区显示。

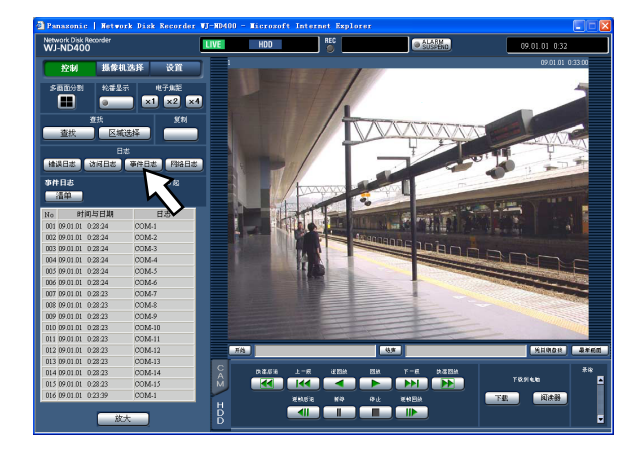

事件日志说明 COM :命令报警 EMR :紧急记录 TRM :端子报警 CAM: 位置报警 SCD :场景变化报警 EXT START :外部记录开始 EXT STOP :外部记录停止

## **3** 要结束事件日志显示时,点击 [ 清单 ] 按钮。

- 最多可以保持 750 个事件日志。当存储事件日志 超过 750 个时,旧的事件日志将会被新的事件日 志覆盖。
- 日志显示正在更新时,有可能无法正确地刷新实 时图像。

## 网络日志检查

显示网络错误发生的时间与日期及其内容。

## **1** 点击 [ 控制 ] 按钮。

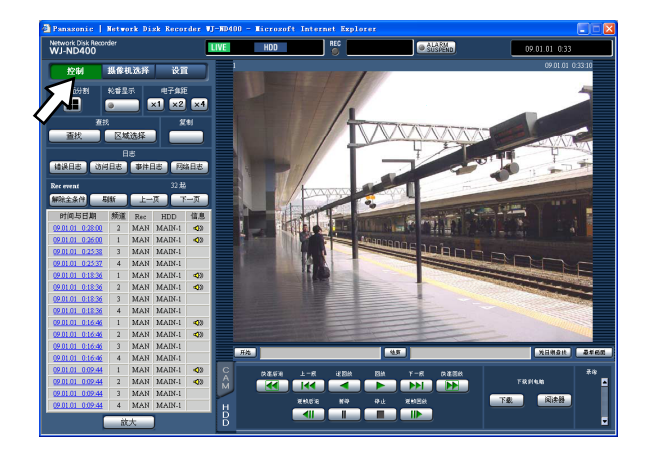

## **2** 点击 [ 日志 ] 框中的 [ 网络日志 ] 按钮。

网络日志以清单形式在列表显示区显示。关于网 络日志的进一步信息,请参见第 59 页。

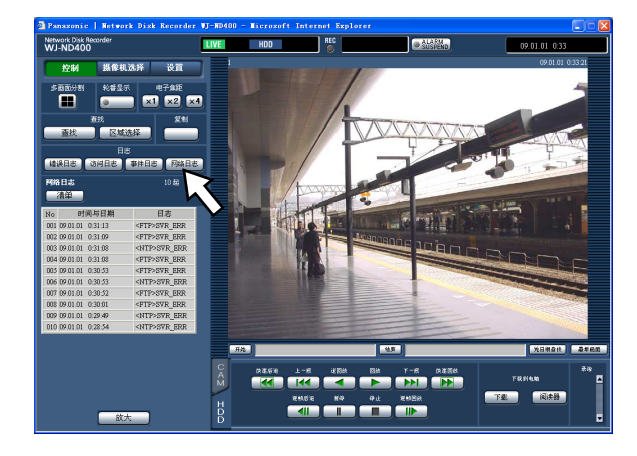

## **3** 要结束网络日志显示时,点击 [ 清单 ] 按钮。

- 最多可以保持 1 000 个网络日志。当存储的网络 日志超过 1 000 个时,旧的网络日志将被新的网 络日志覆盖。
- 发生与最新日志相同的错误时,仅日志的时间与 日期被更新。
- 日志显示正在更新时,有可能无法正确地刷新实 时图像。

# 复制记录图像

记录图像可以复制到硬盘的复制区域上。 建议制作一份备份以防硬盘故障等意外的情况。

# 复制

在下列期间通常记录区域和事件记录区域上的记录 图像可以复制到复制区域。

- 显示实时图像期间
- 回放或暂停记录图像期间

## **1** 点击 [ 控制 ] 按钮。

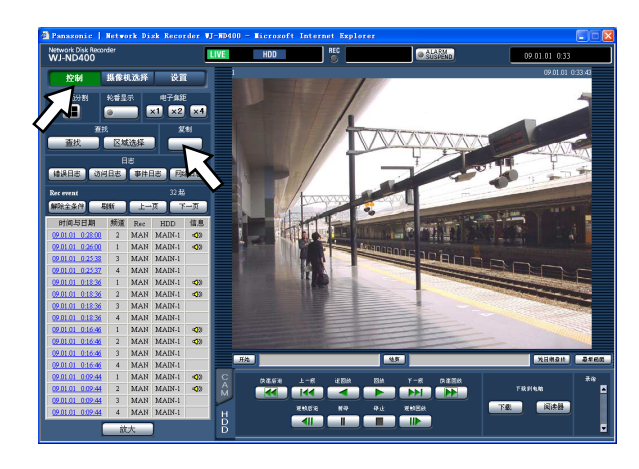

## **2** 点击 [ 复制 ] 按钮。

显示"数据复制"窗口。

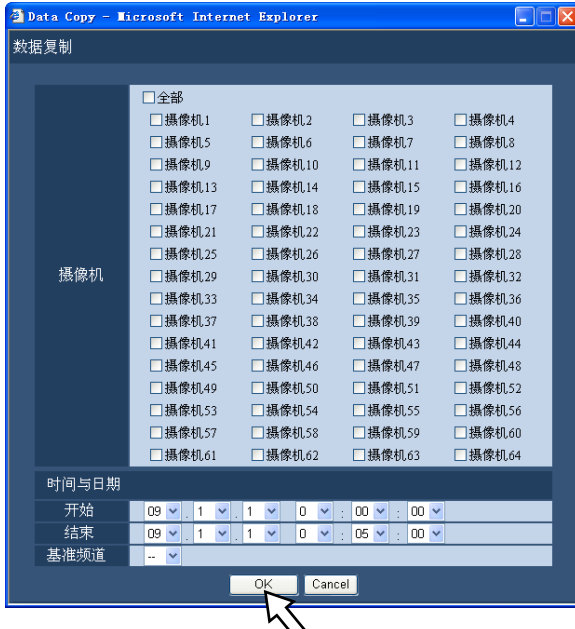

- **3** 点击想要记录的摄像机频道。 可以选择 2 个或以上更多的摄像机频道。
- 4 点击 [V] 按钮, 选择复制的开始时间和结束 时间。
- **5** 确定一个时区作为标准时区。 当摄像机设置了 2 个或 2 个以上国家的时区时, 需选择一个摄像机频道作为基准时间与日期。 当此录像机与摄像机一样被设置为同样的时区 时,请选择"--"。

#### **6** 点击 [OK] 按钮。

复制开始,"COPY"指示显示在状态显示区。

#### 重要 :

- 图像首先被复制,接着复制音频。
- 根据指定的时间范围,一些图像和声频有时可能 无法复制。

- 在以下情况下,复制将停止 :
	- 复制期间其他用户更改了设置时 ;
	- 通过网络浏览器开始复制的用户关闭了网络 浏览器时(从网络浏览器关闭到复制停止为止 要花 90 秒钟左右时间。)
- 在以下情况下,无法复制。点击 [ 复制 ] 框中的 按钮时,会显示弹出窗口 :
	- 其他用户正在复制时 ;
	- "区域选择"窗口中的"复制区域"已被选择 时。
- 在复制期间已经开始复制的用户如果点击[复制] 框中的按钮,会显示复制取消窗口,复制将会被 取消。
- 复制MPEG-4格式图像时,会从指定时间的数秒 钟后的位置开始复制。
- 所选摄像机频道以及时间范围内的SD记忆卡数据 也可以复制到复制区域。

## 回放复制图像

可以如下回放复制图像。

- **1** 点击 [ 控制 ] 按钮。
- **2** 点击 [ 查找 ] 框中的 [ 区域选择 ] 按钮。 将会显示"区域选择"窗口。

## Area Select - Licrosoft Internet Explorer 区域选择 ● 一般录像区域/事件录像区域 ● 复制区域 Cancel  $\overline{\alpha}$

- **3** 点击"复制区域"选择。
- **4** 点击 [OK] 按钮。

复制图像的日志(时间与日期及其内容)以清单 形式显示在列表显示区域。

**5** 点击 [HDD] 标签。

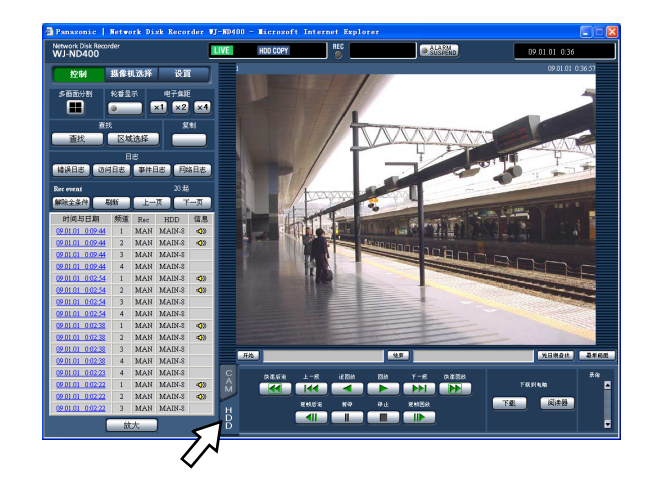

- **6** 点击复制图像的时间与日期。 将开始回放保存在所选记录区域的记录图像,并 且显示  $\fbox{}$  | ▶ 和  $\overline{\phantom{1}}$  Step 1.
- **7** 点击 [ 停止 ] 按钮。

回放停止,并且 > 和 step1消失。 将会显示实时图像。 回放停止期间点击 [ 回放 ] 按钮时, 将从上次的 回放停止位置开始回放。

# 删除记录图像

## 手动删除保存在硬盘上的记录 图像

手动删除保存在硬盘上的通常记录区域、事件记录 区域或者复制区域中的记录图像与音频。 通过指定 时间与日期,删除到指定时间与日期的前一天为止 的所有图像与音频。

#### 重要 :

- 不能恢复被删除的图像音频。
- 保存日期超过了设置的日期期限时, 记录图像与 音频会被自动删除(硬盘自动删除)。详情请向系 统管理员咨询。
- 当"维护"页中的"硬盘结束模式"被设置为"Stop" 时,即使删除数据也不能增加硬盘剩余容量。

1 点击 [ 设置 ] 按钮, 然后点击 [ 维护 ] 按钮。

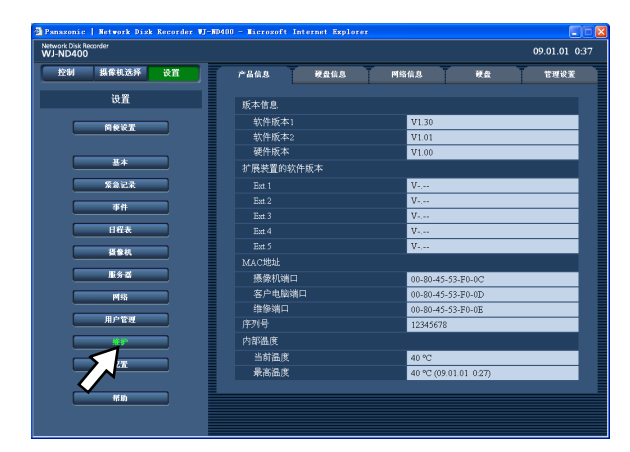

## **2** 点击 [ 硬盘 ] 标签。

将会显示"硬盘"窗口。

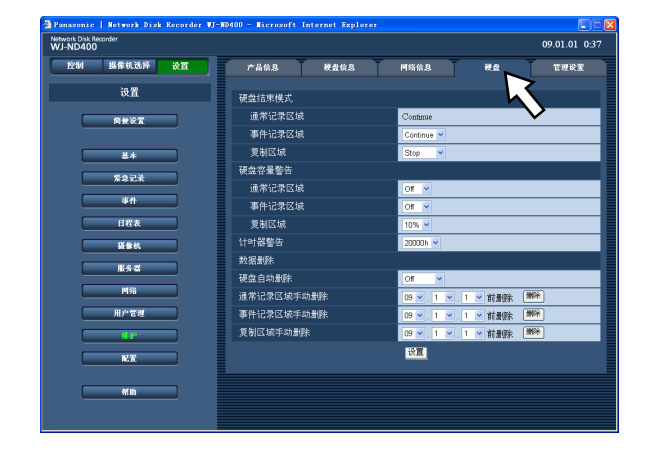

**3** 从"通常记录区域手动删除"、"事件记录区域手 动删除"和"复制区域手动删除"中选择要删除的 区域,然后指定时间与日期。 到指定的时间与日期的前一天为止的所有图像与 音频都会被删除。

#### **4** 选择 [ 删除 ] 按钮。

将会弹出确认窗口。

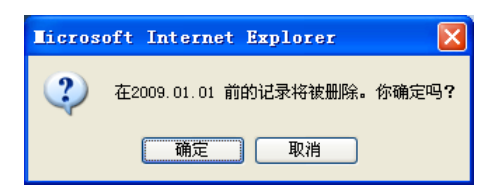

**5** 点击 [ 确定 ] 按钮。

图像与音频被删除。

下载记录图像

## 下载当前显示的记录图像

指定当前显示图像的开始和结束,将图像下载到电 脑上。

下载记录图像时,记录图像和音频分别以图像数据 文件(文件名 .n3r)和音频数据文件(文件名 .n3a) 下载。

回放下载记录图像的方法请参见第 48 页。

**1** 点击 [HDD] 标签。

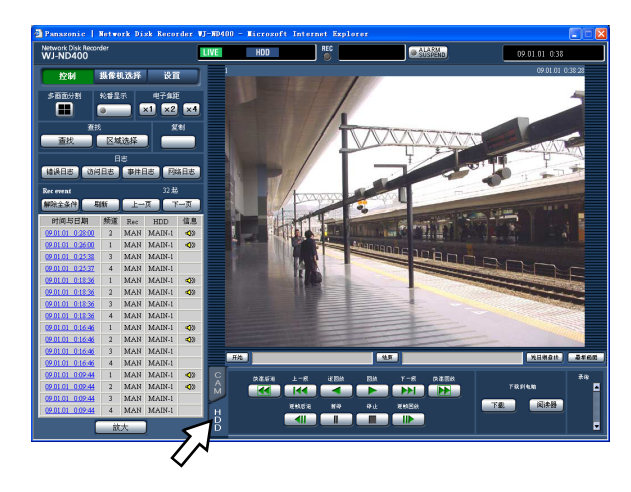

#### **2** 在回放时间点操作区域的 [ 开始 ] 框中输入想要 开始下载的时间。

也可以在想要开始下载的回放时间点点击 [ 开始 ] 按钮作为下载的开始位置。开始点的时间与日期 将显示在回放时间点操作区域。

**3** 在回放点操作区域的 [ 结束 ] 框中输入想要结束 下载的时间。

也可以在想要结束下载的回放点点击 [ 结束 ] 按 钮作为下载的结束位置。结束点的时间与日期将 显示在回放点操作区域。

每次下载的时间范围最长可以指定到 20 分钟。

#### **4** 点击 [ 下载 ] 按钮。

将会显示"下载"弹出窗口。 指定的开始时间和结束时间将会分别显示在 [ 开 始 ] 框和 [ 结束 ] 框中。

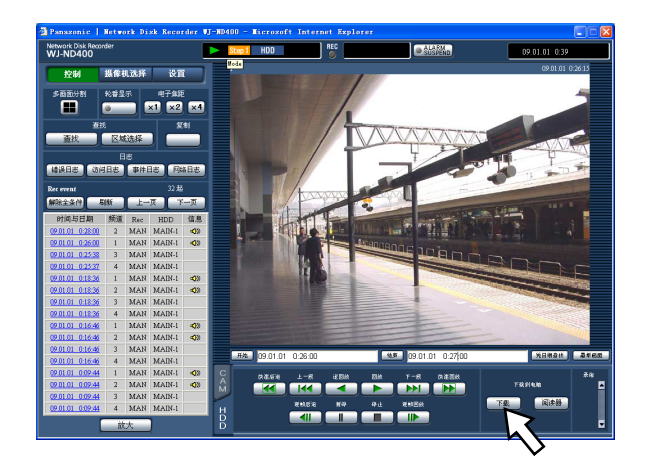

#### 注:

- 下载 MPEG-4 图像时,会从指定开始时间的前几 秒开始下载到指定结束时间的后几秒为止。
- **5** 选择"有录音"或"没有录音"以确定是否下载带 有音频的图像,再选择"篡改检查"中的"ON"或 "OFF"以确定是否下载带有篡改检测码的记录图 像,然后点击 [OK] 按钮。 将会显示"Download(文件下载)"窗口。

#### 注 :

• 当选择"有录音"或"篡改检测"中选择为"ON"时, 下载时间会更长。

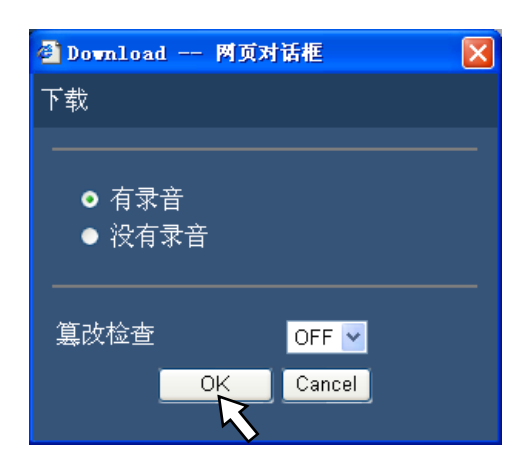

#### **6** 点击 [ 保存 ] 按钮。

将会显示"另存为"窗口。

在步骤 5 种选择了"有录音"时,图像下载完成 后会显示下载音频文件的"文件下载"窗口。

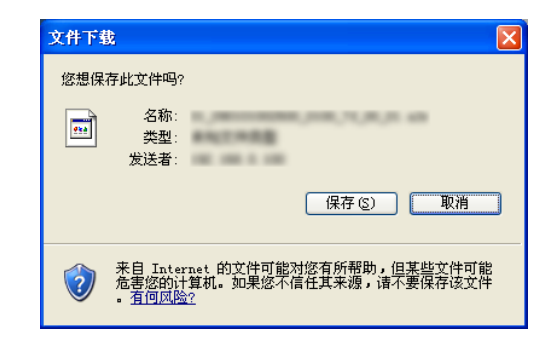

**7** 在所需的目录中创建新文件夹,点击[保存]按钮。 记录图像和音频分别以图像数据文件(文件 名 .n3r)和音频数据文件(文件名 .n3a)下载。

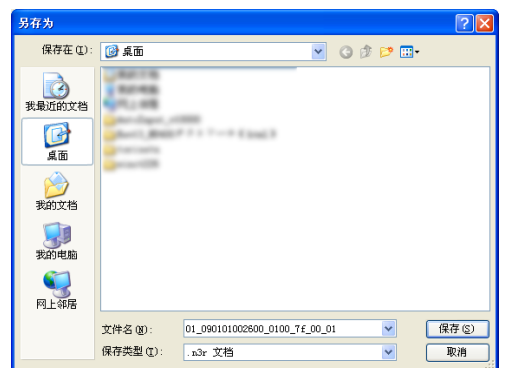

#### 重要 :

• 下载时,可用硬盘空间必须是下载文件大小的 2 倍以上 \*。

\* 这是 Microsoft<sup>®</sup> Internet Explorer(因特网浏览器) 的特性。

• 如果中途中断下载,文件可能无法在电脑上正常 地回放。

## 回放下载图像

记录图像和音频分别以图像数据文件(文件名 .n3r) 和音频数据文件(文件名 .n3a)下载。 可以使用阅读器软件回放、保存、打印下载到电脑 的图像。

## 阅读器软件下载

- **1** 点击 [HDD] 标签。
- **2** 点击 [ 下载到电脑 ] 框中的 [ 阅读器 ] 按钮。 将会显示"文件下载"窗口。

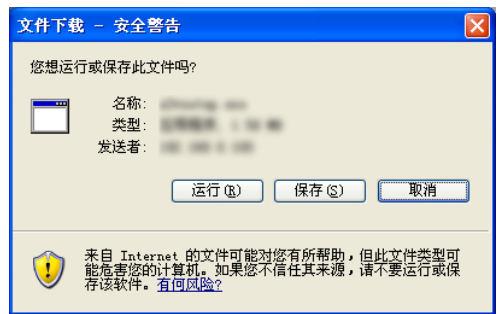

## **3** 点击 [ 保存 ] 按钮。

将会显示"另存为"窗口。

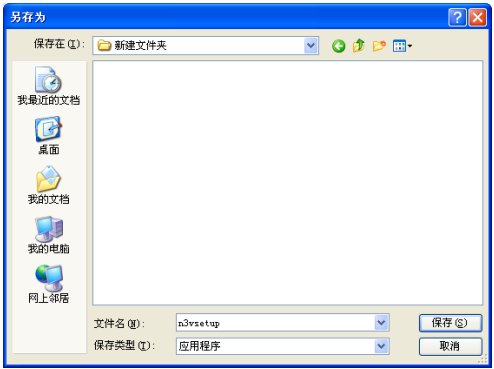

**4** 在所需的目录中创建新文件夹,点击[保存]按钮。 阅读器软件将会被下载。

## 安装阅读器软件

如果已经安装了较旧版本的阅读器软件,安装可能 会失败。开始安装请前先卸载旧版本的阅读器软件。

### **1** 双击下载文件(n3vsetup.exe)。

将会显示验证许可窗口。

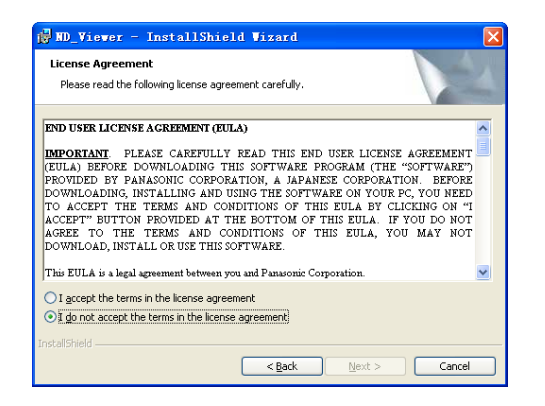

**2** 读完"License Agreement"后选择"I accept the terms in the license agreement.",然后点击 [Next >]。

将会显示用户信息输入画面。

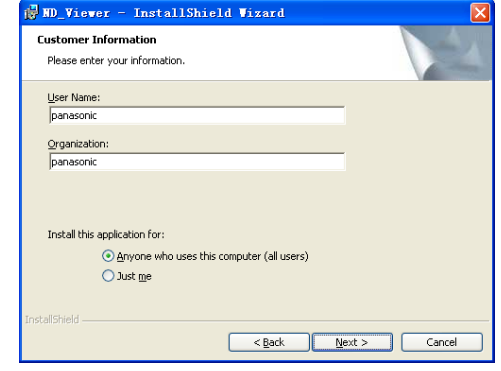

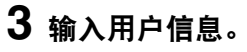

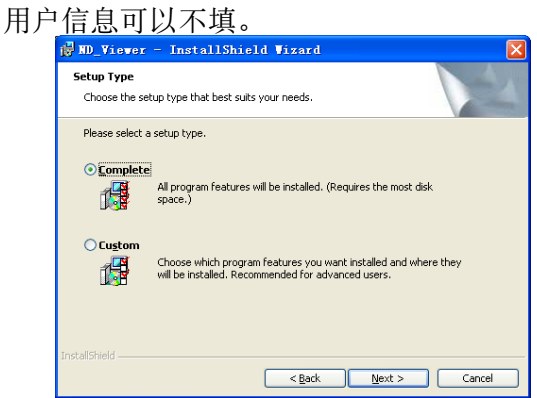

**4** 选择"Complete(完整)",然后点击 [Next >] 按钮。 将会显示安装类型选择的单选按钮。 向导准备好安装了。

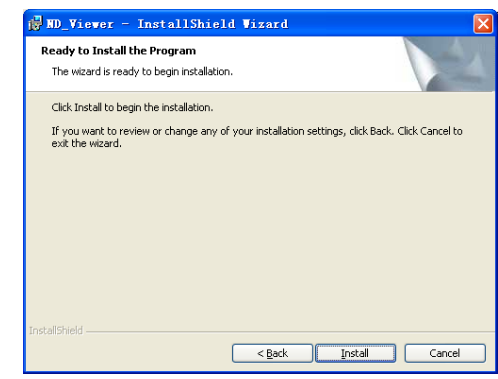

### **5** 点击 [Install] 按钮。

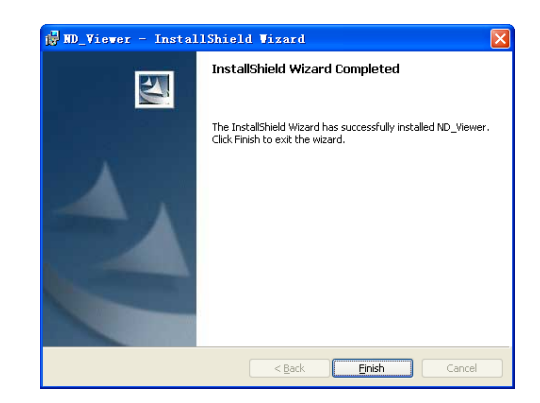

**6** 显示安装完成消息时,点击 [Finish] 按钮。 阅读器软件安装完成。

#### 卸载阅读器软件

用于 Windows XP

- **1** 在"控制面板"打开"添加 / 删除程序"。
- **2** 在已安装的程序列表中选择"ND\_Viewer"(要删 除的程序),然后点击 [删除] 按钮。 将会启动卸载程序并且会显示向导。
- **3** 按照安装向导的说明卸载程序。
- 用于 Windows Vista
- **1** 在"控制面板"打开"删除程序"。
- **2** 在当前安装的程序中选择"ND\_Viewer"( 要删除 的程序) 并且右击。在右击弹出菜单中选择"卸 载和更改"。 将会启动卸载程序并且会显示向导。
- **3** 按照安装向导的说明卸载程序。

## 使用阅读器软件回放下载的图像

#### **1** 打开阅读器软件。

将会显示下面的窗口。

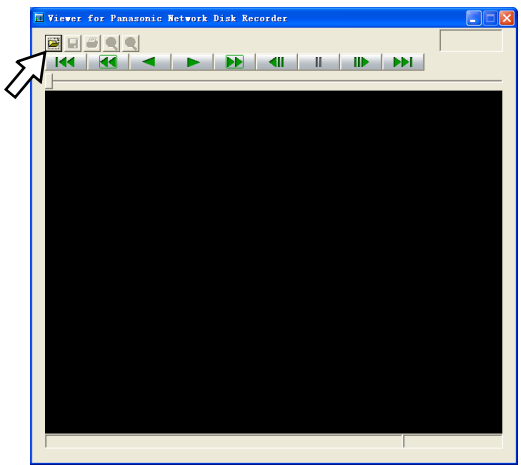

## **2** 点击打开文件按钮。

将会显示"打开"窗口。

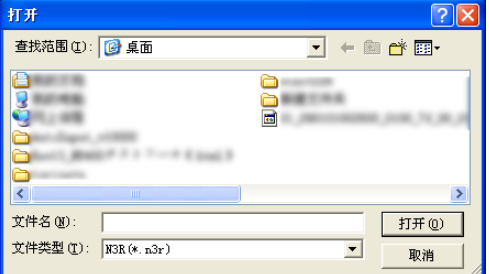

**3** 选择所下载的图像数据文件(filename.n3r)。 按住 [Ctrl] 键或者 [Shift] 键的同时点击文件,可 以选择多个文件(最多 32 个文件)。 要回放音频数据,音频数据文件"文件名 .n3r" 和图像数据文件"文件名 .n3r"必须保存在同一 个文件夹里。

## **4** 点击 [ 打开 ] 按钮。

将会显示图像数据文件的第一帧。

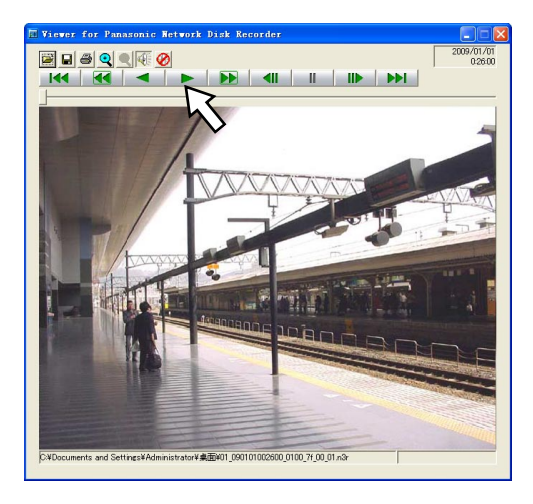

## **5** 点击回放按钮 [ ▶ ]

#### 注 :

- 回放结束后,将会处于暂停状态并显示黑屏。
- 如果选择两个或以上的文件,可以通过点击 [ 上 一文件 ]/[ 下一文件 ] 按钮跳到上一个或下一个文 件回放。
- 点击 [ 放大 ] 按钮时,显示的图像将会放大 1 倍。
- 如果所使用的电脑性能太低,图像显示可能不流 畅。
- 点击 [ 扬声器 (打开音频) ] 按钮和 [ 扬声器 (关 闭音频) ] 按钮, 可以打开或关闭音频。
- 同时运行网络浏览器、阅读器软件和硬盘阅读器 软件时,音频可能不能正常回放。 只能运行网络浏览器、阅读器软件和硬盘阅读器 软件中的其中一个程序来回放音频。

## 保存下载图像

可以用 JPEG 格式 (扩展名: jpg) 保存下载文件。 仅 当图像暂停时才能保存下载图像。

### **1** 在使用阅读器软件回放下载图像期间开始操作。

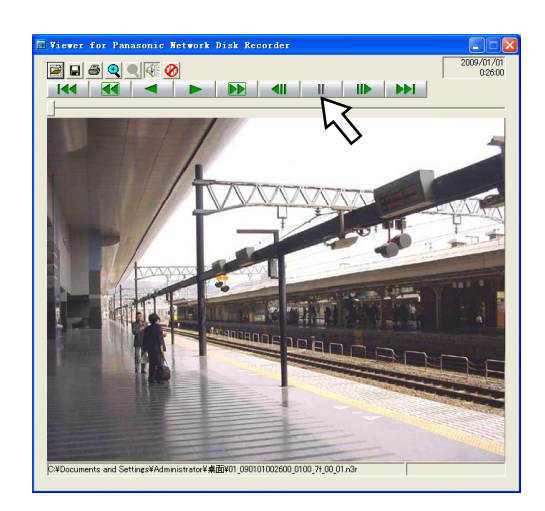

- **2** 点击暂停按钮。
- **3** 点击 [ 保存 ] 按钮。 将会显示"另存为"窗口。
- **4** 输入文件名并且将"保存类型"选择为"JPG (\*.jpg)"。

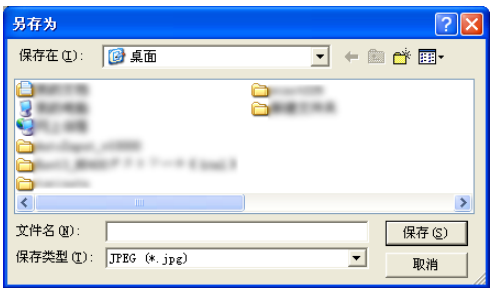

5 指定文件夹,然后点击 [ 保存 ] 按钮。 图像将会以 JPEG 文件保存。

## 打印显示图像

可以打印暂停图像。

## **1** 在使用阅读器软件回放下载图像期间开始操作。

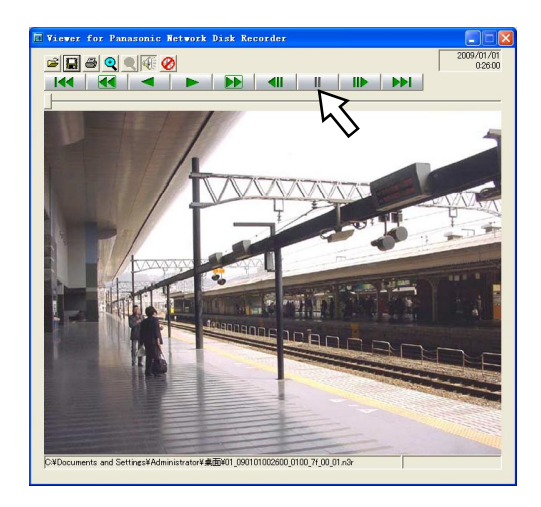

**2** 点击 [ 暂停 ] 按钮。

## **3** 点击打印按钮。

- 注:
- 打印文件扩展名为"n3r"的图像时,在阅读器软 件中暂停的时间与日期也会被一起打印。

## 进行篡改检测

如果在下载数据中附加了篡改检测码,就可以检测 数据的改变。 关于添加篡改检测码的方法请参见第 47 页。

#### **1** 打开阅读器软件,显示以下窗口。

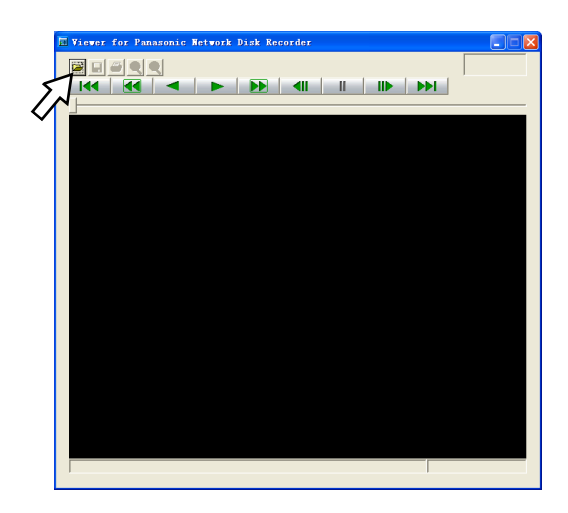

## **2** 点击打开文件按钮。

将会显示"打开"窗口。

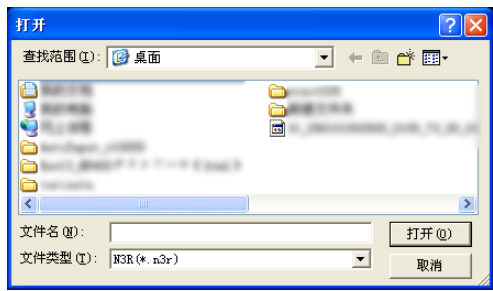

## **3** 选择下载的图像数据文件(文件名 .n3r)。

# **4** 点击 [ 打开 ] 按钮。

将会显示下载图像的第一帧并且暂停。

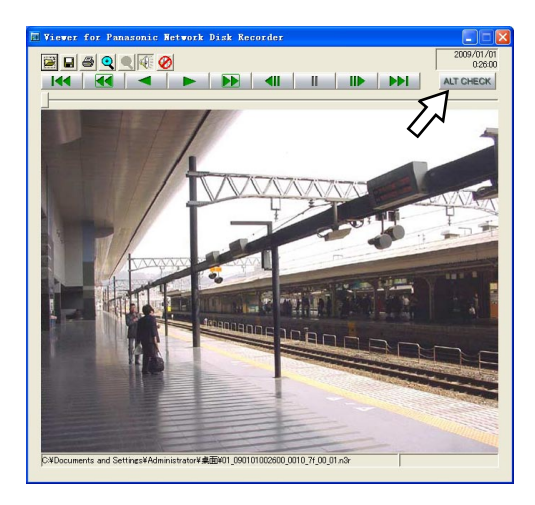

**5** 点击 [ALT CHECK] 按钮。

篡改检测开始。 篡改检测后将会显示一个弹出窗口。 OK(Not Altered):未检测到篡改。 NG(Altered):检测到篡改。

注 :

• 仅当打开带有篡改检测码的图像数据文件时, 才会显示 [ALT CHECK] 按钮。

## 向 FTP 服务器传送来自摄像机的 图像

可以向 FTP 服务器传送来自摄像机的图像。 图像传送方法包括以指定的时间定期传送(以定时器 传送 FTP 图像)和事件发生时传送(以报警传送 FTP 图像)。

### 定期传送来自摄像机的图像

要想从摄像机定期向 FTP 服务器传送图像,必须预 先在设置菜单中进行设置。

FTP 服务器目录、时间间隔以及摄像机发送频道等 使用定时器传送图像的相关设置,在设置菜单("服 务器"-"FTP"-"使用定时器传送图像")中进行。 关于如何配置设置请参见使用说明书 设置篇(PDF)。 当设定为"发送频道"("服务器"-"FTP"-"使用 定时器传送图像"中设置)的摄像机频道的图像压缩 方式被设置为 MPEG-4 格式时,不能传送图像。

## 在事件发生时传送来自摄像机的图像

要想在事件发生时从摄像机向 FTP 服务器传送图像, 必须预先在设置菜单中进行设置。

FTP 服务器目录、事件前记录持续时间、事件后记 录持续时间等以报警传送 FTP 图像的相关设置, 在 设置菜单("服务器"- "FTP"- "通过报警传送图像") 中进行。

关于如何配置设置请参见使用说明书 设置篇(PDF)。

## 电子邮件传送

事件发生后,会向已注册的邮件地址发送带有时间 与日期的通知事件发生的电子邮件。(报警邮件) 要想在事件发生时传送报警邮件,必须事先进行设 置。请参见设置说明书 设置篇(PDF)。

- 可以在报警邮件上附加一幅图像。(报警图像)
- 报警邮件的目标(收件人)地址最多可以注册 4 个。

# 检查产品 **/** 硬盘信息

检查系统和录像机的硬盘信息。

# 产品信息

显示软件版本、硬件(本装置)版本、MAC 地址、序 列号(产品编号)、录像机的内部温度和扩展装置的 软件版本。

- **1** 点击 [ 设置 ] 按钮。
- 2 点击 [ 维护 ] 按钮, 然后点击 [ 产品信息 ] 标签。

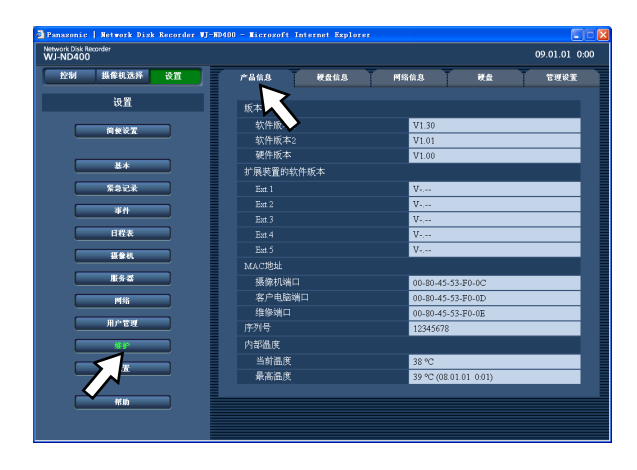

# 硬盘信息

将会显示录像机或者扩展装置(EXT1 至 5)中的硬 盘原始容量和可用容量,以及各个记录区域的容量。 还可以检查记录在硬盘上的图像时间范围和硬盘的 寿命时间(计时器)。关于录像机硬盘的进一步信息 请参见使用说明书 设置篇(PDF)。

## **1** 点击 [ 设置 ] 按钮。

2 点击 [ 维护 ] 按钮, 然后点击 [ 硬盘信息 ] 标签。 将会显示"硬盘信息"页。

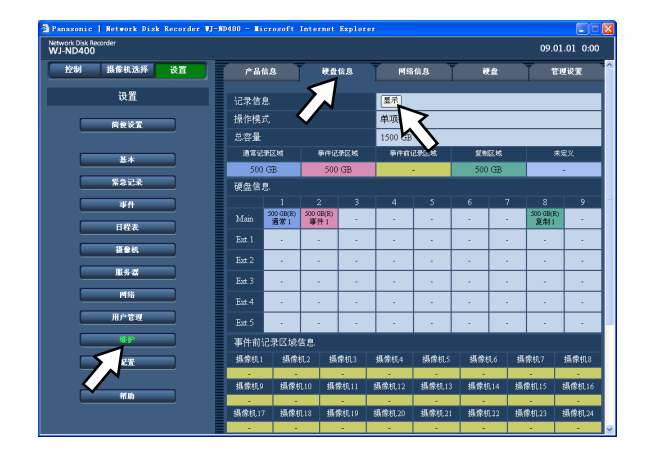

**3** 点击"硬盘信息"页上的 [ 显示 ] 按钮。 将会显示各硬盘的容量、计时器以及保存在硬盘 上的图像的时间与日期范围。

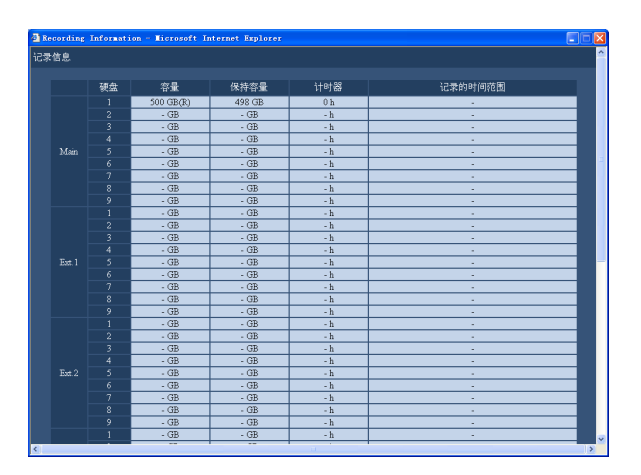

# 用电子邮件通知

## 报警邮件

在报警邮件中将会说明录像机地址如下。 报警邮件的内容 :

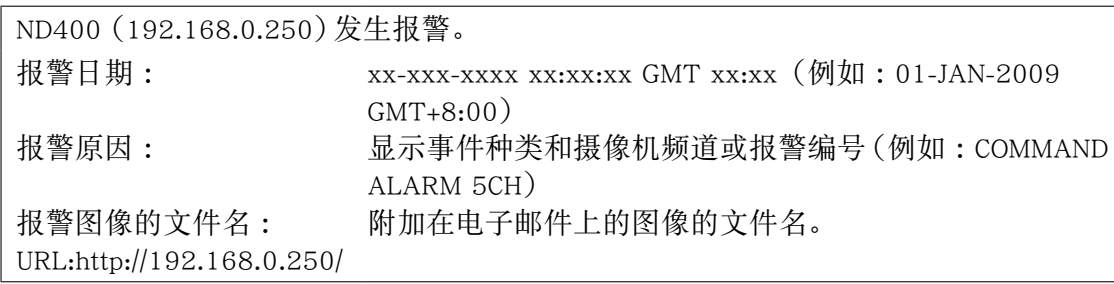

## 警告邮件

发生故障时,将会向事先注册的地址发送下述邮件以通知故障发生。 ND400 (192.168.0.250) STATUS REPORT DATE :1-JAN-2009 12:00:00 GMT+8:00 STATUS : 将会显示故障的说明。(Ex. MAIN THERMAL ERROR)

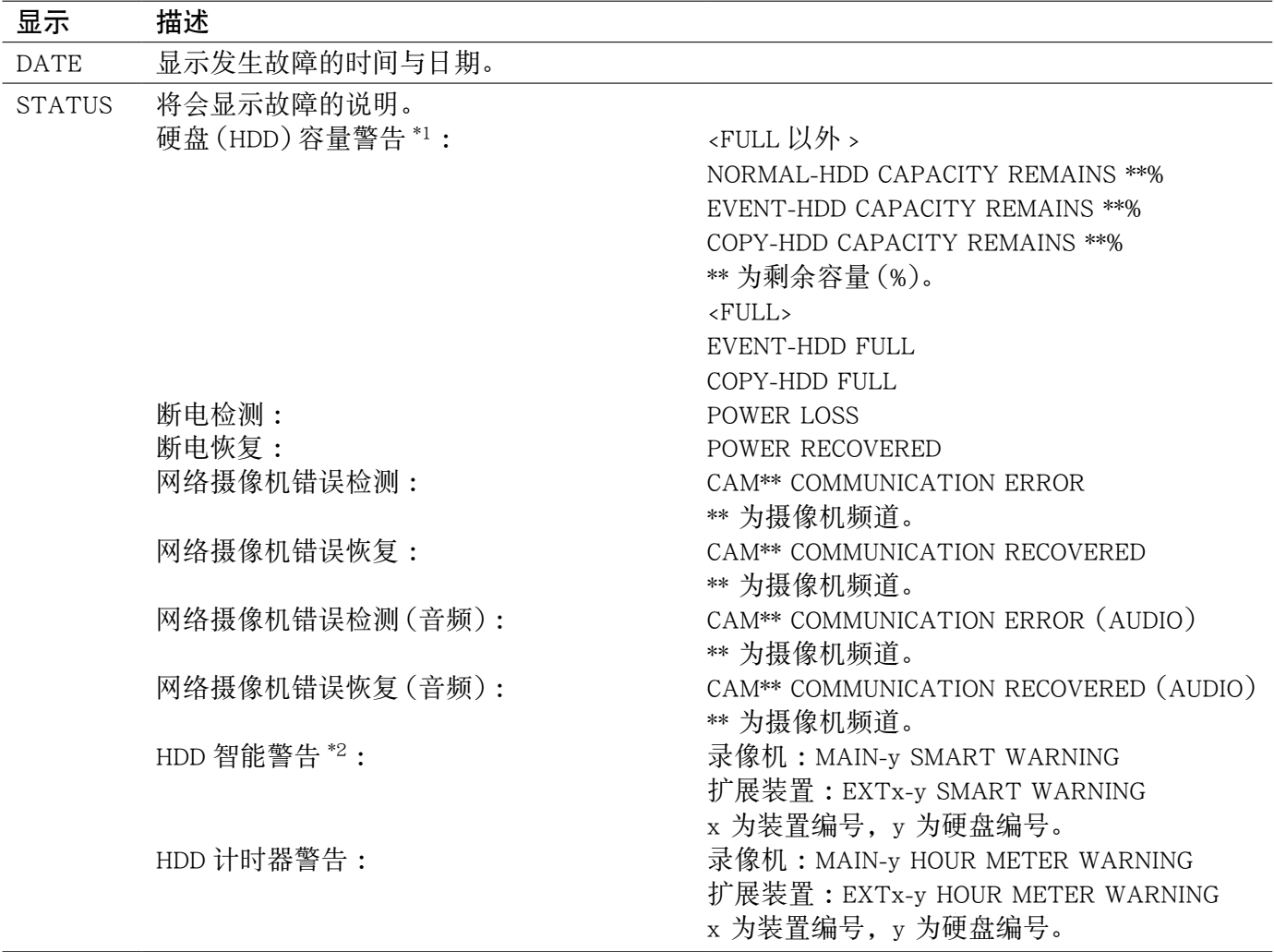

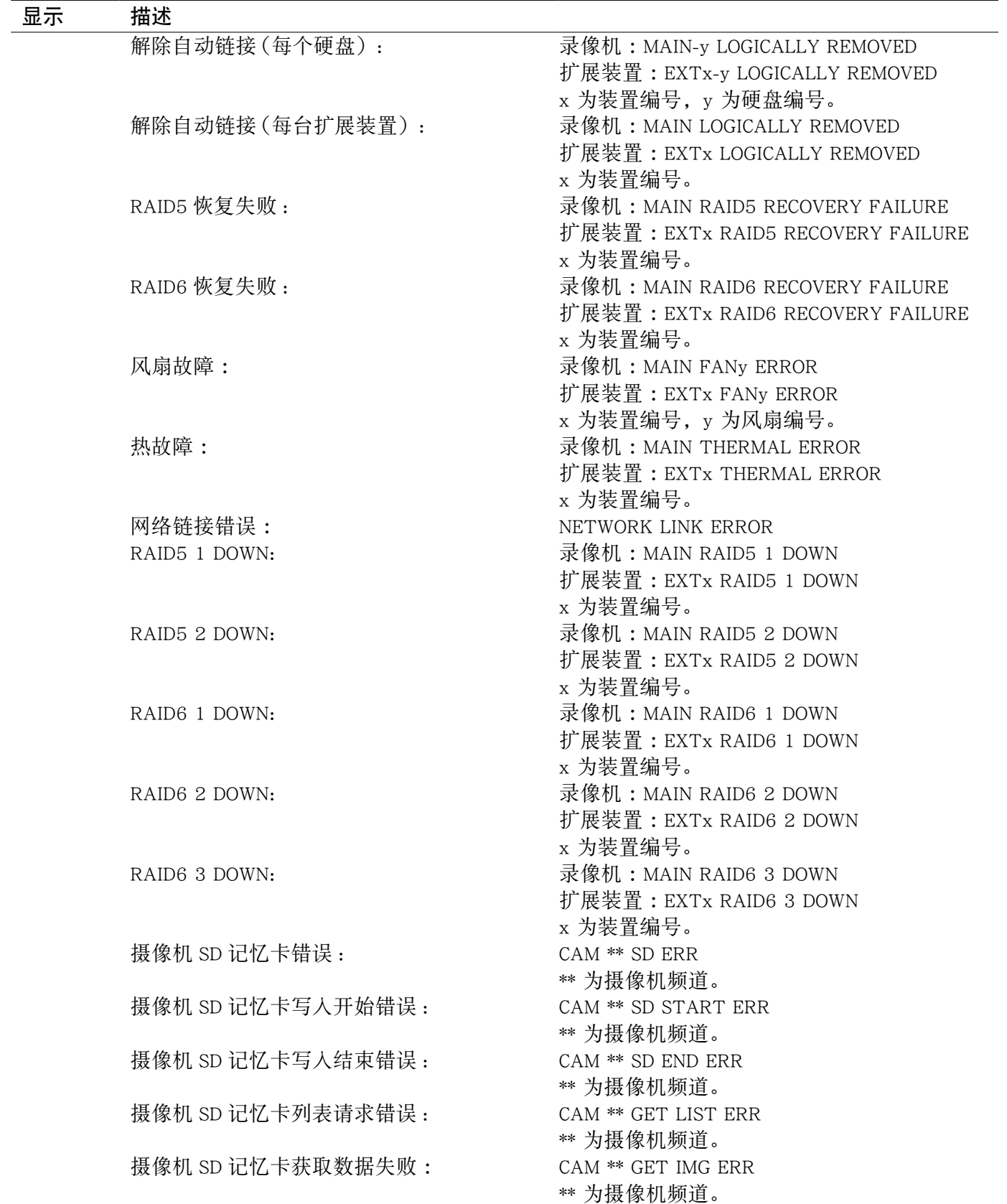

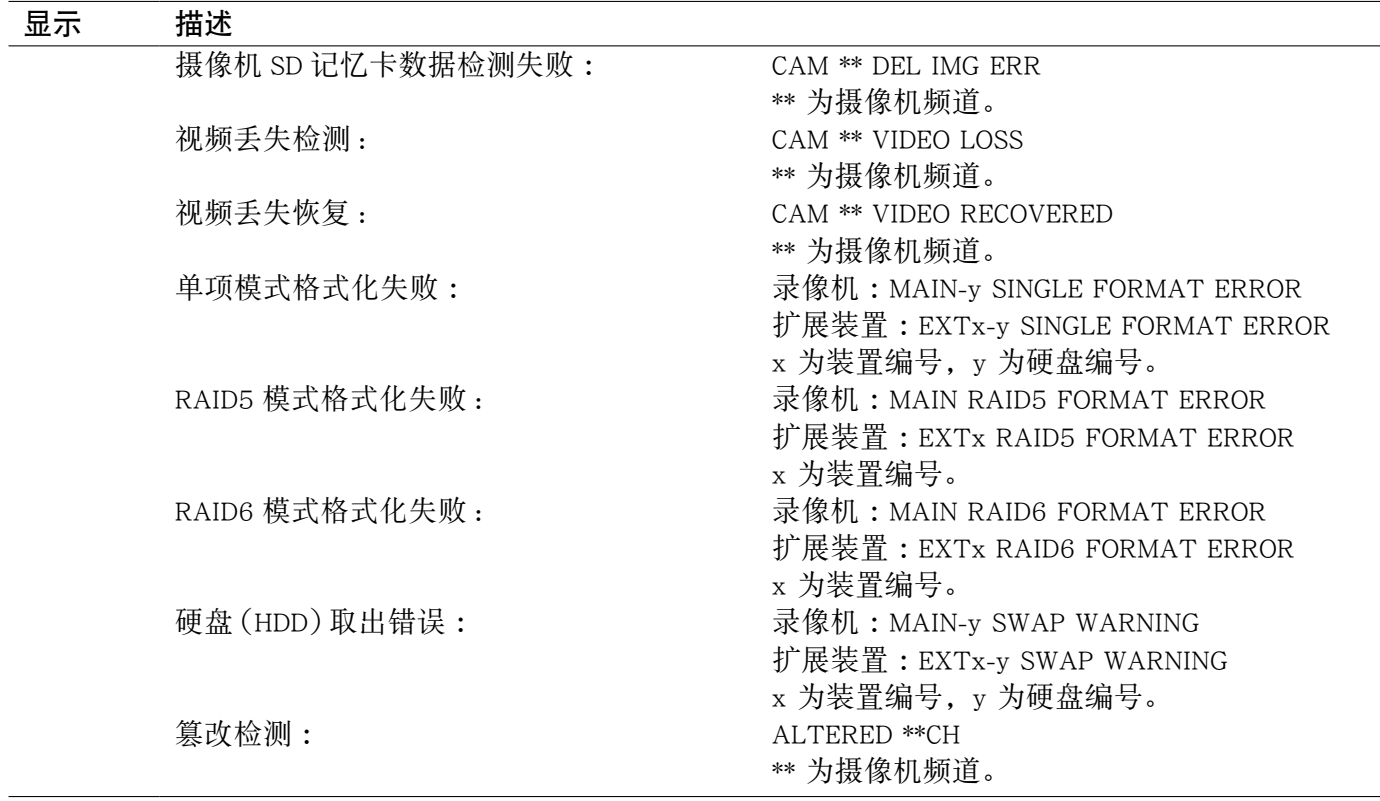

\*1 硬盘(HDD)容量警告

当可用硬盘容量小于"维护"菜单中的"剩余容量警告"的设置值时,将会发送带有 <FULL 以外 > 内容的 警告邮件。警告邮件被发送之后,可用硬盘容量每减少1%,就会发送 1 个带有 <FULL 以外 > 内容的警 告邮件,而当没有可用硬盘容量时,就会发送 1 个带有 <FULL> 内容的警告邮件。

\*2 在 RAID 5 或 RAID 6 模式下,不发送硬盘(HDD)智能警告邮件。

# 关于错误日志

以下是有关错误日志和网络日志的内容描述。

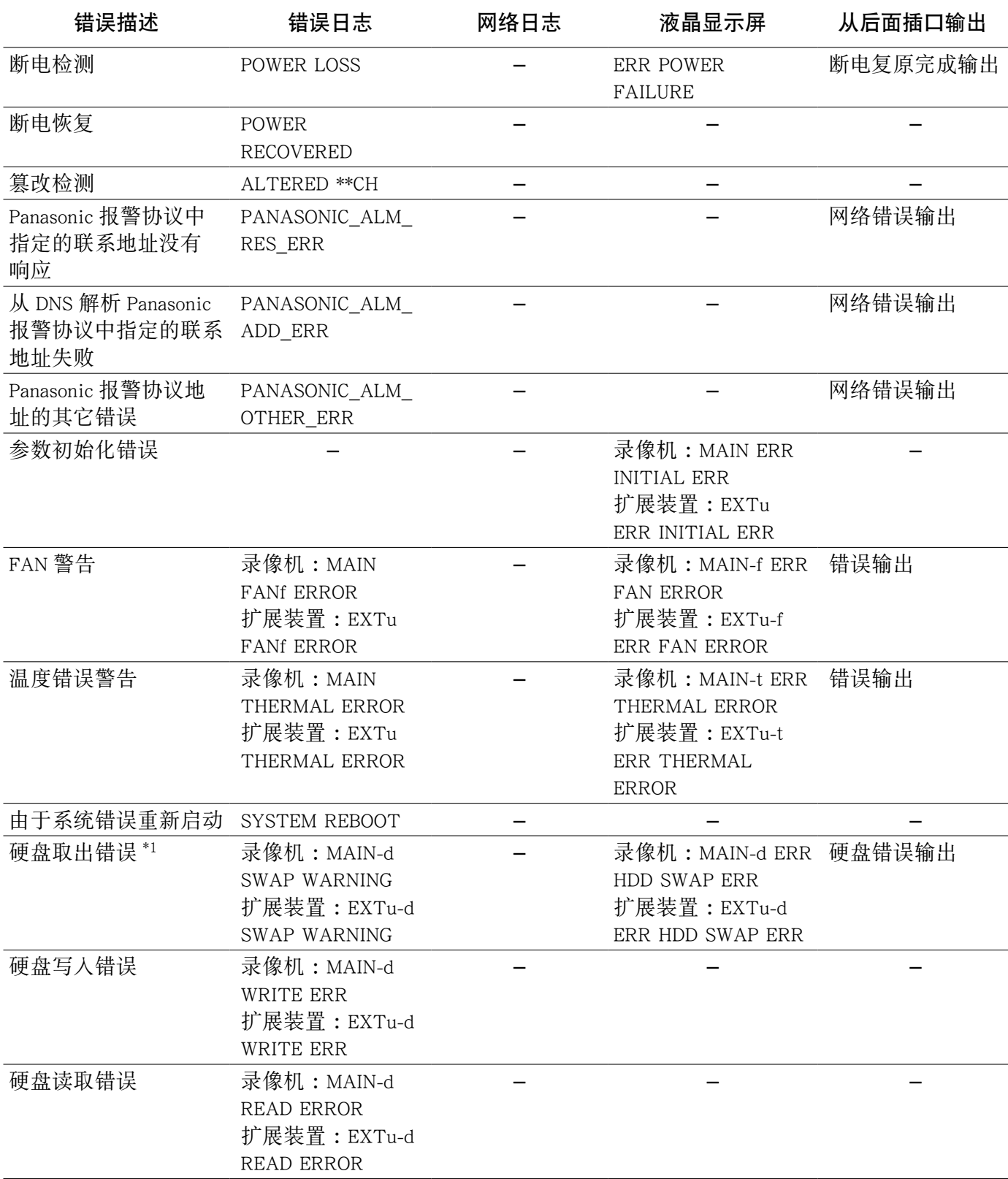

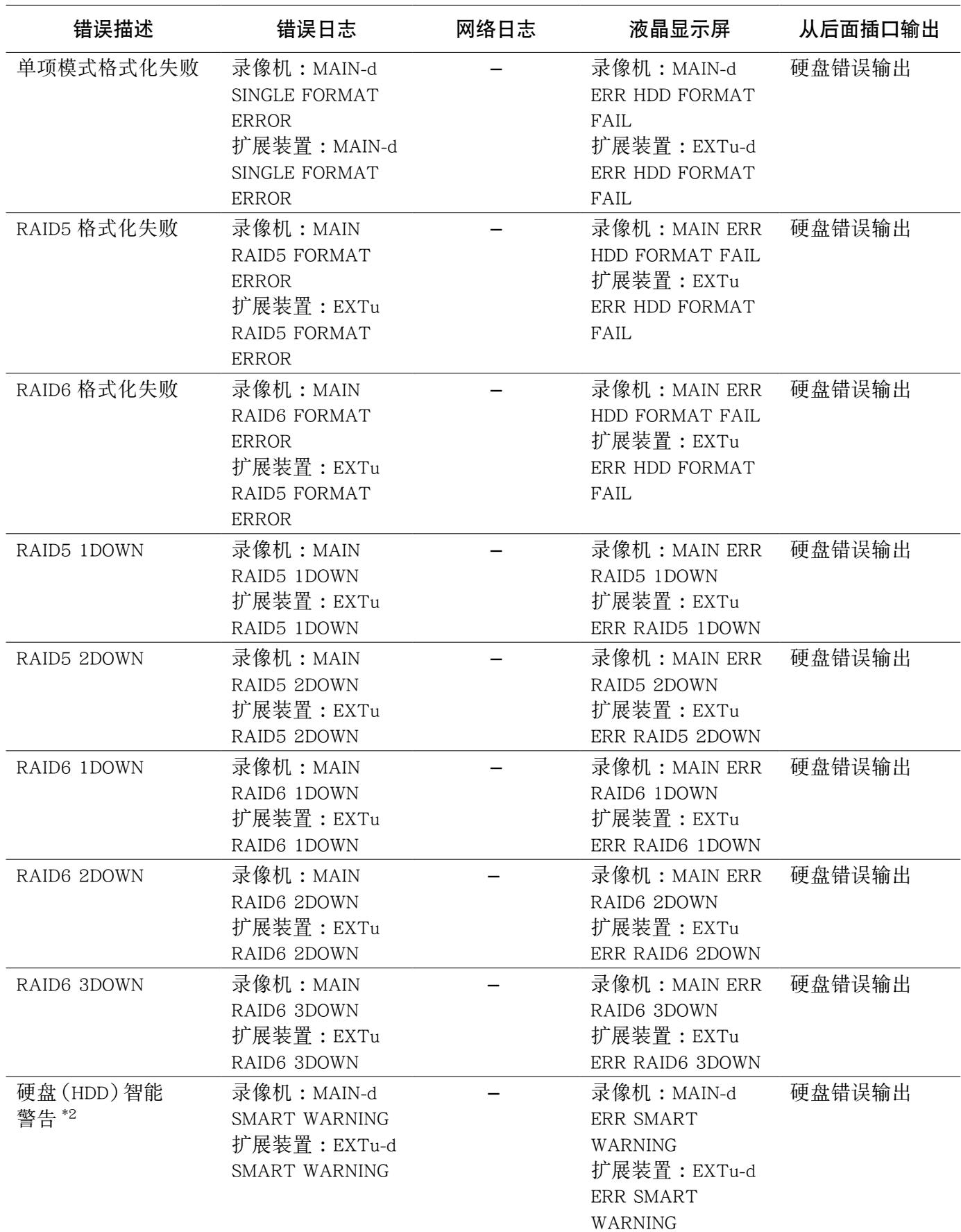

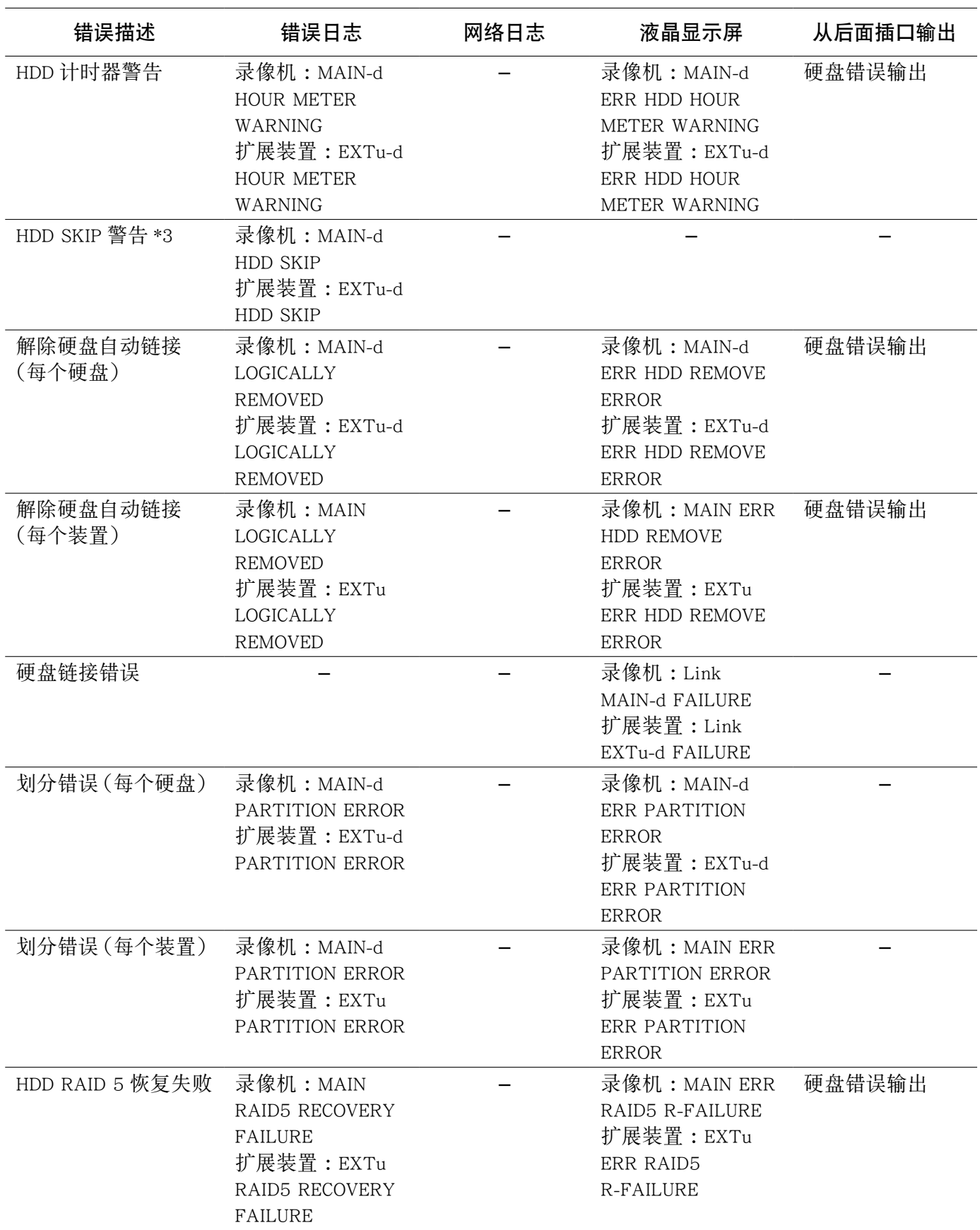

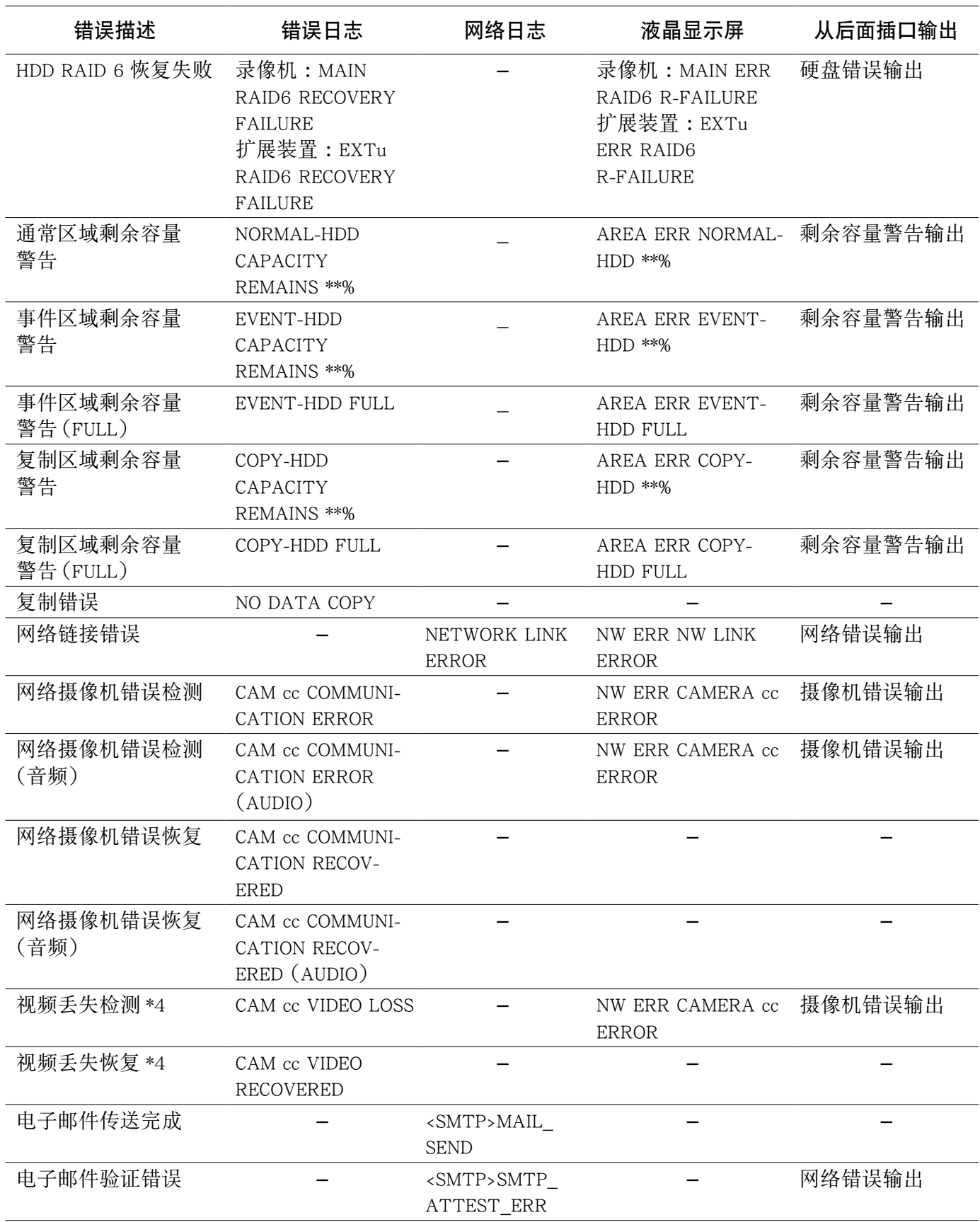

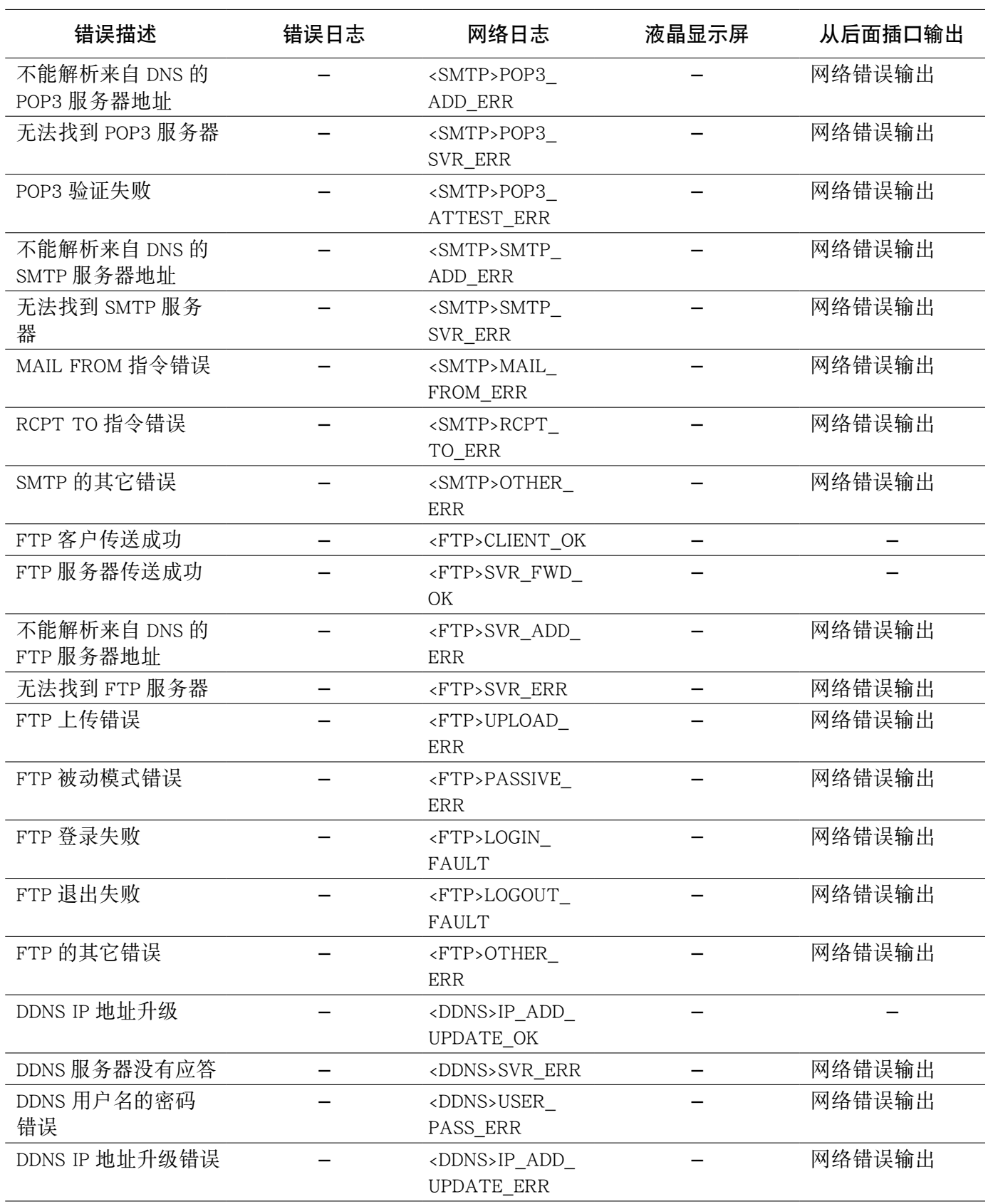

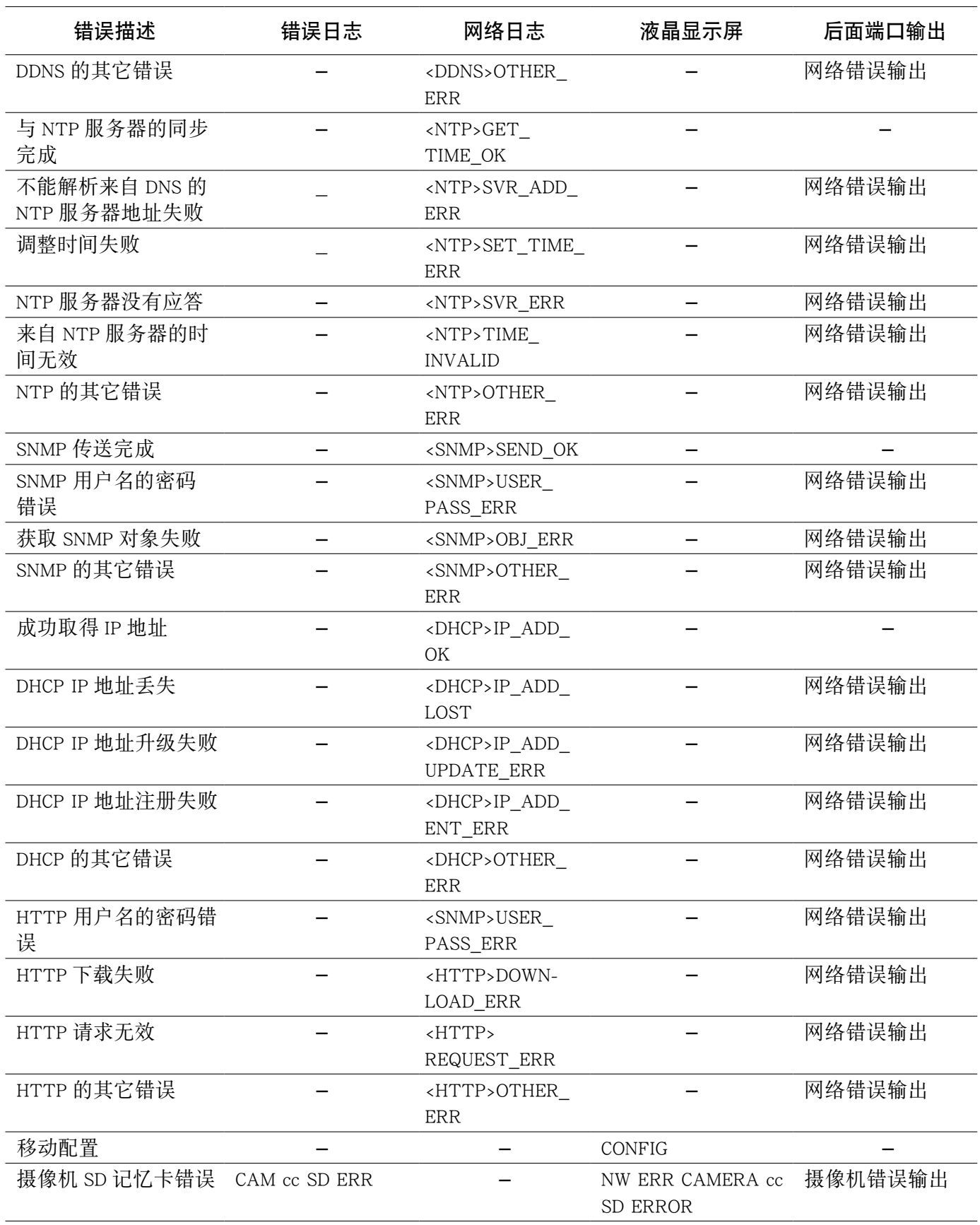

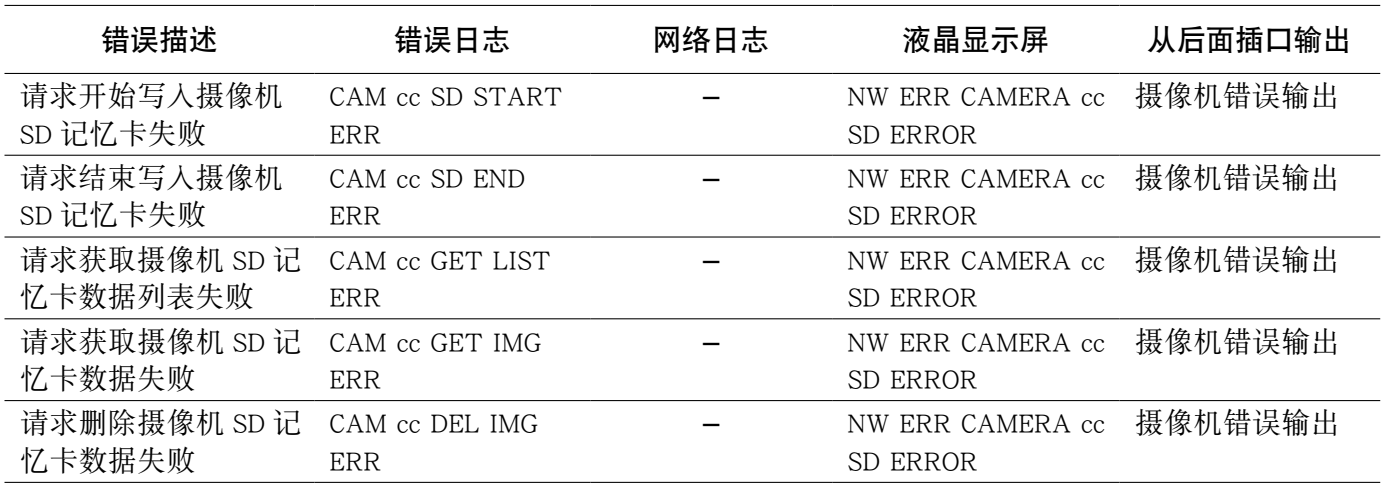

\*1"硬盘取出错误"是操作中不按 [USE] 按钮取出硬盘时发生的错误。

\*2 在 RAID 5 或 RAID 6 模式下, 仅显示"错误日志", 不显示"液晶显示屏上的画面指示"和"后面板端口输 出"。

\*3"HDD SKIP"是指在发生硬盘写入等错误时,会跳到下一个硬盘继续记录的功能。

\*4"视频丢失"是指在 WJ-NT304、WJ-NT314 与其连接的摄像机之间发生的错误。要在 WJ-ND400 中进行视 频丢失错误检测,必须进行 WJ-NT304、WJ-NT314 的"Panasonic 报警协议设置"和 WJ-ND400 的"位置 报警"设置。

关于表中使用的参数信息,请参见第 67 页。

# 显示错误日志时的解决方法

# 显示错误日志时

液晶显示屏画面上显示错误日志时按下述方法操作。当显示的错误在下述中找不到时,请向经销商联系。

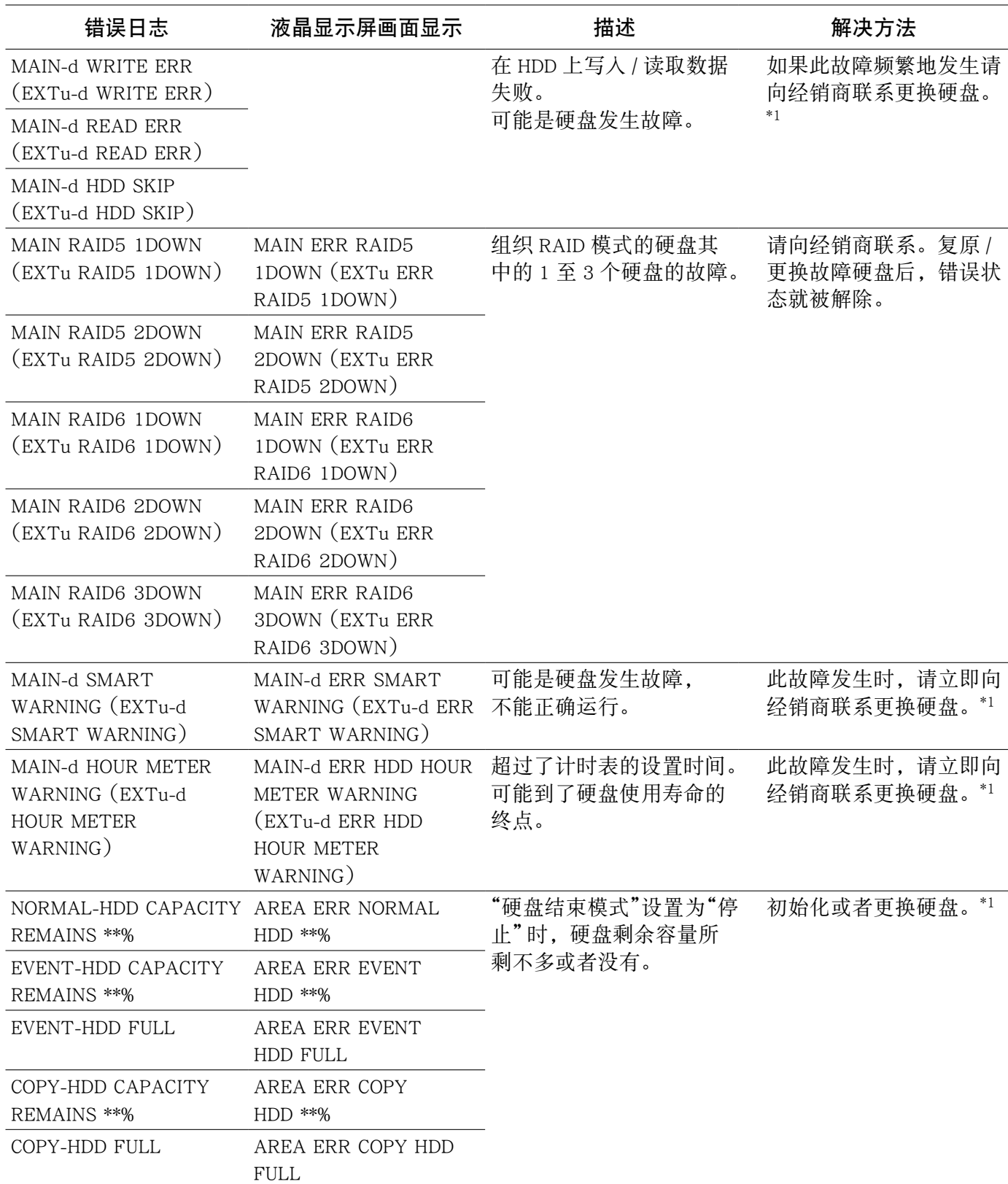

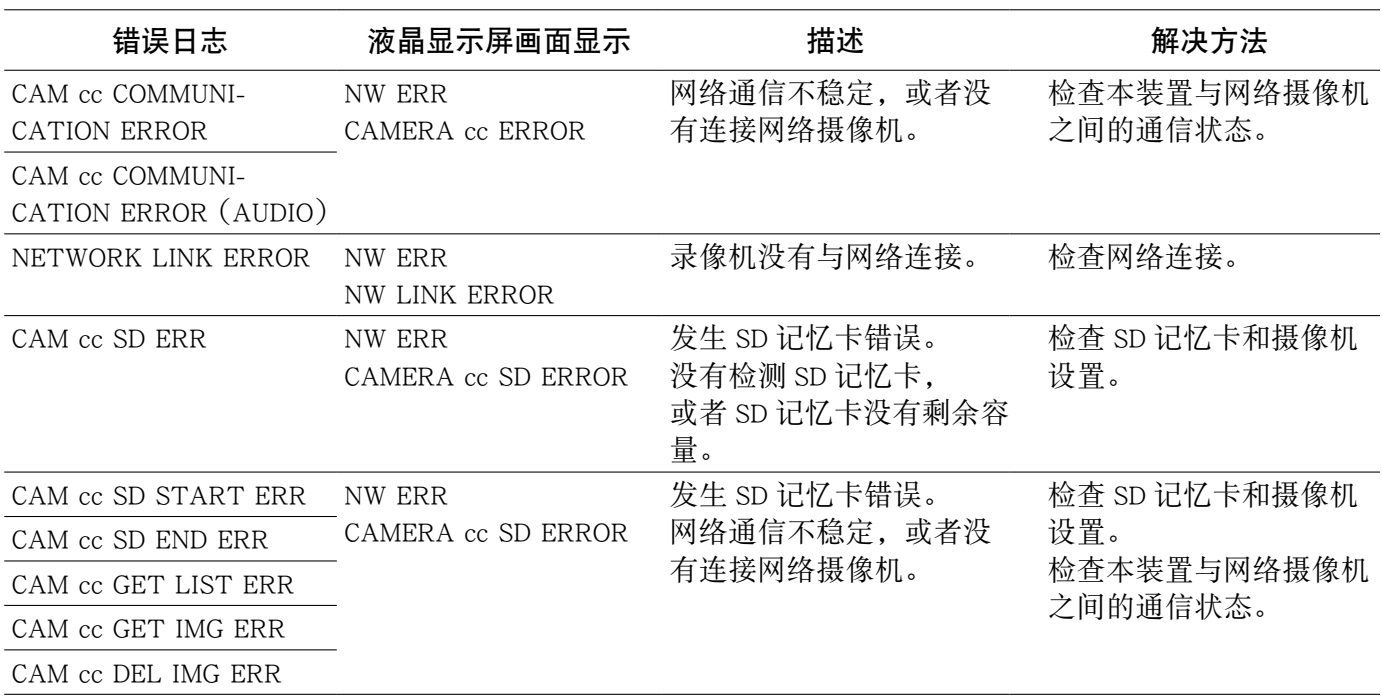

\*1 请向经销商联系更换硬盘。

括号内的错误日志表示扩展装置(WJ-HDE400)显示在液晶显示屏上的日志。

# 日志中的参数

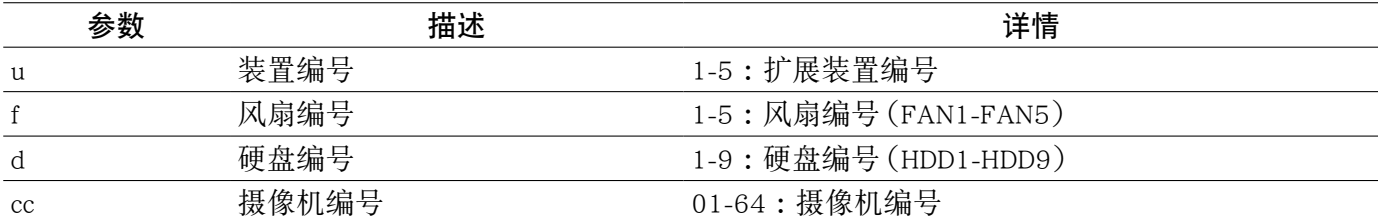

#### 在送修之前,请先按照下表确认故障原因。

按照下表方法仍无法排除故障或出现该表记述以外的故障时,请与经销商联系。

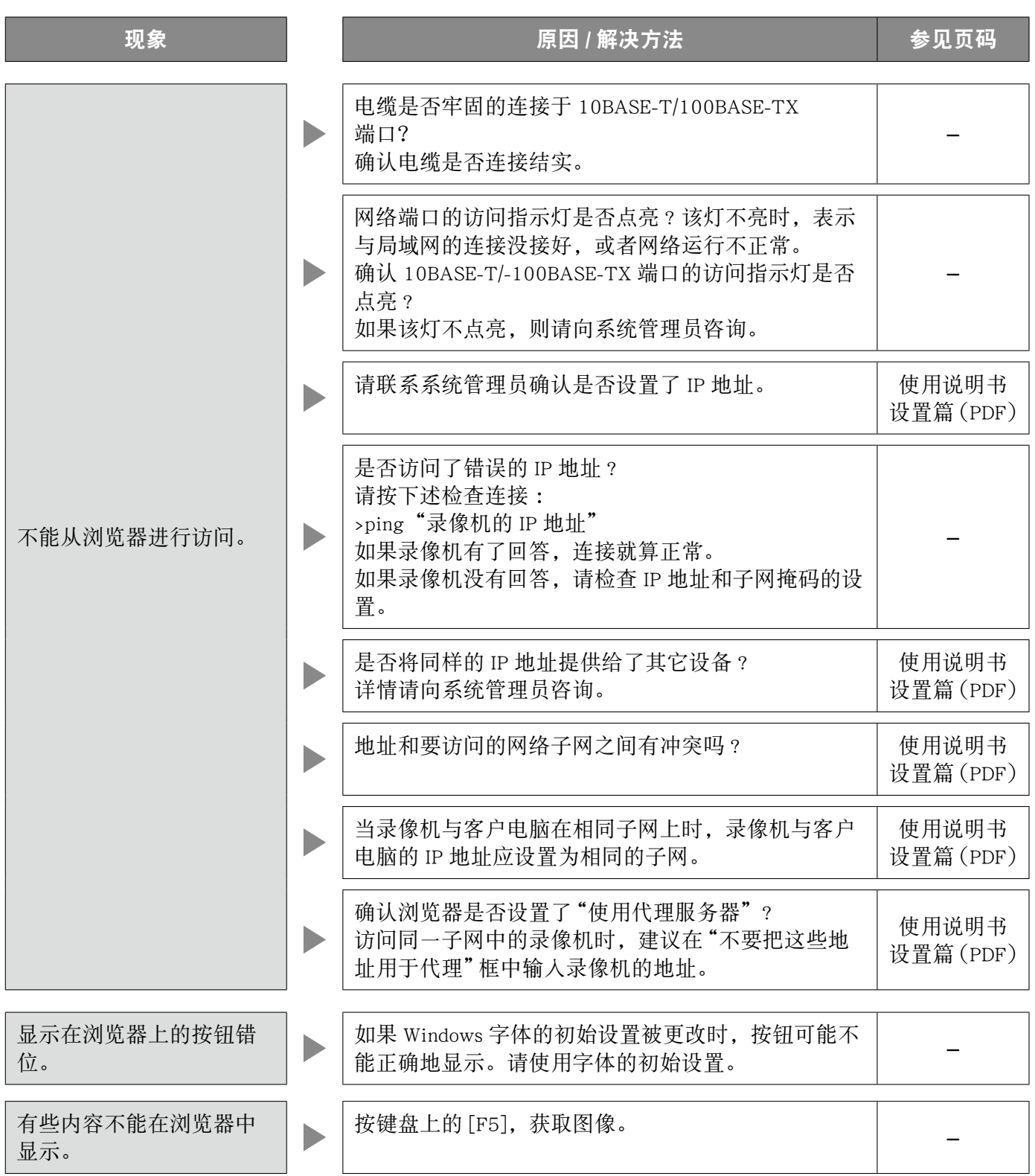

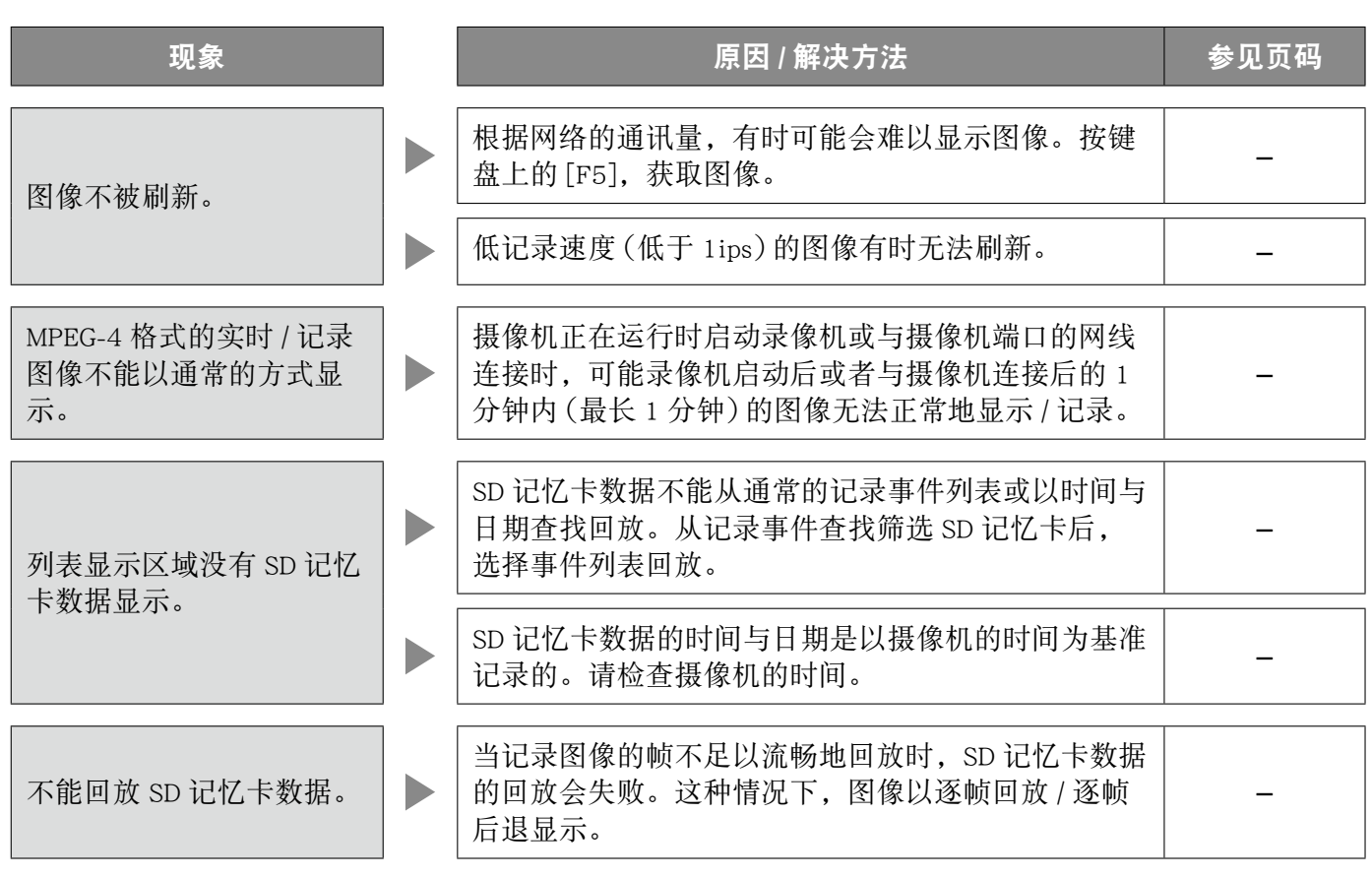

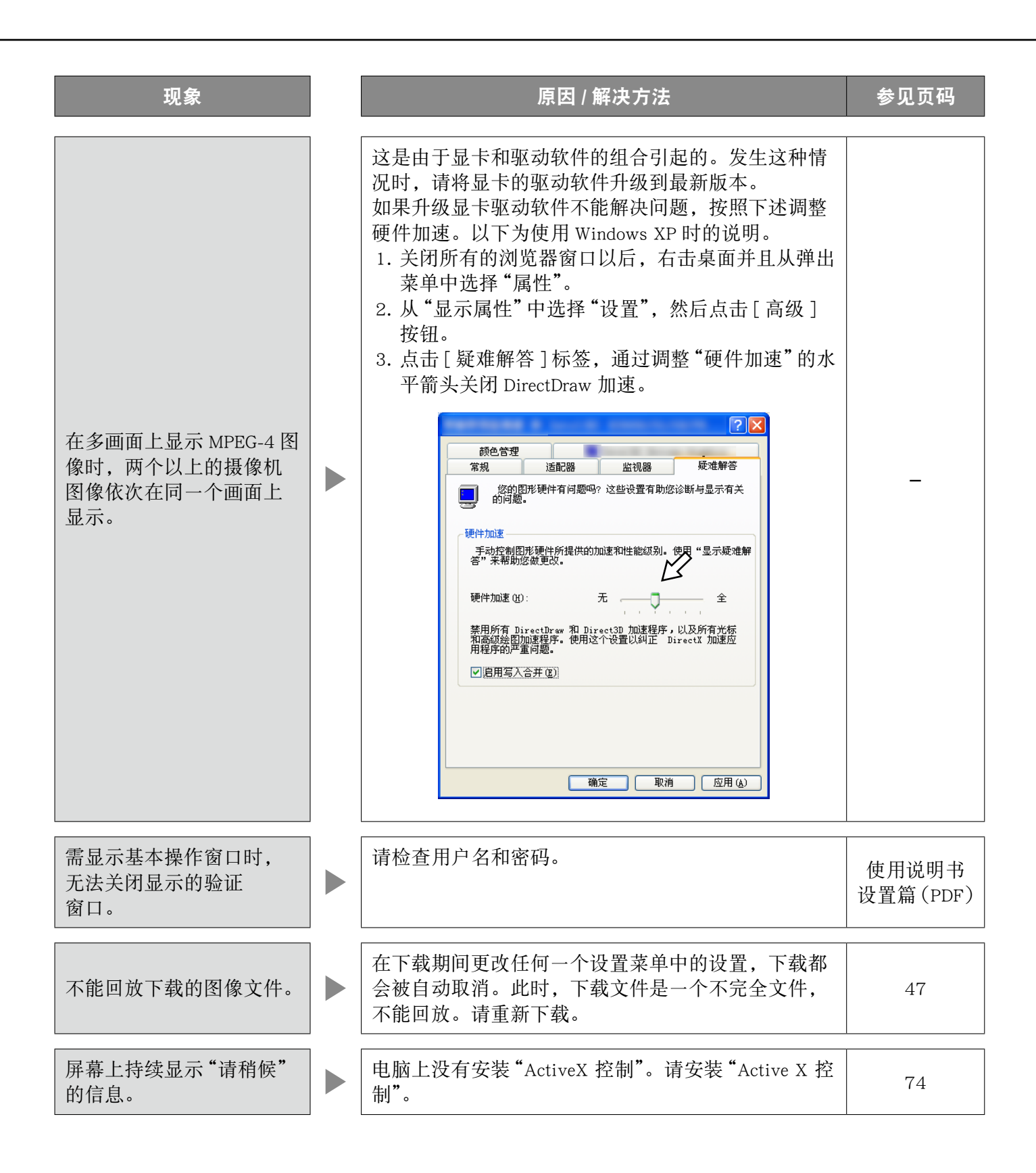

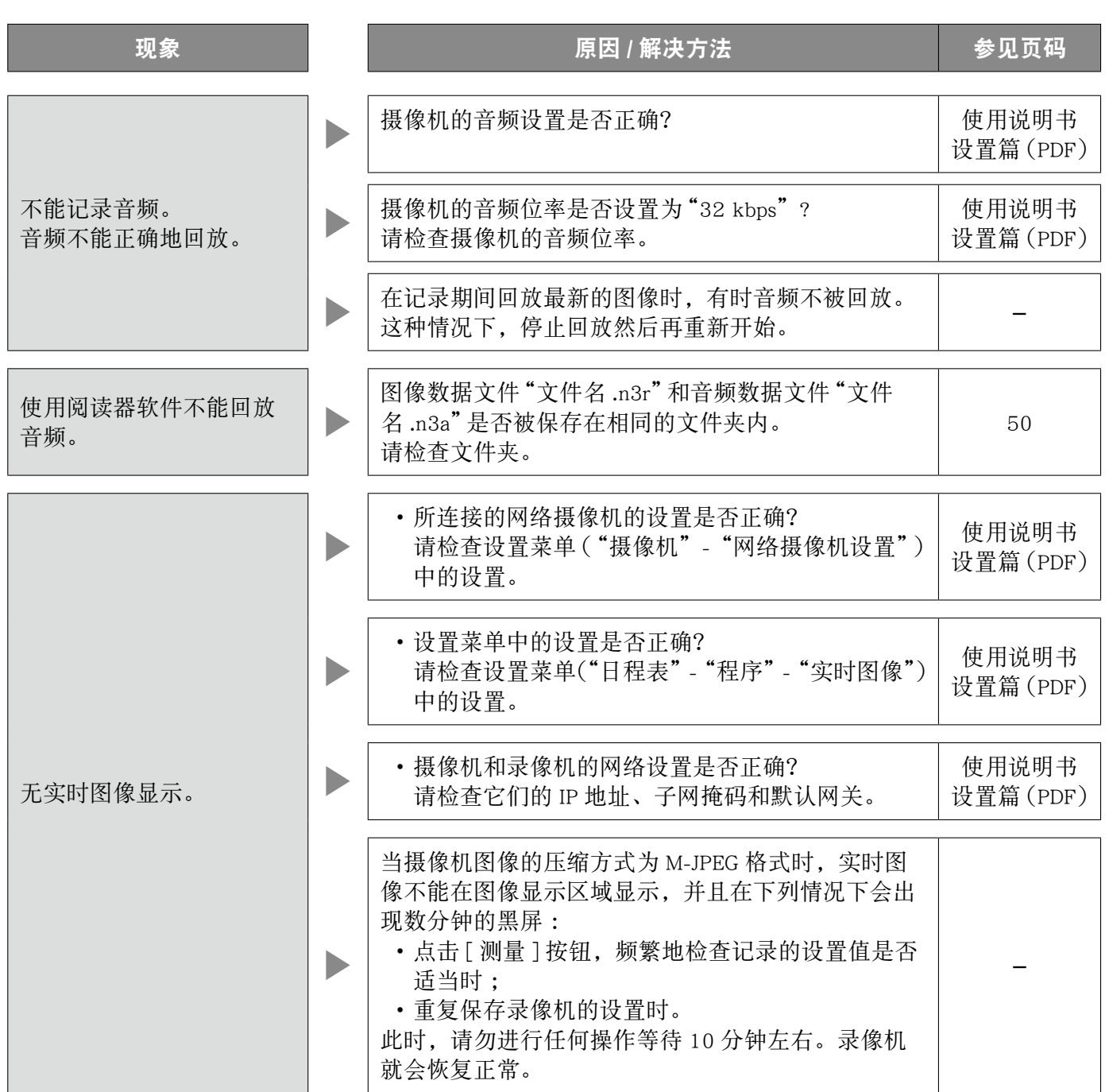

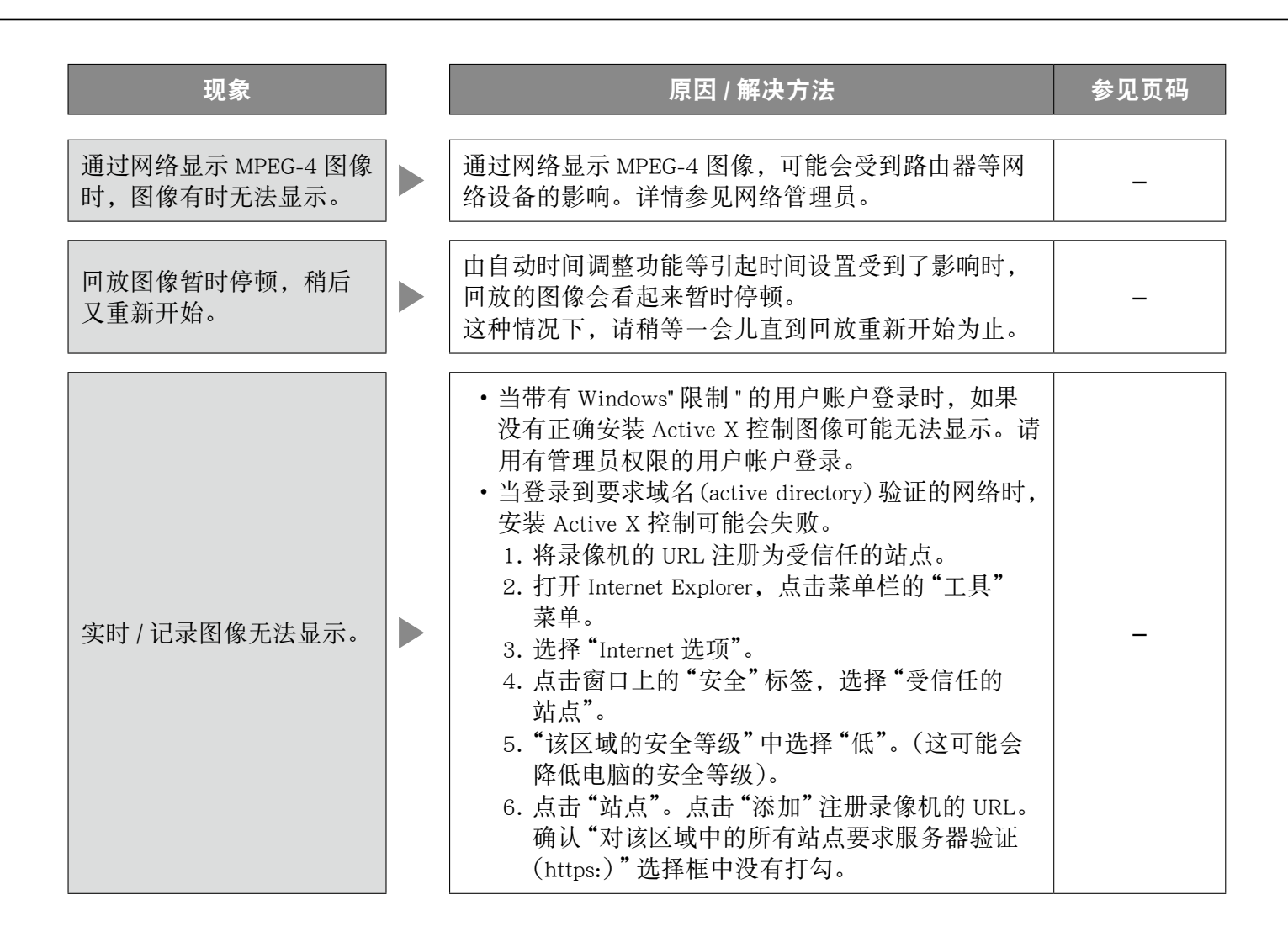
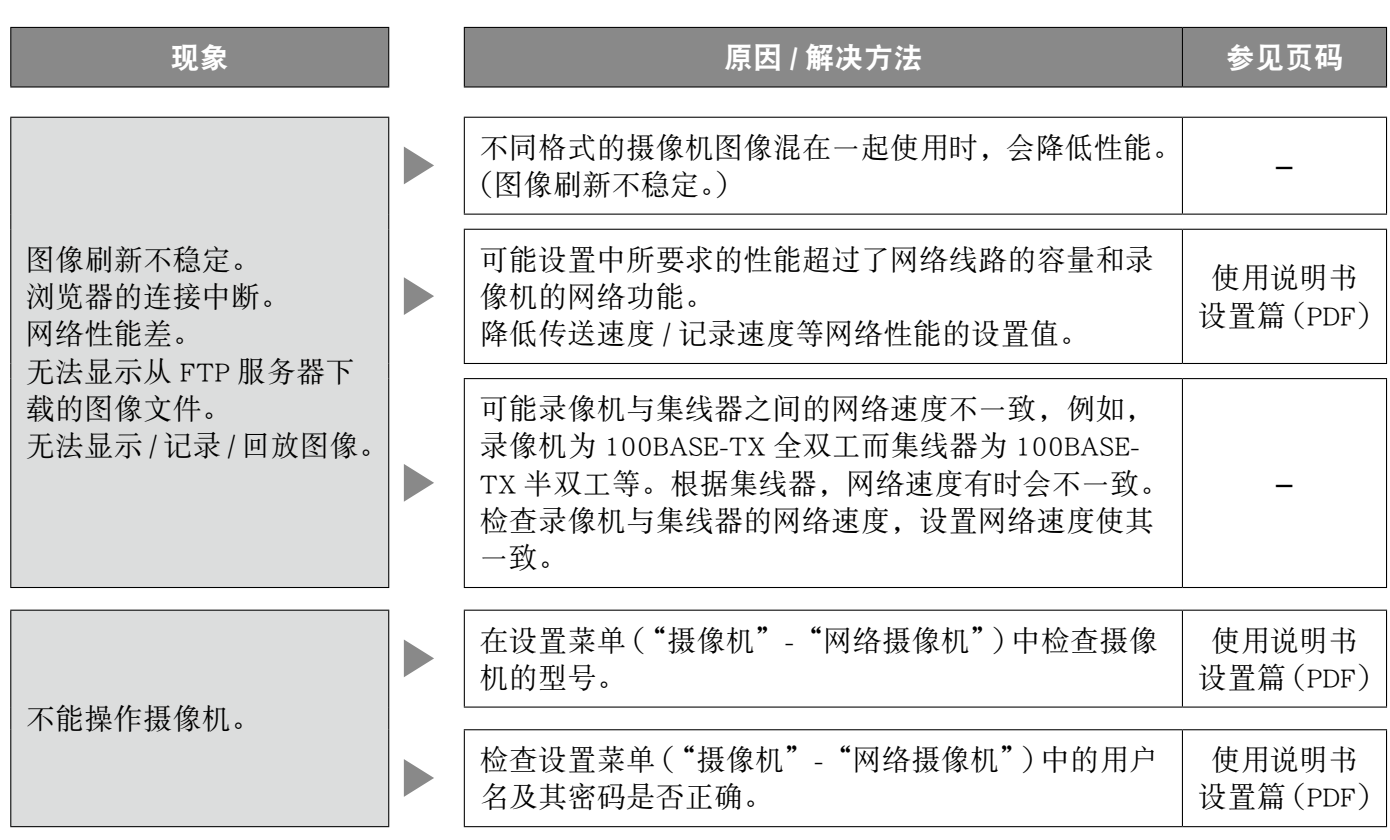

# 显示在信息栏中的消息

根据操作系统的不同,可能会发生以下情况。发生以下情况时,请按照下述指示进行。下述方法不会影响 到其它的应用程序。

以下关于症状和解决方法的描述中所提到的"信息栏",仅当有信息进行通讯的时候才会显示在地址栏下方。

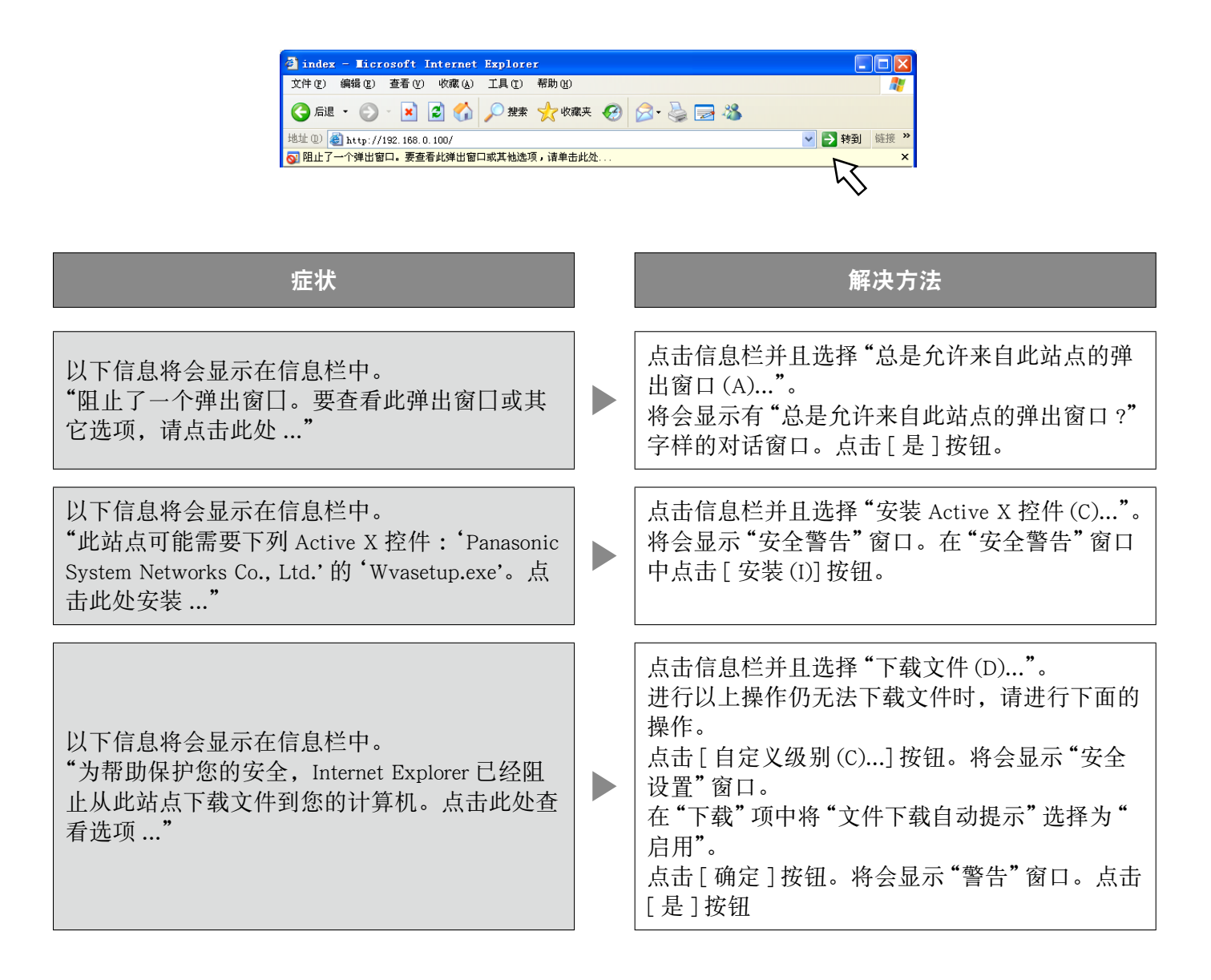

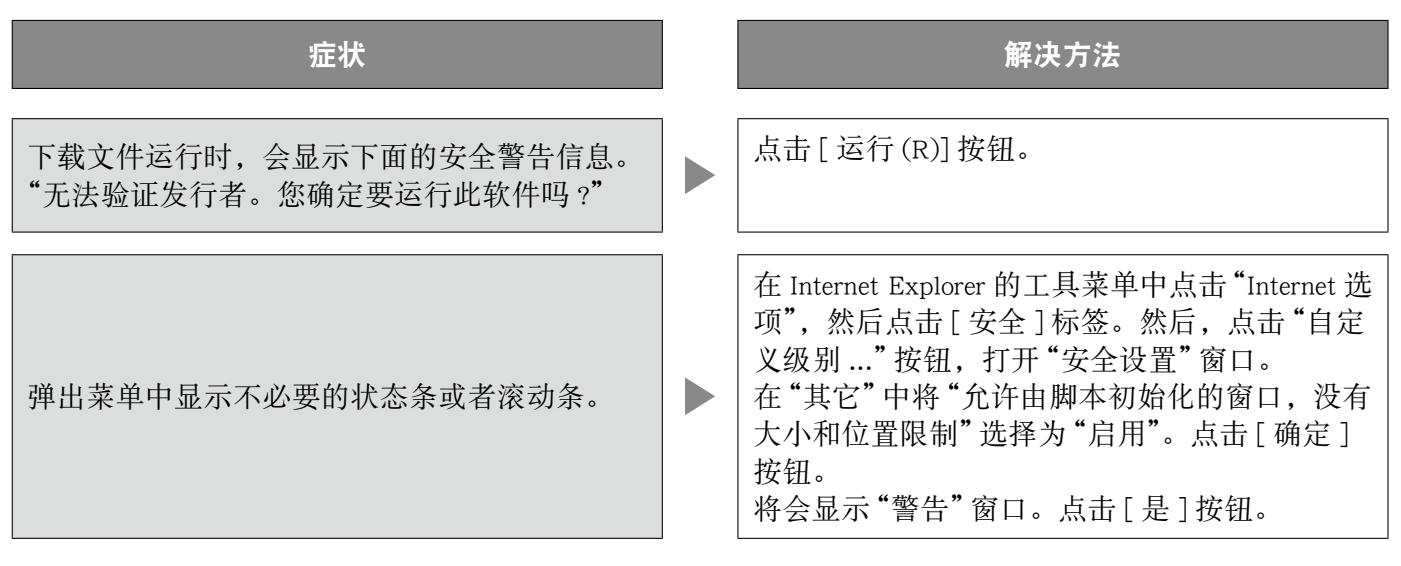

术语

本说明书中使用以下术语。

#### ActiveX 控制

Microsoft 公司开发的软件模块。该模块用于提高通 过因特网或者内部网从网页服务器向 Internet Explorer 下载的功能。录像机用它显示视频。

## DDNS

一种动态传送 DNS 服务器信息的技术,使得在 DNS 服务器之间只需传送两者之间不同的信息(请参见 "DNS")。减少了 DNS 服务器信息更新所需数据传输 量并减轻了网络负荷。

#### DHCP

一种能够使电脑自动从服务器获得访问网络所需要 信息的协议。

## DHCP 服务器

维护与网络相关的信息(将 IP 地址范围分配给(初 始值)网关服务器和客户机),并且在客户需要时分 配该信息。

#### DNS

用于网络环境的一长串数字或 IP 地址,难以记忆, 不实用。因此赋予电脑一个容易记忆的名称(域名), 然后在通讯前将其转换为 IP 地址。DNS 提供域名和 IP 地址之间的翻译。

#### FTP

一种通常用于通过因特网传送文件的协议。

### HDD

硬盘的英文缩写,是一种大容量存储设备。 摄像机图像记录到硬盘上。

#### **HTML**

HTML 是一种用于描述文件的逻辑结构及其外观的 标记语言。链接到图像、音频、视频和其它文件, 可以插入到文件中。网页浏览器就是用于浏览以 HTML 语言写的文件。

## IP 地址

分配给通过因特网或者内部网等 IP 网络连接的电脑 或者个别通讯设备的识别编号。不要将相同地址分 配给多台设备,特别是在因特网中。

### IP 伪装

一种两台或者两台以上电脑共享单一IP地址的技术。 允许将多台机器同时连接到 1 个全球地址, 动态转 换 NAT 与不同的 TCP/UDP 端口号。

#### LAN

在例如一所建筑物,一个楼层或者校园等相对较小 的区域中连接电脑、打印机和其他网络设备进行数 据通讯的网络。

### MAC 地址

指定给网络设备的固定物理地址。设备以此为基准 传送和接收数据。

## M-JPEG

摄像机发送连续 JPEG 图像的视频格式。 与从摄像机逐一发送图像相比,此方法可以减轻网 络负荷。但是,传送速度将会根据摄像机的状态而 改变。图像会根据摄像机以 JPEG 格式表现。

NTP (网络时间协议)

一种用于在因特网上保持主机之间时间准确的协议。

## PoE(以太网供电)

通过以太网电缆同时传送电源和数据的技术。 在 2003 年 6 月,PoE 标准化为"IEEE802.3af"。

## PoE 供电集线器

提供 PoE 功能的交换集线器。最多可向摄像机或者 其他设备提供 48 V 15.4 W 电源。

#### POP 3

一种接收保存在因特网或者内部网上的电子邮件的 协议。

#### POP 3 服务器

1 种支持 POP3 的服务器,POP3 是当前最广泛使用 的邮件传送协议。

### RAID(RAID5)

独立磁盘冗余阵列(Redundant Arrays of Inexpensive Disks) 5 的缩写, 它通过多硬盘分布访问提供高可 靠硬盘阵列,提高速度和增大容量。即使一块硬盘 发生故障,数据仍然可以由保存在其它硬盘上的数 据通过错误校正得到恢复。(RAID5 使用 3 块以上硬 盘。但是如果 2 块或者 2 块以上硬盘同时出错,数 据不能恢复。)

## RAID(RAID6)

独立磁盘冗余阵列(Redundant Arrays of Inexpensive Disks) 6 的缩写, 它通过多硬盘分布访问提供高可 靠硬盘阵列,提高速度和增大容量。即使 2 块硬盘 发生故障,数据仍然可以由保存在其它硬盘上的数 据通过错误校正得到恢复。(RAID5 使用 4 块以上硬 盘。但是如果 3 块或者 3 块以上硬盘同时出错, 数 据不能恢复。)

## SD 记忆卡记录, SD 记忆卡数据

SD 记忆卡记录是摄像机的一种在时间表记录中为摄 像机设定的时间内摄像机的通讯中断时,将图像保 存在摄像机内部的 SD 记忆卡中的功能。 SD 记忆卡 数据指记录在卡上的图像。

#### SMTP

一种在因特网或者内部网上传送电子邮件用的协议。 在服务器之间传送邮件或者从客户传送邮件到服务 器时使用。

### SMTP 服务器

1 种支持 SMTP 的服务器,是当前使用最广泛的邮 件传送协议。

#### SMTP 验证

SMTP 邮件传输协议附有用户验证功能。它要验证 SMTP 服务器和客户之间的密码和用户帐号。SMTP 服务器和客户都必须支持 SMTP 验证。

#### SNMP

一种通过网络监视和管理如路由器,电脑,摄像机 和网络硬盘录像机等网络设备的协议。

#### TCP/IP

用于因特网和内部网的标准网络协议。

#### URL

在因特网上定位文件和图像等资源的地址信息。

### VPN

将公共线路用于私用线路的服务。许多公司使用它 作为通讯介质来取代昂贵的私用线路。根据服务的 不同,VPN 还使用验证技术和加密以提供安全线路。

#### WAN

允许位于总部和分支机构等物理上分离的电脑,通 过电话线或者私用线路连接交换数据。

## 半双工

使用单一通讯线路在发送和接收之间切换的通讯方 法。

### 插件

用于添加应用软件功能的小程序。

#### 次要服务器

DNS 服务器通常由 2 个以上系统, 次要服务器系统 是子系统。如果主要服务器出现故障,由次要服务 器接替工作。

#### 代理服务器

连接在因特网上作为本地网上的计算机的代理的电 脑或者软件。它允许来自内部网的特定连接并且阻 止未经授权的外部网络访问。

### 单播

在网络上将数据传送到单一 IP 地址的方式。

#### 电缆调制解调器

用于通过闭路电视线路连接因特网的设备。由于其 功能类似电话线路中使用的调制解调器,所以被称 作电缆调制解调器。它不像一般调制解调器那样通 过串行端口与电脑连接而是通过以太网进行连接。

#### 电子焦距

在回放期间放大实时图像和回放图像。电子焦距通 过录像机放大图像,与作为摄像机部件进行图像放 大操作的变焦功能不是一回事。

#### 定时记录

一种根据预置时间表自动开始视频和音频记录的功 能。

### 端口号

处于 IP 地址以下的子地址,连接多方在因特网同时 通讯(TCP, UDP 等)。

### 多点传送

将相同数据发送到网络上指定的多个用户的一种方 法。

## 多画面显示

在显示实时图像或者回放图像时,本录像机可以同 时显示多台摄像机频道的图像。

## 防火墙

一种用于访问因特网等外部网络时所采取的安全措 施。是电脑访问网络时用来阻止本地网以外的电脑。

### 分辨率

指图像质量的平滑程度和从摄像机记录的图像的大 小。表示用于屏幕上显示图像的点数。水平分辨率 为 720 点, 垂直分辨率为 480 点时, 记做 720-480。

### 记录速度(ips, I-Frame)

确定回放所记录图像的流畅程度的单位。"ips"指每 秒钟所记录的帧数。记录速度越高,回放越流畅。 I 帧指在摄像机上设置的刷新速度。

#### 紧急记录

当通过外部开关与录像机连接的紧急情况发生时, 给予记录视频和音频优先权。

### 宽带路由器

通过高速 ADSL 或者光纤线路访问因特网的路由器。

#### 路由器

置于不同网络之间,路由器通过网络将数据发送到 适当的目的地。如果网络上的数据地址在外部网络, 路由器在判断最佳发送路径后将数据发送到网络外 面。

## 默认网关

在本地网络访问外部网络的电脑等情况下在网络之 间起连接作用的网络设备。如果网关不能分辩目标 IP 地址, 就使用默认网关传送数据。

## 全球地址

分配给连接到因特网的各个设备的相当于因特网地 址的 IP 地址。因特网通讯需要有 IP 地址。

## 全双工

使用独立发送和接收线路双向传送,允许同时发送 和接收的通讯方法。

#### 摄像机操作

对连接到录像机的摄像机进行如摇动和俯仰(水平和 垂直位置),变焦,聚焦,亮度,预置动作(向设置 的水平和垂直位置移动)和自动功能(自动摄像机旋 转等)等操作。

#### 事件

指发生导致录像机采取事件动作的情况。事件包括 端子报警、命令报警和位置报警。

#### 事件记录

当事件发生时自动开始视频和音频记录的功能。事 件记录包括记录事件前图像的事件前记录和记录事 件后图像的事件后记录。

#### 视频移动检测(VMD)

在视频图像中自动检测物体移动的一种功能。 主机记录从摄像机送来的 VMD 信息, 用 VMD 搜索 功能 (\*) 找出检测到移动发生的时间与日期的图像。 \* 关于支持 VMD 搜索的摄像机的信息,请参见

"readme.txt"文件。

### 手动记录

点击 [ 记录 ] 按钮和 [ 记录停止 ] 按钮,手动开始和 结束视频和音频的记录。

#### 私用地址

主要用于连接到局域网时分配的 IP 地址。私用 IP 地 址可以在网络上自由分配,不需要正式申请。但是, 由于私用 IP 地址不能用于访问因特网,需要用一台 路由器或者其它设备来分配全局 IP 地址。

### 外部记录模式

使用外部开关连接到录像机以便切换到记录设置和 事件动作设置等时间表。

## 网络地址转换(NAT)

一种两台或者两台以上电脑共享单一全球地址的技 术。

#### 网络浏览器

浏览网页时所需要的应用软件。该软件从因特网下 载 HTML、图像和音频文件并且在分析之后将其显 示出来。Microsoft Internet Explorer 是网页浏览器之 一。

## 位率

表示单位时间内处理或传送数据的位数。其单位一 般为 bps, 即位 / 秒。用于表示视频和音频数据的压 缩率以及 1 秒钟内通讯线路能够发送和接收多少数 据。

#### 系统管理员

负责设置和监视录像机的人。

## 协议

一组允许不同类型的电脑交换数据信息的规则。 因特网使用 TCP/IP 协议作为其基础,并且根据应用 程序按照 http 和 ftp 协议传输信息。

## 序列 ( 依次显示、轮番显示 )

一种按照预置次序自动切换摄像机图像的功能。显 示实时图像时可在录像机使用序列功能。

### 以太网

由 Xerox 公司开发的局域网通讯。

## 因特网

连接全世界的网络的电脑网络。不同类型的电脑可 以通过因特网通讯。

#### 硬盘配置

更换、取出或添加硬盘,然后对硬盘进行配置。硬 盘配置是设置硬盘的菜单。

#### 主要服务器

DNS 服务器通常有两个以上系统而主要服务器是主 系统。

## 子网

将大网络分成较小网络进行管理时,当作管理员的 设备使用的较小的网络。例如,公司大网络可以分 成若干个称为"子网"的小网络, 使之更便于管理并 且线路效率更高。在这种情况下,这些小网络称为 子网。

## 子网掩码

子网掩码由 32 位的数值组成。根据此数值, 硬件可 以确定哪一部分是网络地址以及哪一部分是主机地 址。

索引

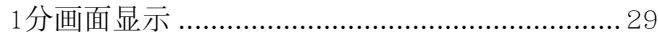

# $\overline{A}$

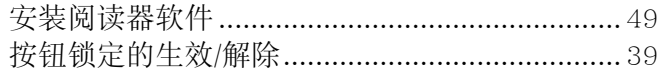

## $\overline{B}$

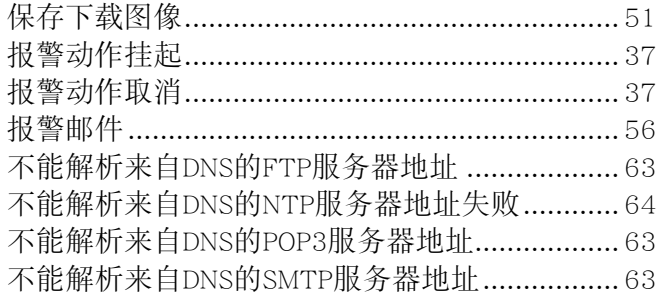

# $\mathsf{C}$

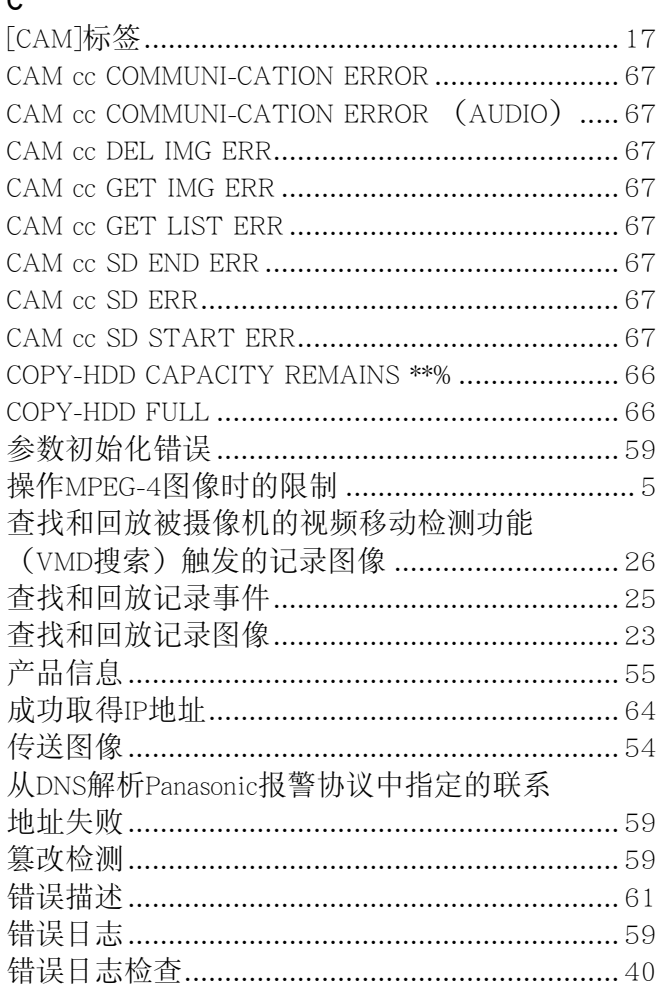

## $\overline{D}$

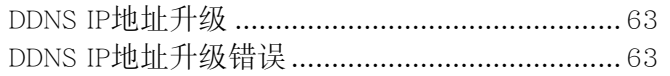

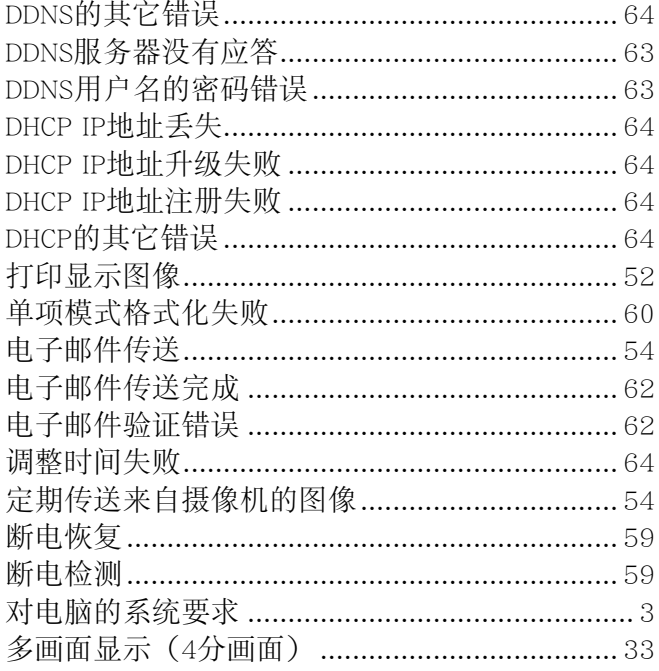

# $\bar{\text{E}}$

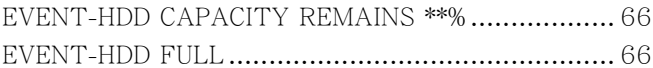

## $\bar{\mathsf{F}}$

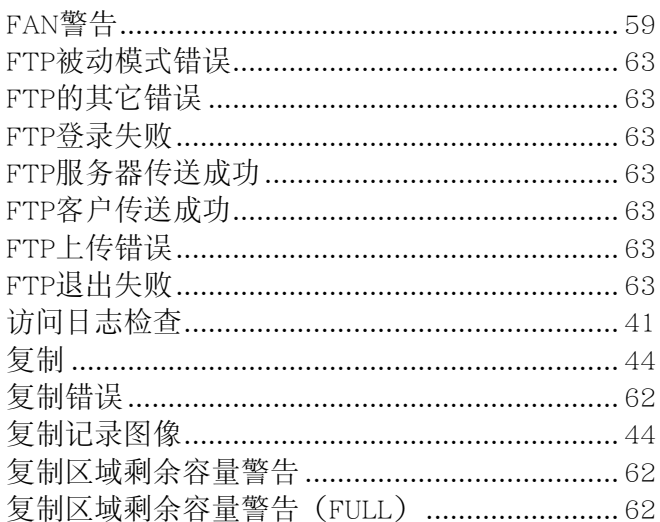

# G

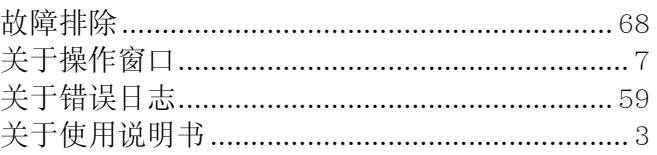

# $\overline{H}$

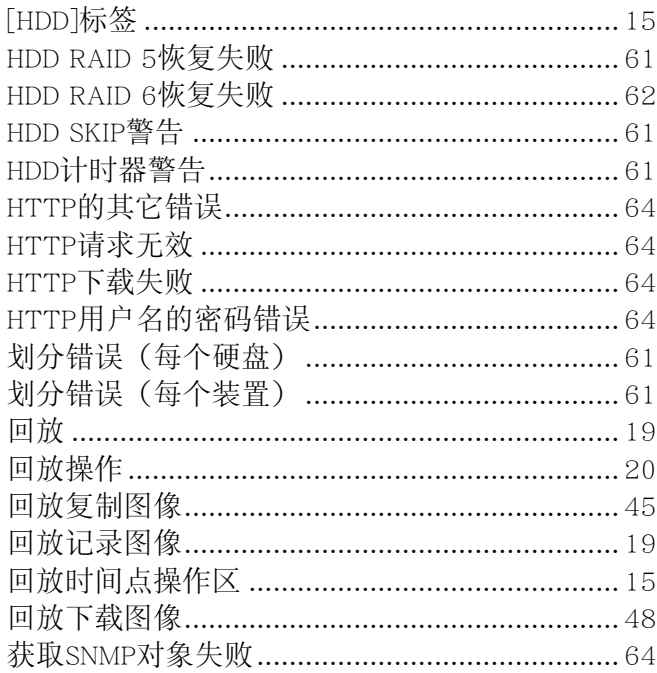

## $\bigcup$

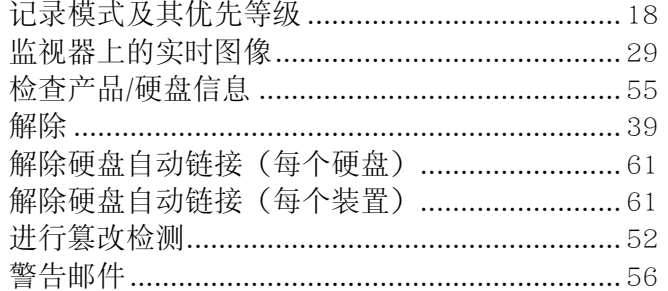

# $\overline{\mathsf{K}}$

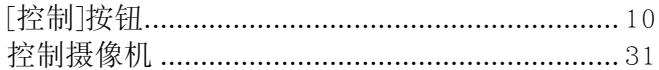

# $\bar{\mathsf{L}}$

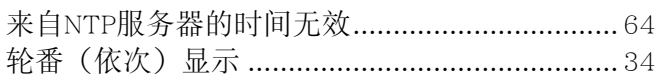

## $\overline{\mathsf{M}}$

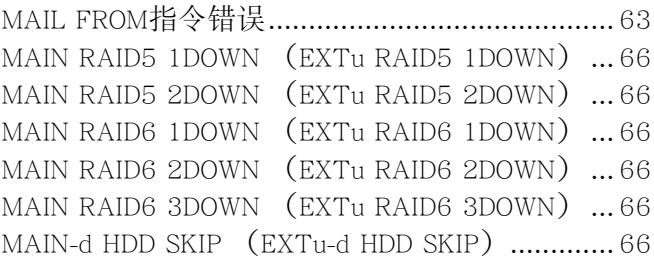

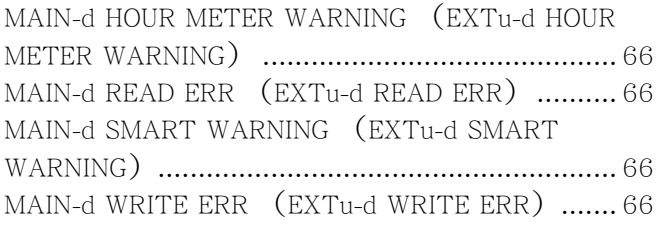

# $\overline{\mathsf{N}}$

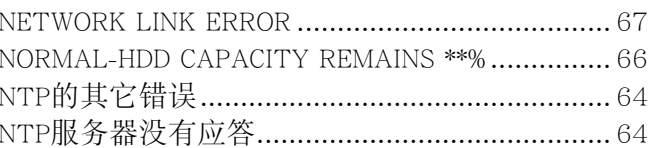

# $\overline{P}$

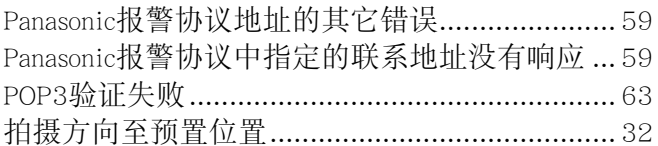

# $\mathsf Q$

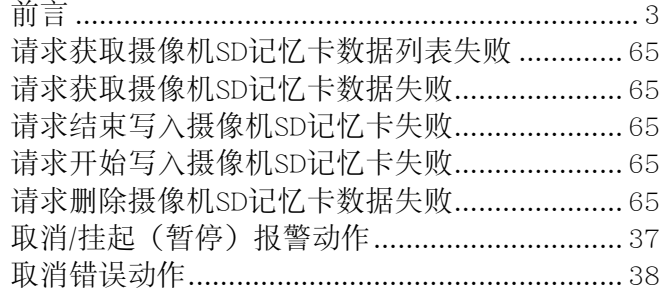

# $\overline{R}$

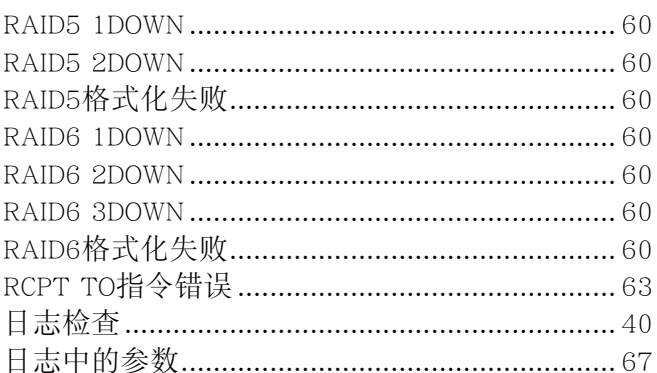

## $\mathsf{s}$

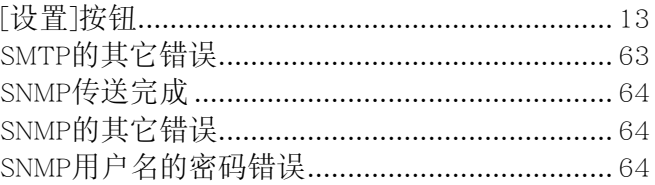

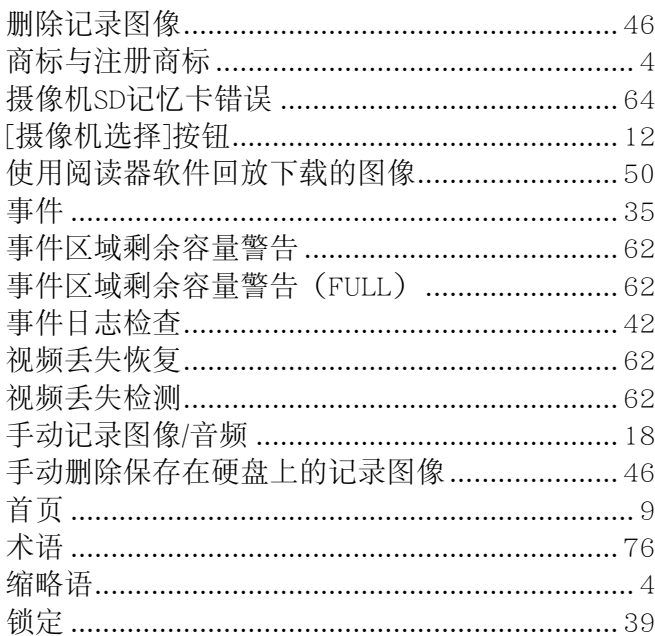

## $\mathsf T$

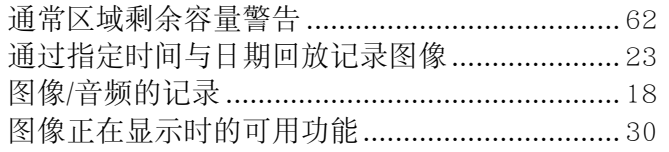

## ${\mathsf W}$

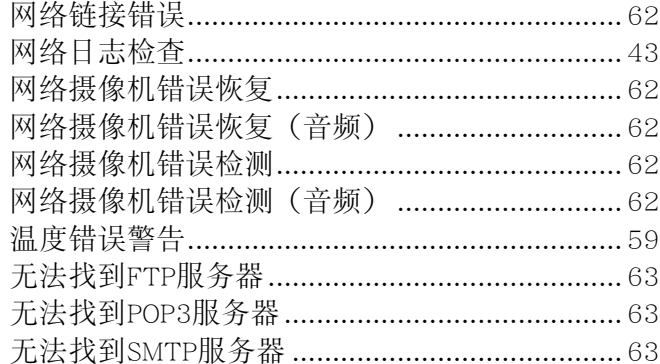

## $\mathsf X$

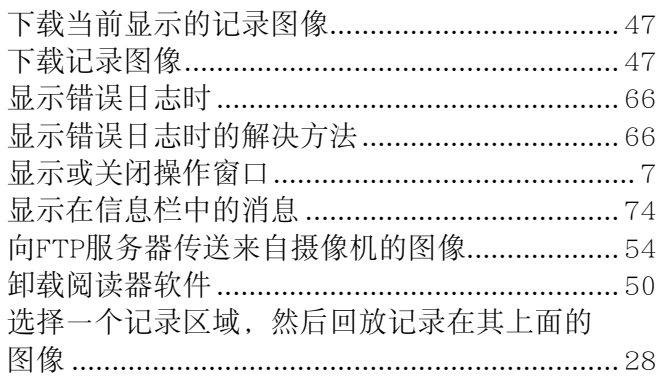

# Y

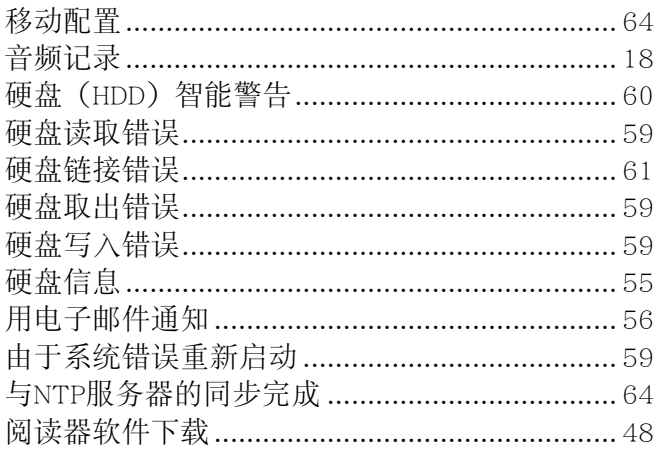

## $\mathsf Z$

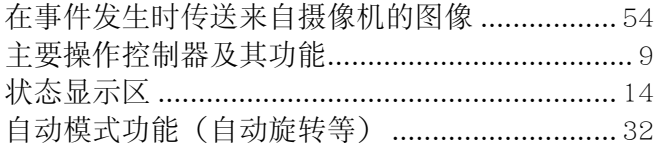

松下系统网络科技(大连)有限公司 中国辽宁省大连经济技术开发区46号地 原产地 :中国 http://panasonic.net